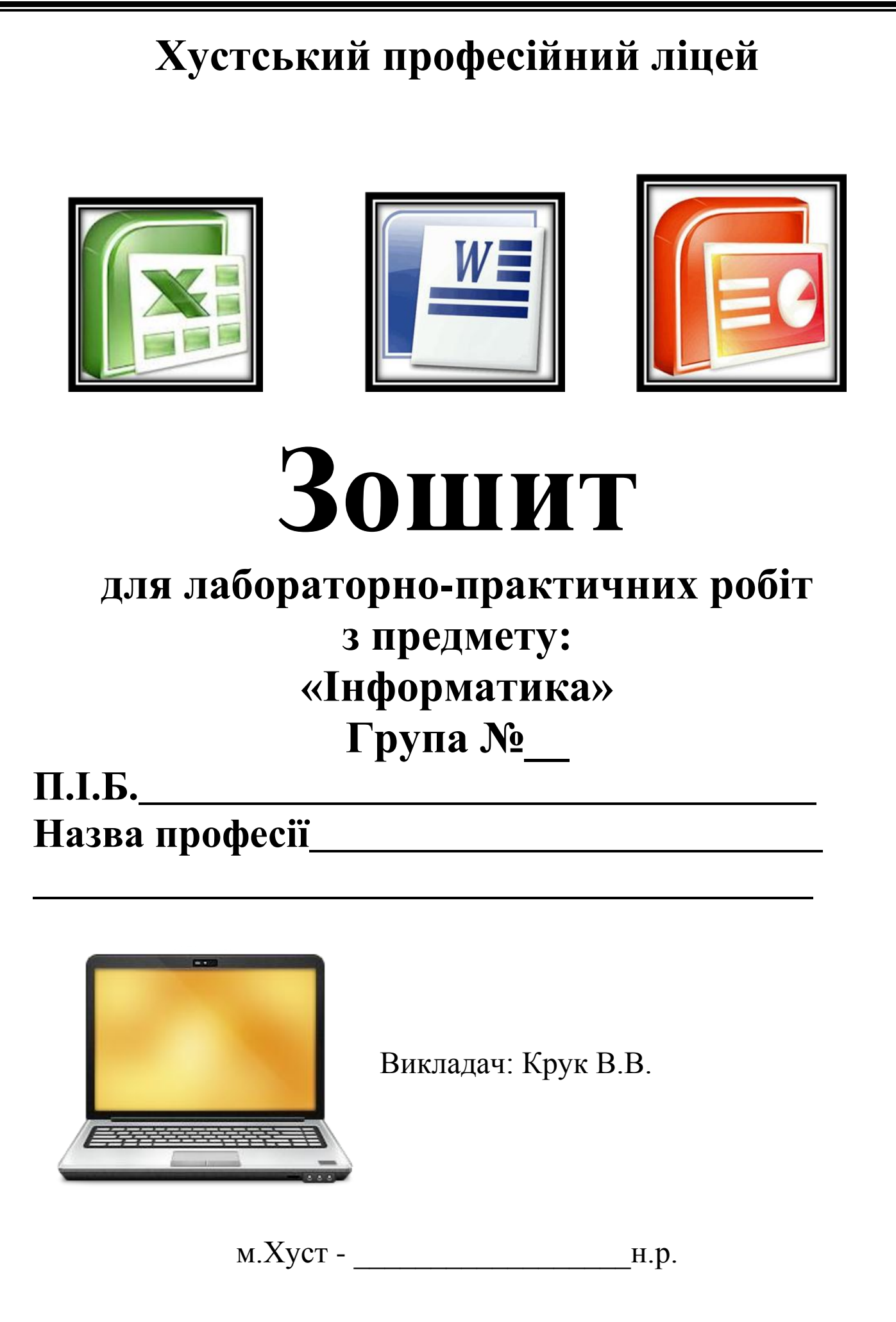

# **ПЕРЕЛІК ЛАБОРАТОРНО-ПРАКТИЧНИХ РОБІТ**

1) Лабораторно-практична робота №1

# **Розробка слайдової презентації**

2) Лабораторно-практична робота №2

# **Анімація в слайдових презентаціях**

3) Лабораторно-практична робота №3

# **Створення відеокліпу**

4) Лабораторно-практична робота №4

# **Створення інформаційного бюлетеня і буклету**

5) Лабораторно-практична робота №5

# **Робота з таблицями і зображеннями у текстових документах**

6) Лабораторно-практична робота №6

# **Використання стилів і шаблонів документів**

7) Лабораторно-практична робота №7

# **Створення в автоматичному режимі макросів та їх використання**

8) Лабораторно-практична робота №8

# **Електронне листування через веб-інтерфейс**

9) Лабораторно-практична робота №9

# **Електронне листування за допомогою поштового клієнта**

10) Лабораторно-практична робота №10

# **Обмін миттєвими повідомленнями**

11) Лабораторно-практична робота №11

# **Спілкування на форумах та в чатах**

12) Лабораторно-практична робота №12

# **Робота з навчальними програмними засобами з профільних предметів**

13) Лабораторно-практична робота №13

# **Побудова інформаційної моделі**

14) Лабораторно-практична робота №14

# **Введення даних і форматування таблиць у середовищі табличного процесора**

15) Лабораторно-практична робота №15

**Використання формул в електронних таблицях**

# **Побудова діаграм**

17) Лабораторно-практична робота №17

**Аналіз даних за допомогою функцій табличного процесора**

18) Лабораторно-практична робота №18

# **Сортування та фільтрація даних**

19) Лабораторно-практична робота №19

**Робота з об'єктами бази даних в середовищі СУБД**

20) Лабораторно-практична робота №20

# **Створення бази даних в середовищі СУБД, створення форм і введення даних**

21) Лабораторно-практична робота №21

**Створення запитів і звітів за допомогою майстра та в режимі конструктора**

22) Лабораторно-практична робота №22

**Автоматизоване створення веб-сайту**

23) Лабораторно-практична робота №23

**Створення й ведення власного блогу**

24) Лабораторно-практична робота №24

**Виконання завдань з опрацювання даних у кількох програмних середовищах**

25) Лабораторно-практична робота №25

**Розробка колективного проекту**

### **Тема: Розробка слайдової презентації.**

**Мета**: формування практичних навичок створення, вилучення та додавання слайдів, знаходження необхідних команд виконання різних операцій з меню, панелі інструментів, контекстного меню, зокрема операції вставки малюнків, діаграм; розвивати естетичні смаки, творче мислення; виховувати культуру роботи за комп'ютером.

**Матеріали та обладнання:** комп'ютери із встановленою програмою Power Point, папка на мережевому диску або на кожному учнівському комп'ютері окремо із даними про 7 чудес світу.

### **Хід роботи**

**Увага!** *Під час роботи з комп'ютером дотримуйтеся правил безпеки та санітарногігієнічних норм.*

1. Запустіть програму PowerPoint:

# **Пуск → Програми → Micrsoft Office → Micrsoft PowerPoint.**

2. Виберіть дизайн презентації:

### **Меню Дизайн → Темы → Изящная.**

3. Введіть текст:

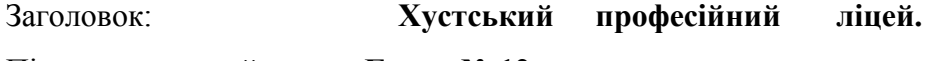

Підзаголовок слайда: **Група № 12.**

**Сантехнік; газозварник.**

4. Створити наступний слайд:

**Меню Главная → Создпть слайд → Заголовок и обьект.**

5. Введіть текст:

Заголовок: **Наші наставники.**

Текст слайду**:Майстривиробничогонавчання: Згоба М. П.**

**Сенек A.A.**

### **Класний керівник: Теличко C. І.**

6. Створіть наступний слайд і введіть текст:

Заголовок: **Актив групи.**

Текст слайду**: Староста - ЯремаРоман**

**Зам. старости - Шкробинець Юрій** 

**Профорг - Якубець Ярослав** 

**Фізорг - Гайда Роман**

7. Створіть наступний слайд і введіть текст:

Заголовок: **Досягнення групи за перший семестр**

Текст слайду:**1-ше місце на конкрсі «Осінніх композицій»;**

**2-ге місце на конкурсі «Новорічна стінгазета»;**

**Задовільний стан успішності учнів;**

**Добре відвідування учнями уроків.**

8. Створіть наступний слайд і введіть текст:

Заголовок: **Перспективи розвитку та вдосконалення.**

Текст слайду: **Підвищити показник успішності по предметам;**

**Підвищити показник відвідування занять;**

**Активно приймати участь у позакласному житті ліцею.**

9. Вставте малюнки у слайд:

**Вставка → Малюнок → Вибираєте відповідну картинку → Вставити.**

10. Застосуйте ефекти анімації до слайдів:

**Меню Анимация → Вибір відповідного ефекту анімації.**

11. Застосуйте ефекти анімації до заголовка та тексту слайда, а також до малюнків:

Виділяємо заголовок або текст слайду на відповідному слайді і вибираємо **меню Анимация→Настройка анимации** справа у вікні **Настройка анимации** необхідно вибрати **Добавить ефект→Вход і вибрати ефект анімації, який сподобався.**

12. Задайте режим перегляду слайдів:

**Показ слайдів → Настройка времени і задаємо необхідний час для перегляду слайдів презентації.**

\_\_\_\_\_\_\_\_\_\_\_\_\_\_\_\_\_\_\_\_\_\_\_\_\_\_\_\_\_\_\_\_\_\_\_\_\_\_\_\_\_\_\_\_\_\_\_\_\_\_\_\_\_\_\_\_\_\_\_\_\_\_\_\_\_\_\_\_\_\_\_\_\_\_\_\_\_\_\_\_\_\_ \_\_\_\_\_\_\_\_\_\_\_\_\_\_\_\_\_\_\_\_\_\_\_\_\_\_\_\_\_\_\_\_\_\_\_\_\_\_\_\_\_\_\_\_\_\_\_\_\_\_\_\_\_\_\_\_\_\_\_\_\_\_\_\_\_\_\_\_\_\_\_\_\_\_\_\_\_\_\_\_\_\_ \_\_\_\_\_\_\_\_\_\_\_\_\_\_\_\_\_\_\_\_\_\_\_\_\_\_\_\_\_\_\_\_\_\_\_\_\_\_\_\_\_\_\_\_\_\_\_\_\_\_\_\_\_\_\_\_\_\_\_\_\_\_\_\_\_\_\_\_\_\_\_\_\_\_\_\_\_\_\_\_\_\_ \_\_\_\_\_\_\_\_\_\_\_\_\_\_\_\_\_\_\_\_\_\_\_\_\_\_\_\_\_\_\_\_\_\_\_\_\_\_\_\_\_\_\_\_\_\_\_\_\_\_\_\_\_\_\_\_\_\_\_\_\_\_\_\_\_\_\_\_\_\_\_\_\_\_\_\_\_\_\_\_\_\_ \_\_\_\_\_\_\_\_\_\_\_\_\_\_\_\_\_\_\_\_\_\_\_\_\_\_\_\_\_\_\_\_\_\_\_\_\_\_\_\_\_\_\_\_\_\_\_\_\_\_\_\_\_\_\_\_\_\_\_\_\_\_\_\_\_\_\_\_\_\_\_\_\_\_\_\_\_\_\_\_\_\_ \_\_\_\_\_\_\_\_\_\_\_\_\_\_\_\_\_\_\_\_\_\_\_\_\_\_\_\_\_\_\_\_\_\_\_\_\_\_\_\_\_\_\_\_\_\_\_\_\_\_\_\_\_\_\_\_\_\_\_\_\_\_\_\_\_\_\_\_\_\_\_\_\_\_\_\_\_\_\_\_\_\_ \_\_\_\_\_\_\_\_\_\_\_\_\_\_\_\_\_\_\_\_\_\_\_\_\_\_\_\_\_\_\_\_\_\_\_\_\_\_\_\_\_\_\_\_\_\_\_\_\_\_\_\_\_\_\_\_\_\_\_\_\_\_\_\_\_\_\_\_\_\_\_\_\_\_\_\_\_\_\_\_\_\_ \_\_\_\_\_\_\_\_\_\_\_\_\_\_\_\_\_\_\_\_\_\_\_\_\_\_\_\_\_\_\_\_\_\_\_\_\_\_\_\_\_\_\_\_\_\_\_\_\_\_\_\_\_\_\_\_\_\_\_\_\_\_\_\_\_\_\_\_\_\_\_\_\_\_\_\_\_\_\_\_\_\_ \_\_\_\_\_\_\_\_\_\_\_\_\_\_\_\_\_\_\_\_\_\_\_\_\_\_\_\_\_\_\_\_\_\_\_\_\_\_\_\_\_\_\_\_\_\_\_\_\_\_\_\_\_\_\_\_\_\_\_\_\_\_\_\_\_\_\_\_\_\_\_\_\_\_\_\_\_\_\_

Продемонструйте презентацію: Е5.

**Висновки**

# **Лабораторно-практична робота №2**

**Тема: Анімація в слайдових презентаціях.**

**Мета:** формування практичних навичок додавання анімаційних ефекті до обкатів слайда, використання гіперпосилань та кнопок дій; розвивати естетичні смаки, творче мислення; виховувати культуру роботи за комп'ютером.

**Матеріали та обладнання:** інструктивні картки, комп'ютери із встановленою програмою Power Point, презентація, створена учнем під час виконання практичної роботи №1.

# **Хід роботи**

**Увага!** *Під час роботи з комп'ютером дотримуйтеся правил безпеки та санітарногігієнічних норм.*

1. Запустіть програму MS PowerPoint (Пуск→Всі програми→Microsoft Office→Microsoft Office PowerPoint).

2. На титульному слайді презентації задайте назву слайда ("Моя майбутня професія") і підзаголовок слайда (Підготував учень групи № и и курсу "Назва професії, Прізвище ім'я та по-батькові").

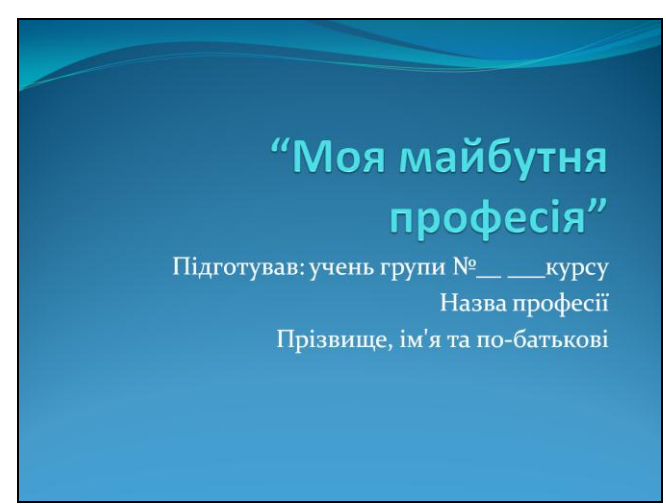

3. Створіть слайд Главная→Создать слайд, вибравши "Заголовок і об'єкт". Вставте об'єкт рисунок на слайд ,малюнок вибираєте із папки "Моя майбутня професія", яка знаходиться на робочому столі. Заголовок слайда створіть за допомогою об'єкта WordArt.

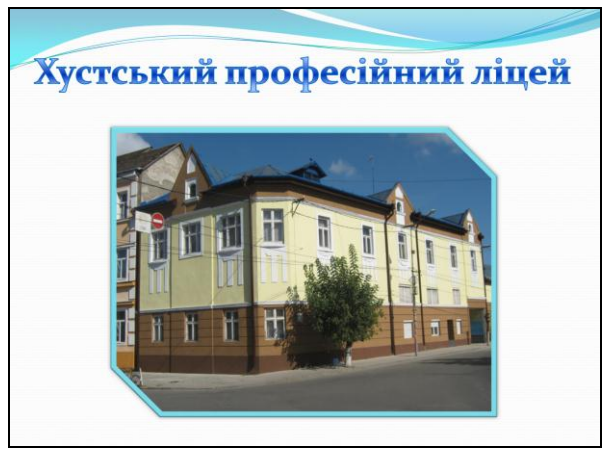

4. Створіть слайд Главная→Создать слайд, вибравши "Заголовок і об'єкт". Заголовок слайда створіть за допомогою об'єкта WordArt.В тексті слайда наберіть текст, який зображений на малюнку нижче. Вставте малюнок (Вставка→Рисунок).

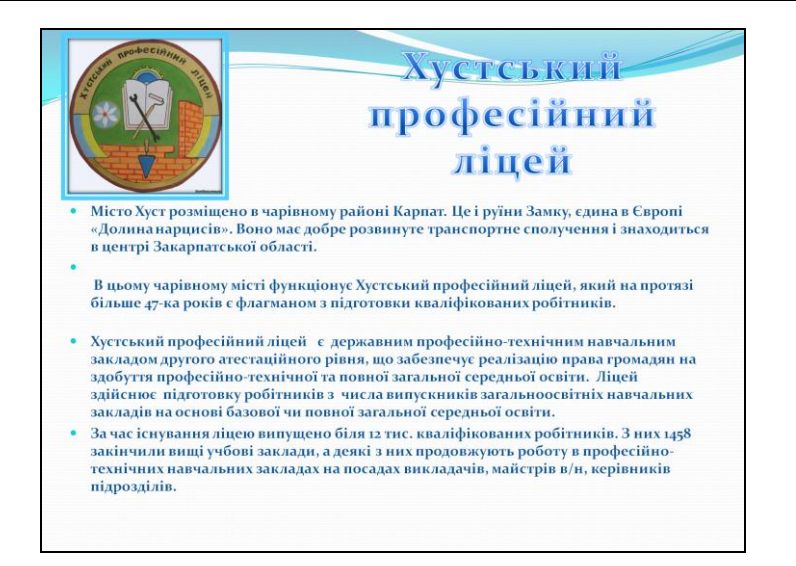

5. Створіть слайд Главная→Создать слайд, вибравши "Заголовок і об'єкт". Заголовок слайда створіть за допомогою об'єкта WordArt. В тексті слайда виберіть піктограму "Вставить рисунок SmartArt" і серед запропонованого списку вибрати "Вертикальный список рисунков". Заповніть об'єкт текстом як зображено на малюнку нижче.

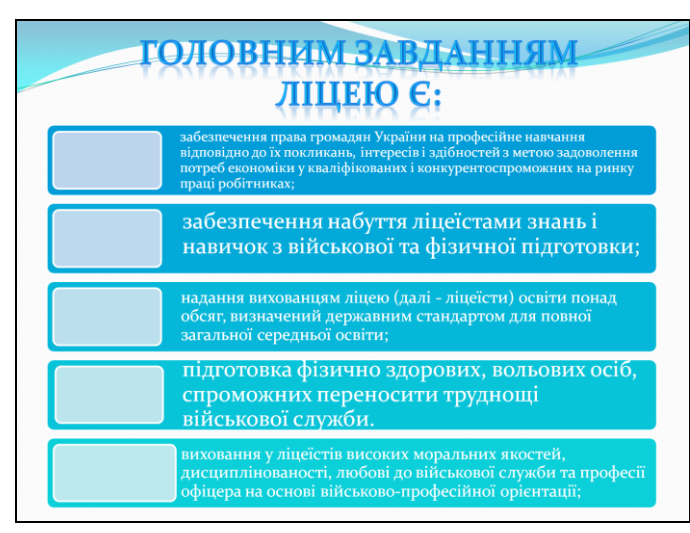

6. Створіть слайд Главная→Создать слайд, вибравши "Заголовок і об'єкт". Заголовок слайда створіть за допомогою об'єкта WordArt. В тексті слайда наберіть текст, який зображений на малюнку нижче. Вставте малюнок із паки "Моя майбутня професія" (Вставка→Рисунок).

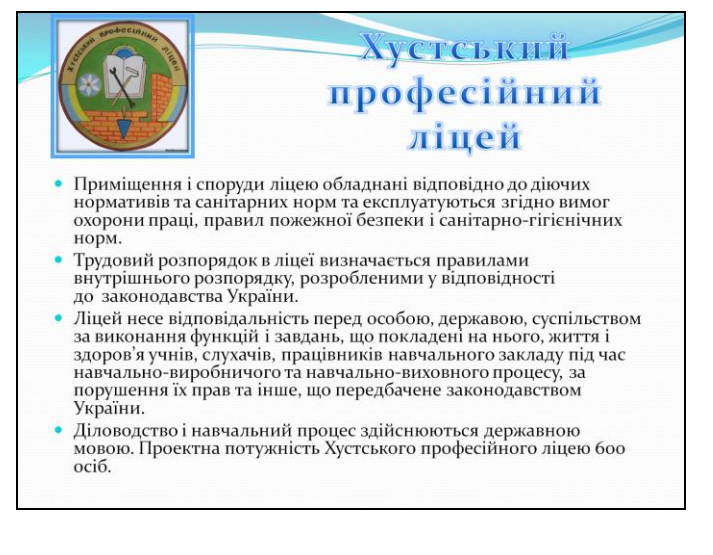

7. Створіть слайд Главная→Создать слайд, вибравши "Заголовок і об'єкт". Заголовок слайда створіть за допомогою об'єкта WordArt. В тексті слайда виберіть піктограму "Вставить рисунок SmartArt" і серед запропонованого списку вибрати "Вертикальный уголковый список ". Заповніть об'єкт текстом як зображено на малюнку нижче.

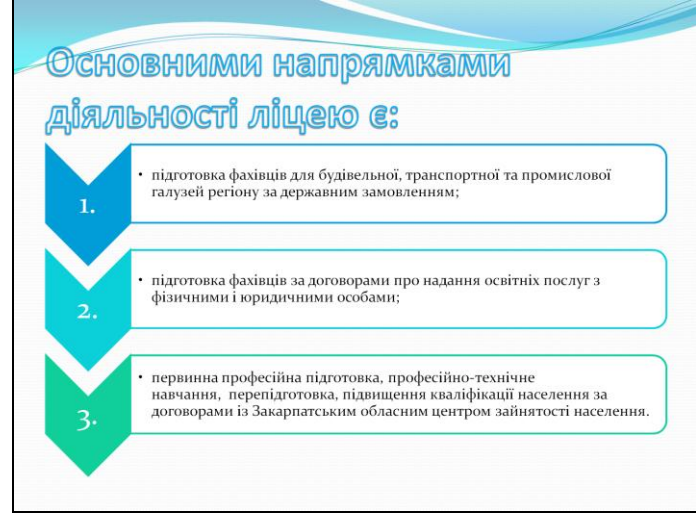

8. Створіть слайд Главная→Создать слайд, вибравши "Заголовок і об'єкт". Заголовок слайда створіть за допомогою об'єкта WordArt. В тексті слайда виберіть піктограму "Вставить рисунок SmartArt" і серед запропонованого списку вибрати "Вертикальный список". Заповніть об'єкт текстом як зображено на малюнку нижче.

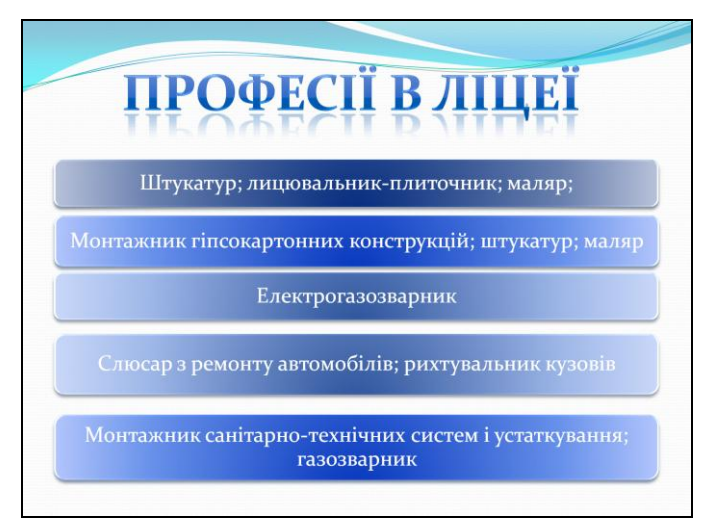

9. Створіть слайд Главная→Создать слайд, вибравши "Заголовок і об'єкт". Заголовок слайда створіть за допомогою об'єкта WordArt. В тексті слайда наберіть текст, який зображений на малюнку нижче.

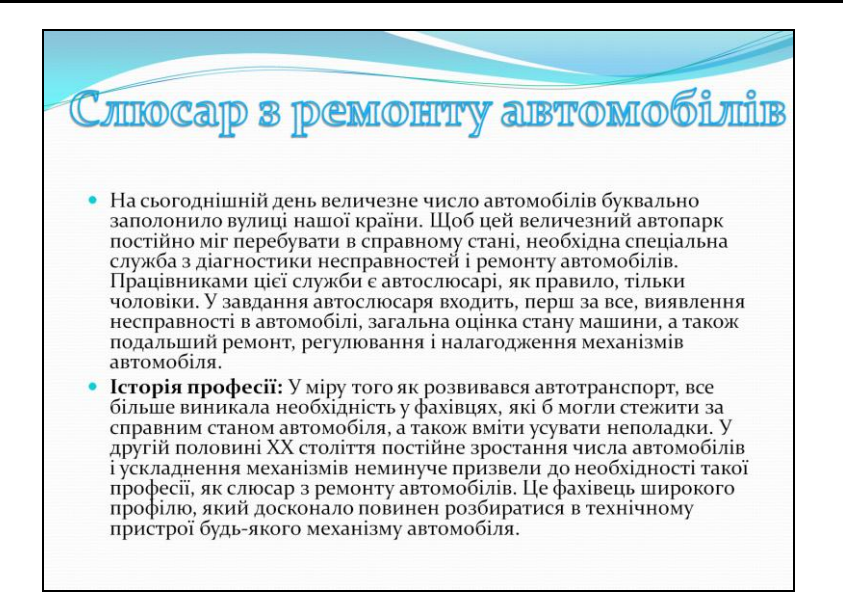

**10.** Створіть слайд Главная→Создать слайд, вибравши "Заголовок 2 об'єкти". Заголовок слайда створіть за допомогою об'єкта WordArt. В тексті слайда виберіть піктограму "Вставить рисунок из файла" і вставте потрібні малюнки із папки "Моя майбутня професія". В такій послідовності дій створіть 3 слайди як зображено нижче.

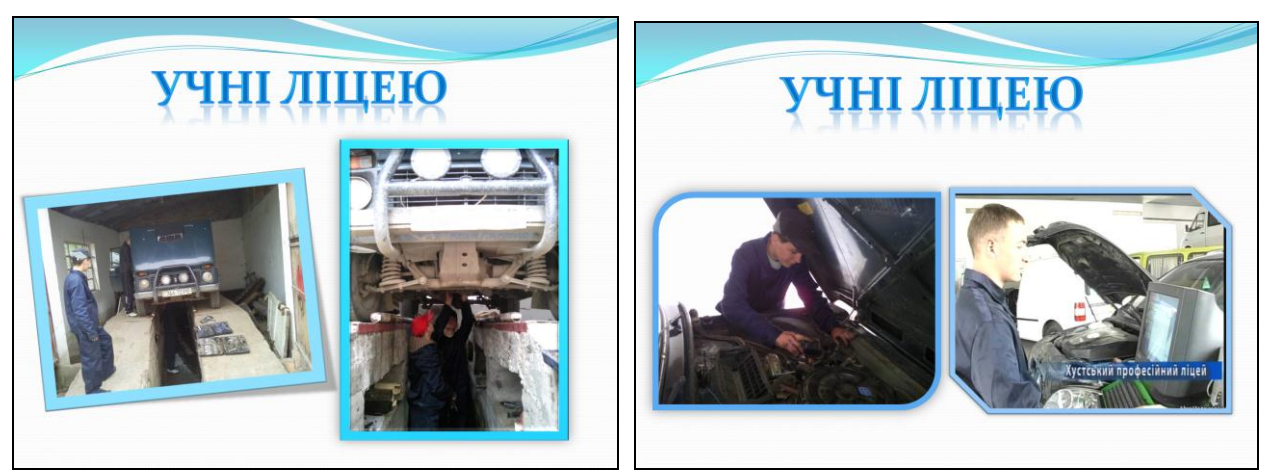

11. Створіть слайд Главная→Создать слайд, вибравши "Заголовок, об'єкт и текст". Заголовок слайда створіть за допомогою об'єкта WordArt. В тексті слайда виберіть піктограму "Вставить рисунок из файла" і вставте потрібні малюнки із папки "Моя майбутня професія". Текст слайду надрукуйте такий як зображено на малюнку нижче.

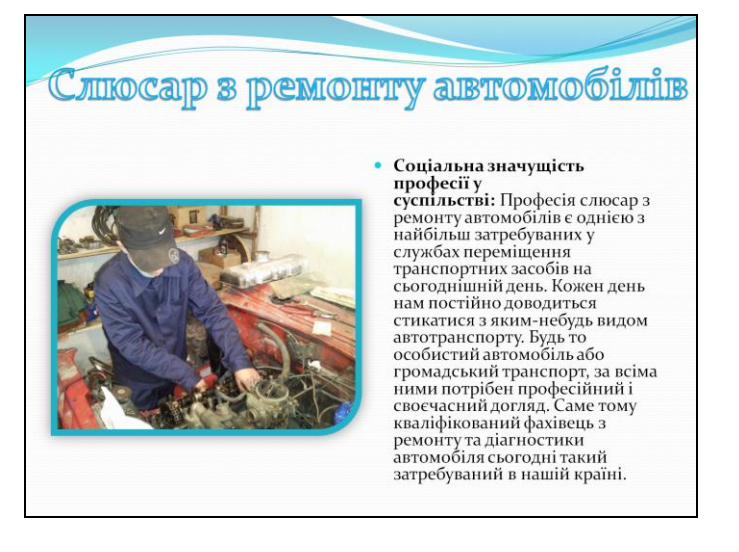

12. Створіть слайд Главная→Создать слайд, вибравши "Заголовок і об'єкт". Заголовок слайда створіть за допомогою об'єкта WordArt. В тексті слайда наберіть текст, який зображений на малюнку нижче.

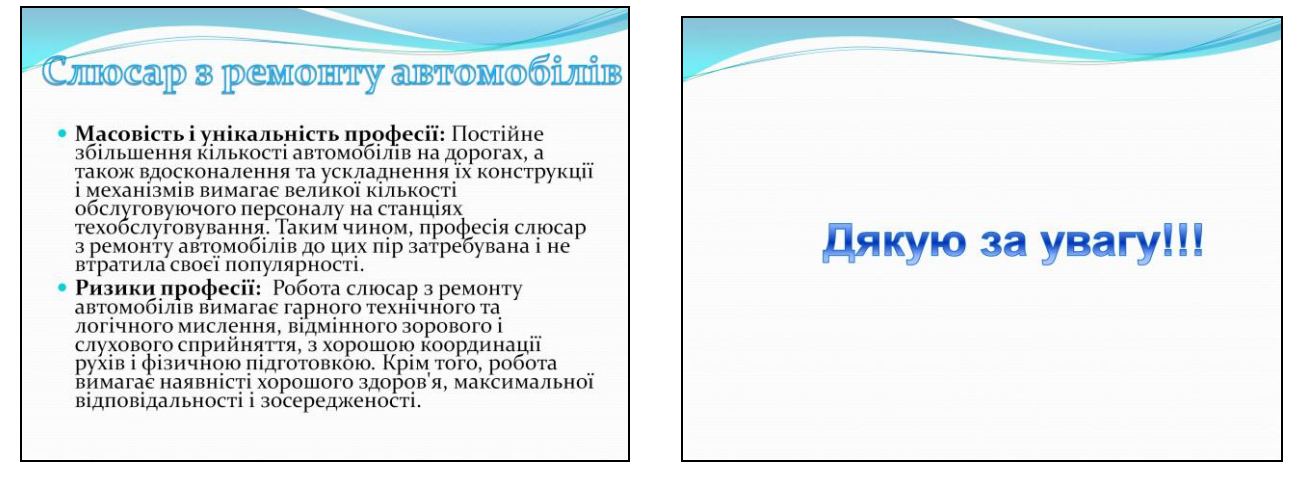

13. До кожного слайда презентації застосуйте анімацію (Анимация→Переход к этому слайду).

14. До кожного об'єкта слайда застосуйте анімацію (Анимация→Настройка анимации).

15. На кожному слайді додайте кнопки дії (Кнопки переходу між слайдами)

Вставка→Фигуры→Управляющие кнопки.

16. Передивіться (Показ слайдов→С начала) і збережіть дану презентацію.

17. Продемонструйте дану презентацію вчителеві.

**Висновки**

\_\_\_\_\_\_\_\_\_\_\_\_\_\_\_\_\_\_\_\_\_\_\_\_\_\_\_\_\_\_\_\_\_\_\_\_\_\_\_\_\_\_\_\_\_\_\_\_\_\_\_\_\_\_\_\_\_\_\_\_\_\_\_\_\_\_\_\_\_\_\_\_\_\_\_\_\_\_\_\_\_\_ \_\_\_\_\_\_\_\_\_\_\_\_\_\_\_\_\_\_\_\_\_\_\_\_\_\_\_\_\_\_\_\_\_\_\_\_\_\_\_\_\_\_\_\_\_\_\_\_\_\_\_\_\_\_\_\_\_\_\_\_\_\_\_\_\_\_\_\_\_\_\_\_\_\_\_\_\_\_\_\_\_\_ \_\_\_\_\_\_\_\_\_\_\_\_\_\_\_\_\_\_\_\_\_\_\_\_\_\_\_\_\_\_\_\_\_\_\_\_\_\_\_\_\_\_\_\_\_\_\_\_\_\_\_\_\_\_\_\_\_\_\_\_\_\_\_\_\_\_\_\_\_\_\_\_\_\_\_\_\_\_\_\_\_\_ \_\_\_\_\_\_\_\_\_\_\_\_\_\_\_\_\_\_\_\_\_\_\_\_\_\_\_\_\_\_\_\_\_\_\_\_\_\_\_\_\_\_\_\_\_\_\_\_\_\_\_\_\_\_\_\_\_\_\_\_\_\_\_\_\_\_\_\_\_\_\_\_\_\_\_\_\_\_\_\_\_\_ \_\_\_\_\_\_\_\_\_\_\_\_\_\_\_\_\_\_\_\_\_\_\_\_\_\_\_\_\_\_\_\_\_\_\_\_\_\_\_\_\_\_\_\_\_\_\_\_\_\_\_\_\_\_\_\_\_\_\_\_\_\_\_\_\_\_\_\_\_\_\_\_\_\_\_\_\_\_\_\_\_\_ \_\_\_\_\_\_\_\_\_\_\_\_\_\_\_\_\_\_\_\_\_\_\_\_\_\_\_\_\_\_\_\_\_\_\_\_\_\_\_\_\_\_\_\_\_\_\_\_\_\_\_\_\_\_\_\_\_\_\_\_\_\_\_\_\_\_\_\_\_\_\_\_\_\_\_\_\_\_\_\_\_\_ \_\_\_\_\_\_\_\_\_\_\_\_\_\_\_\_\_\_\_\_\_\_\_\_\_\_\_\_\_\_\_\_\_\_\_\_\_\_\_\_\_\_\_\_\_\_\_\_\_\_\_\_\_\_\_\_\_\_\_\_\_\_\_\_\_\_\_\_\_\_\_\_\_\_\_\_\_\_\_\_\_\_

# **Лабораторно-практична робота №3**

# **Тема: Створення відеокліпу.**

**Мета:** формування практичних навичок створення відеокліпів із світлин, зображень, відео та звукових фрагментів, синхронізовувати відео- та звуковий ряди; розвивати естетичні смаки, творче мислення; виховувати культуру роботи за комп'ютером.

**Матеріали та обладнання:** інструктивні картки, комп'ютери із встановленою програмою Windows Movie Maker, папка із підготовленим учнями матеріалом (фотографіями, відеороликами, звуковими файлами).

# **Хід роботи**

**Увага!** *Під час роботи з комп'ютером дотримуйтеся правил безпеки та санітарногігієнічних норм.*

**1.** Запустіть **Windows Movie Maker**. Пуск → Програми → Windows Movie Maker.

2. Налаштування інтерфейсу програми: перевірте меню **Вид**, активними є (встановлені

прапорці) пункти **Панель інструментів**, **Рядок стану, Панель завдань**.

3. Розгляньте в лівій частині вікна **Панель завдань**. Визначте, які завдання **Windows Movie Maker** дозволяє виконати.

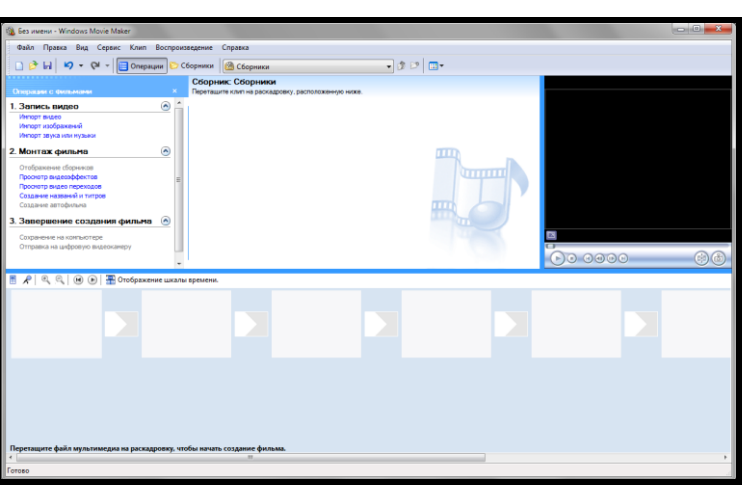

# **Рис.1 Інтерфейс програми Windows Movie Maker**

4. Займемося монтажем відеофільму. На **Панелі завдань** виберіть пункт **Імпорт зображень**. Виберіть папку **Робочий стіл → Професії в Хустському професійному ліцеї**. Виберіть всі графічні файли, нажавши комбінація клавіш Ctrl+A, і натисніть кнопку **Імпорт**.

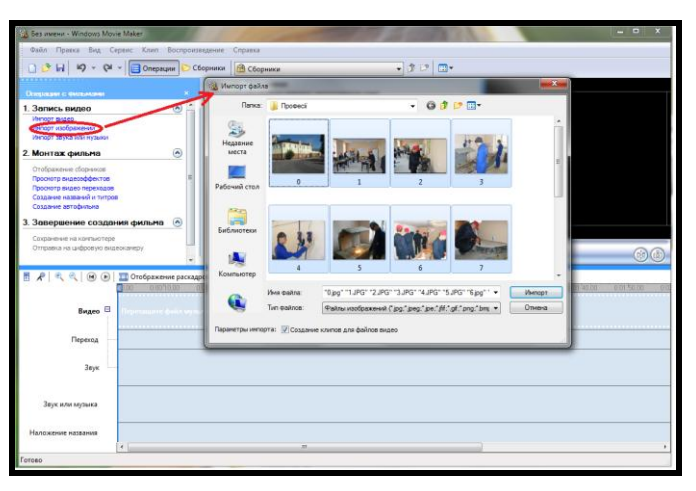

# **Рис.2 Імпорт зображень в Windows Movie Maker**

5. У центральній частині вікна на панелі **Збірник** ви бачите ваші вибрані графічні файли. Перенесіть їх послідовно один за іншим у нижню частину екрану у вікна розкадровки.

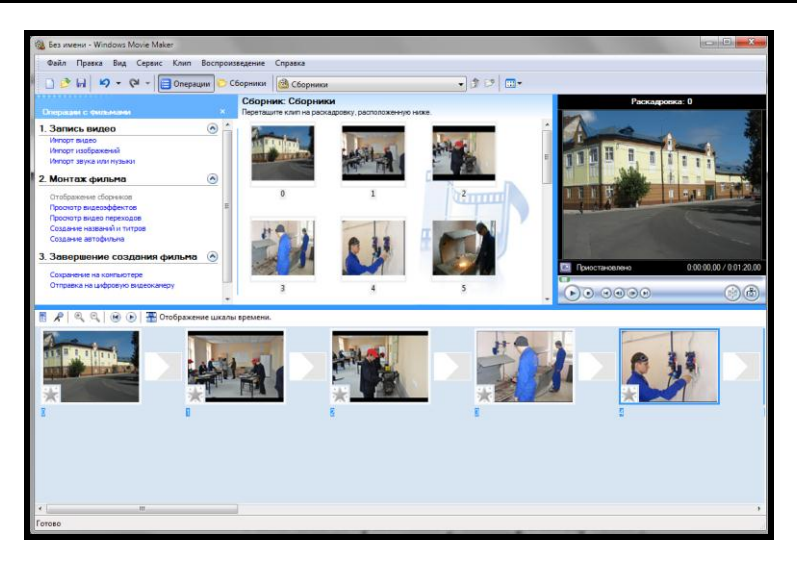

**Рис.3 Всі зображення у вікні розкадровки**

6. Додамо ефекти малюнка. Для цього слід вибрати **Сервіс → Відеоефекти**. Перегляньте відеоефекти і виберіть будь-який, який сподобався. Перенесіть його на 1 кадр. У правій частині вікна розташовується плеєр, натисніть кнопку **Відтворення**. Перегляньте ефект в плеєрі. Аналогічно застосуйте ефекти до наступних кадрів відеофільму.

7. Між кадрами можна встановити ефекти переходів. Для цього слід вибрати **Сервіс → Відеопереход.** У центральній частині вікна розгляньте приклади відеопереходів. Виберіть будьякий, який сподобався, перенесіть в нижню частину екрану на розкадрування і встановіть між двома сусідніми кадрами. Аналогічно встановите відеопереходи для кадрів, що залишилися.

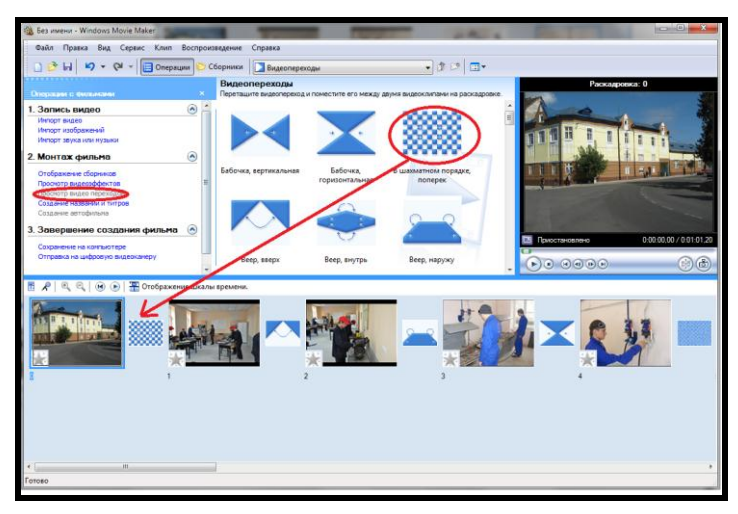

# **Рис.4 Відеопереходи між кадрами фільму**

8. Перегляньте результат монтажу в плеєрі, де є можливість попереднього перегляду фільму на весь екран. Для цього слід вибрати **Вид → На весь екран**.

9. Додамо титульний кадр і фінальний кадр фільму. Для цього слід вибрати на **Панелі завдань** вибираємо пункт **Створення назв і титрів**. Вибираємо пункт **Додати назву на початку фільму**. Вводимо назву фільму. Змініть анімацію тексту, його шрифт і колір. Поекспериментуйте, переглядаючи попередній результат у вікні плеєра. Застосуйте вибрані властивості, клацнувши по кнопці Готово, додати назву до фільму.

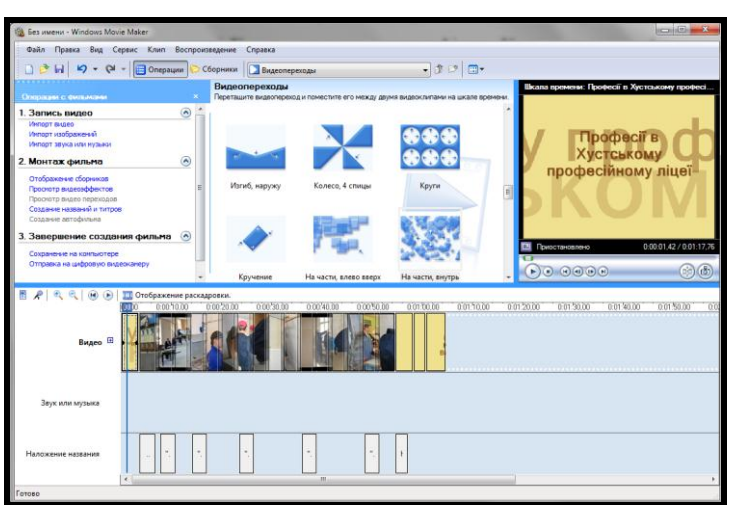

# **Рис.5 Додавання титульного кадру фільму і титрів**

10. Створіть титри в кінці фільму. Виконуйте операції самостійно, аналогічно п. 9.

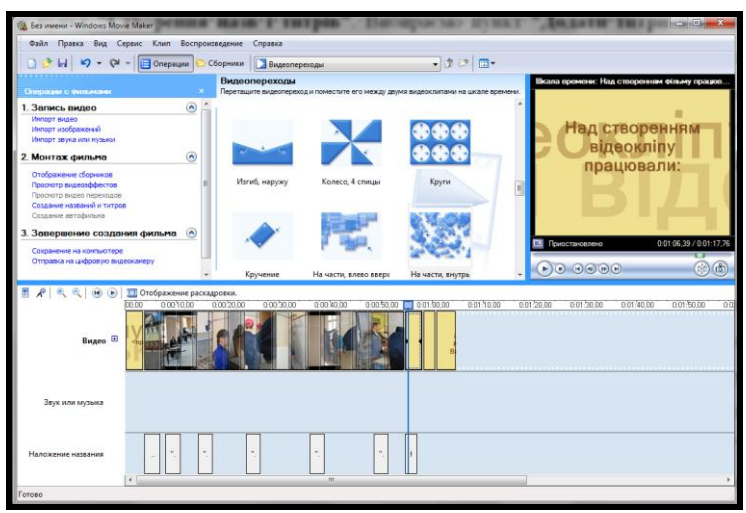

# **Рис.6 Додавання фінального кадру фільму**

11. Додамо звуковий супровід до фільму. На **Панелі завдань** вибираємо пункт **Імпорт звуку і музики**. Вибираємо місцезнаходження звукової інформації: **Робочий стіл → Професії в Хустському професійному ліцеї** і вибираємо звуковий файл. Перенесіть звуковий файл на розкадрування. Звуковий файл виявився довшим фільму, необхідно відрізати зайве, для цього: підведіть покажчик миші до крайнього правого положення звукової стрічки і утримуючи перемістіть до потрібного місця (покажчик приймає вигляд подвійної червоної стрілки).

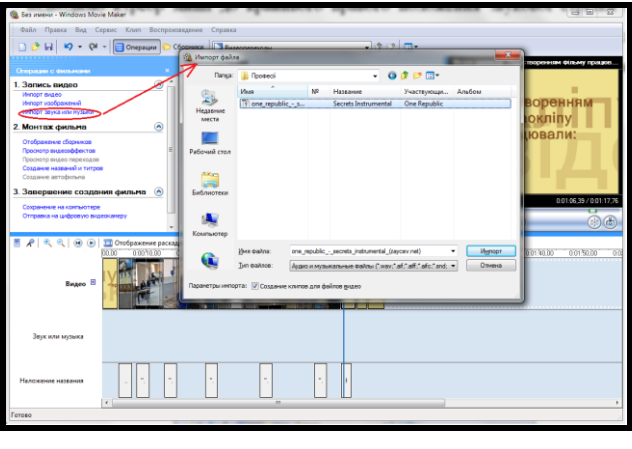

# **Рис.7 Імпорт звуку або музики**

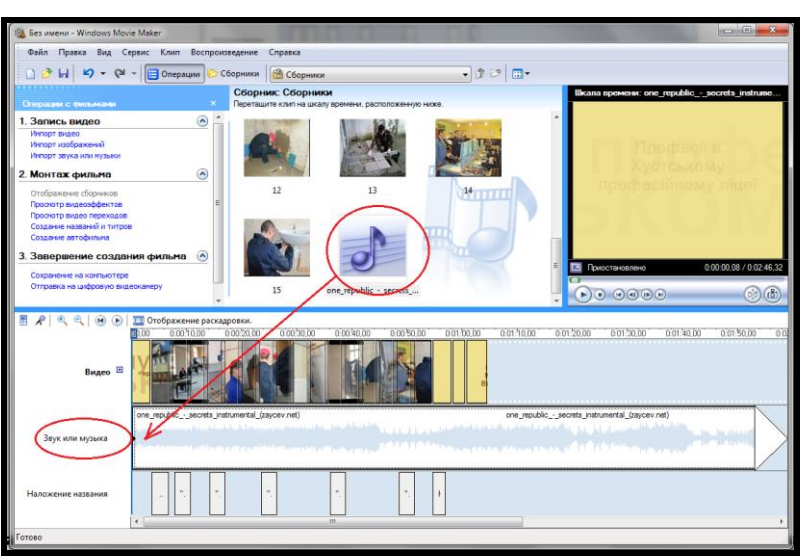

# **Рис.8 Додавання звуку у вікно розкадровки**

12. Збережіть створений проект у вигляді фільму під своїм прізвищем. Для цього: **Файл**   $\rightarrow$  Зберегти файл фільму  $\rightarrow$  Мій комп'ютер  $\rightarrow$  Далі  $\rightarrow$  Введіть ім'я файлу, наприклад, Іванов\_16 - виберіть папку своєї групи, використовуючи кнопку **Огляд → Далі → Встановіть прапорець у пункті → Відтворити фільм після натискання кнопки готово**. Натисніть кнопку Готово. Почекайте трохи, фільм зберігається у відеоформаті.

13. Покажіть фільм вчителю.

# **Висновки**

\_\_\_\_\_\_\_\_\_\_\_\_\_\_\_\_\_\_\_\_\_\_\_\_\_\_\_\_\_\_\_\_\_\_\_\_\_\_\_\_\_\_\_\_\_\_\_\_\_\_\_\_\_\_\_\_\_\_\_\_\_\_\_\_\_\_\_\_\_\_\_\_\_\_\_\_\_\_\_\_\_\_ \_\_\_\_\_\_\_\_\_\_\_\_\_\_\_\_\_\_\_\_\_\_\_\_\_\_\_\_\_\_\_\_\_\_\_\_\_\_\_\_\_\_\_\_\_\_\_\_\_\_\_\_\_\_\_\_\_\_\_\_\_\_\_\_\_\_\_\_\_\_\_\_\_\_\_\_\_\_\_\_\_\_ \_\_\_\_\_\_\_\_\_\_\_\_\_\_\_\_\_\_\_\_\_\_\_\_\_\_\_\_\_\_\_\_\_\_\_\_\_\_\_\_\_\_\_\_\_\_\_\_\_\_\_\_\_\_\_\_\_\_\_\_\_\_\_\_\_\_\_\_\_\_\_\_\_\_\_\_\_\_\_\_\_\_ \_\_\_\_\_\_\_\_\_\_\_\_\_\_\_\_\_\_\_\_\_\_\_\_\_\_\_\_\_\_\_\_\_\_\_\_\_\_\_\_\_\_\_\_\_\_\_\_\_\_\_\_\_\_\_\_\_\_\_\_\_\_\_\_\_\_\_\_\_\_\_\_\_\_\_\_\_\_\_\_\_\_ \_\_\_\_\_\_\_\_\_\_\_\_\_\_\_\_\_\_\_\_\_\_\_\_\_\_\_\_\_\_\_\_\_\_\_\_\_\_\_\_\_\_\_\_\_\_\_\_\_\_\_\_\_\_\_\_\_\_\_\_\_\_\_\_\_\_\_\_\_\_\_\_\_\_\_\_\_\_\_\_\_\_ \_\_\_\_\_\_\_\_\_\_\_\_\_\_\_\_\_\_\_\_\_\_\_\_\_\_\_\_\_\_\_\_\_\_\_\_\_\_\_\_\_\_\_\_\_\_\_\_\_\_\_\_\_\_\_\_\_\_\_\_\_\_\_\_\_\_\_\_\_\_\_\_\_\_\_\_\_\_\_\_\_\_ \_\_\_\_\_\_\_\_\_\_\_\_\_\_\_\_\_\_\_\_\_\_\_\_\_\_\_\_\_\_\_\_\_\_\_\_\_\_\_\_\_\_\_\_\_\_\_\_\_\_\_\_\_\_\_\_\_\_\_\_\_\_\_\_\_\_\_\_\_\_\_\_\_\_\_\_\_\_\_\_\_\_

# **Лабораторно-практична робота №4**

**Тема: Створення інформаційного бюлетеня і буклету.**

**Мета:** формування практичних навичок роботи із видавничою системою MS Publisher, створення інформаційних бюлетенів, буклетів, оформлення їх; розвивати естетичні смаки учнів, творче мислення; виховувати культуру роботи за комп'ютером.

**Матеріали та обладнання:** інструктивні картки, комп'ютери із встановленою програмою Microsoft Office Publisher, папка із підготовленим матеріалом (фотографіями, текстовими файлами).

# **Хід роботи**

# **Завдання низького рівня складності**

# Створення оголошення

1. Запустіть програму: Пуск→Всі програми→Microsoft Office→MS Publisher.

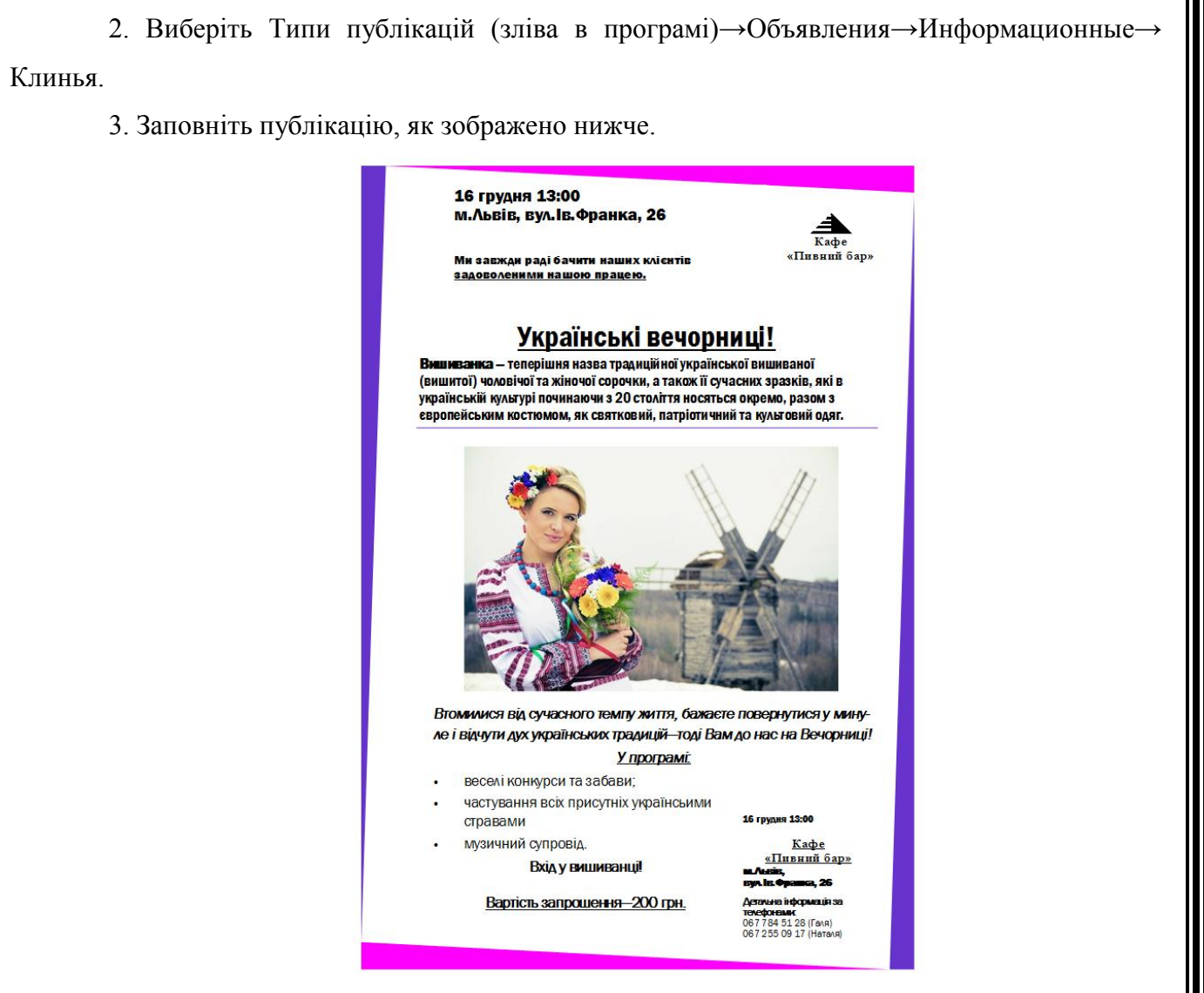

4. Збережіть публікацію у вашій папці.

# **Завдання середнього рівня складності**

Створення інформаційного бюлетеня – газети.

1. Запустіть програму: Пуск→Всі програми→Microsoft Office→MS Publisher.

2. Виберіть Типи публікацій (зліва в програмі)→Бюллетени , а потім вибираємо пустий бюлетень А4 книжный.

3. Вставляємо на чистий бюлетень надпись (Вставка→Надпись), щоб вставити малюнок потрібно вибрати Вставка→Рисунок→Из файла. Малюнки знаходяться на D:\Публікації.

4. Збережіть бюлетень у вашій папці.

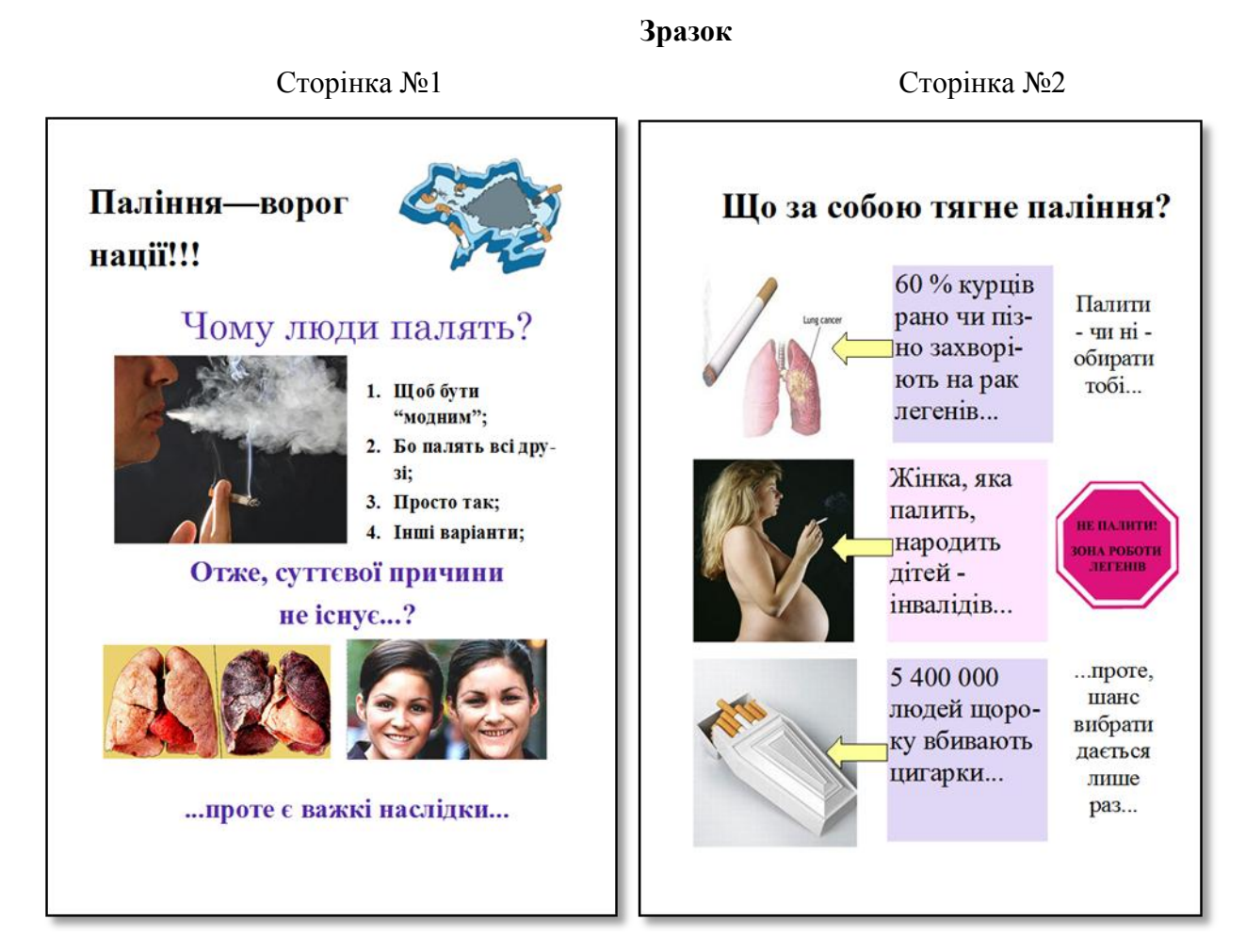

# **Завдання високого рівня складності**

Створення інформаційного буклету про певну подію

- 1. Запустіть програму: **Пуск→Всі програми→Microsoft Office→MS Publisher**.
- 2. Створіть буклет.

3. Виберіть макет для буклету, кольорову та шрифтову схеми.

4. Введіть назву буклету.

5. Введіть текстову інформацію (скопіюйте текст із підготовленого заздалегідь текстового файлу).

6. Вставте зображення, які ілюструють введену інформацію.

7. На першій сторінці вставте малюнок – емблему (знайдіть готовий або створіть його із автофігур).

8. Збережіть буклет у вашій папці.

# Зразок

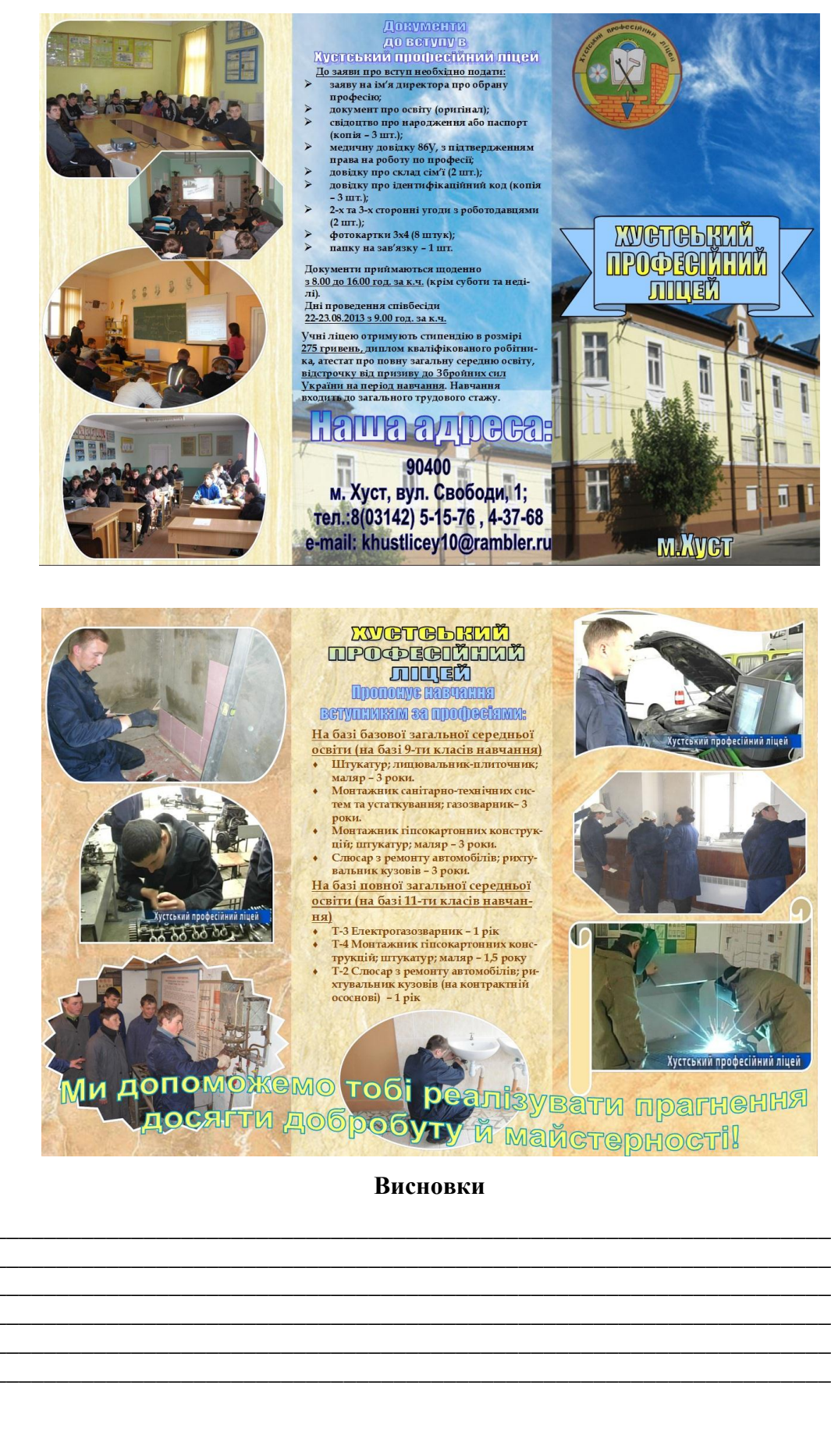

# **Тема: Робота з таблицями і зображеннями у текстових документах.**

**Мета**: Навчитися створювати таблиці й форматувати їх, а також вставляти в текстові документи графічні зображення.

**Матеріали та обладнання:** інструктивні картки, комп'ютери, програма Microsoft Word 2007.

# **Хід роботи**

**Увага!** *Під час роботи з комп'ютером дотримуйтеся правил безпеки та санітарногігієнічних норм.*

# **Завдання 1**

1. На робочому столі створити свою папку (Створити $\Rightarrow$ Папку задайте ім'я папки).

2. Запустити текстовий редактор Microsoft Word і створити новий документ **(ПускВсі програмиMicrosoft OfficeMicrosoft Office Word 2007).**

3. За допомогою об'єкта WordArt (**ВставкаWordArt**) написати заголовок "Запрошуємо на відпочинок".

4. Вставити в документ таблицю розміром 3х10 **(ВставкаТаблицяВставити таблицю Кількість стовпців - 3, Кількість рядків - 10).**

5. Заповнити таблицю даними за зразком.

**Примітка: 1.** для того, щоб об'єднати комірки необхідно виконати такі дії:

- лівою кнопкою миші виділити необхідні комірки,
- нажати праву кнопку миші на виділених комірках і вибрати **Об'єднати комірки.**

2. Для того, щоб вставити символ в таблицю, потрібно виконати такі дії:

- поставити курсор в потрібне місце;
- вибрати головне меню **ВставкаСимвол** і знайти необхідний символ.

# <u>Запрошуємо на відпочинок!</u>

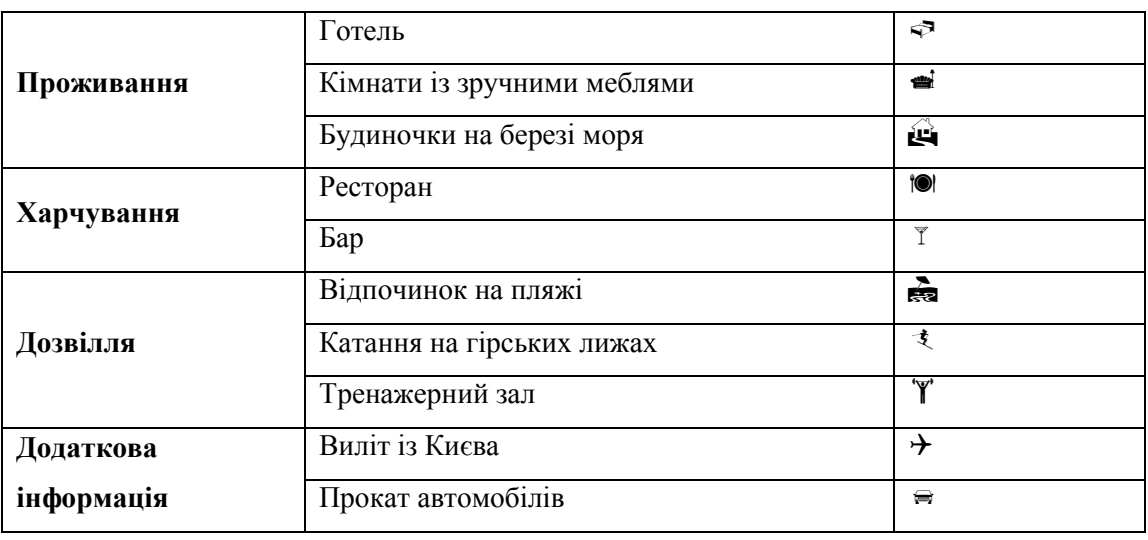

6. Додати в створену таблицю знизу 3 рядки (права кнопка миші Вставити $\Rightarrow$ Вставити

рядки знизу) і заповнити їх даними.

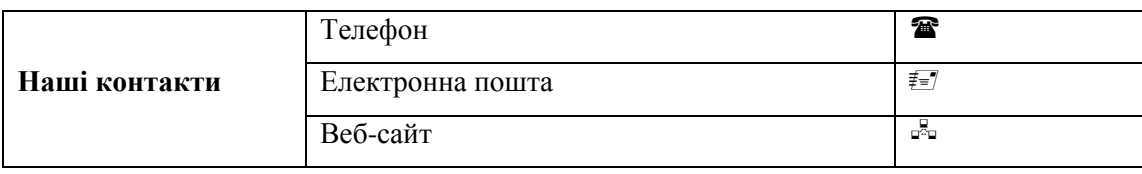

7. Задати таблиці границі, а кожній комірці різний колір, як зображено на зразку нижче

**(головне меню Розмітка сторінкиГраниці сторінок вкладка Границі і Заливка).**

# Запрошуємо на відпочинок!

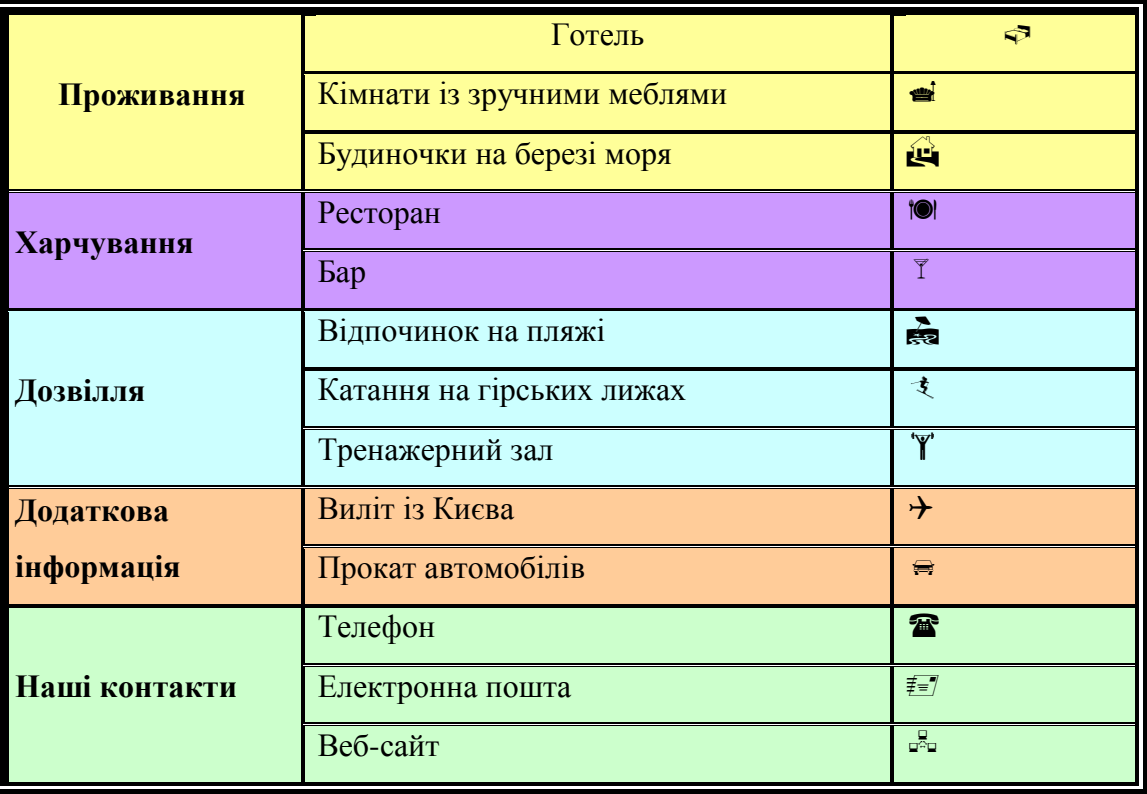

8. Зберегти документ в свою папку під назвою Завдання №1 ПІБ. Результат виконання завдання 1 показати вчителю.

# **Завдання 2**

1. Запустити текстовий редактор Microsoft Word і створити новий документ **(ПускВсі програмиMicrosoft OfficeMicrosoft Office Word 2007).**

2. За допомогою об'єкта WordArt (Вставка $\Rightarrow$ WordArt) написати заголовок "Пори року".

3. Вставити в документ об'єкт SmartArt (Вставка <del>></del> SmartArt вибрати **ІєрархіяІєрархічний список)**.

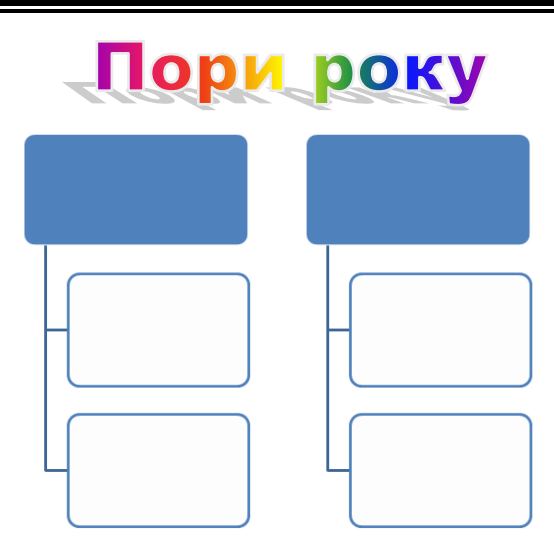

4. Додати до об'єкта необхідну кількість фігур (**КонструкторДодати фігуру**) і заповнити їх даними, змінити колір, задати стиль.

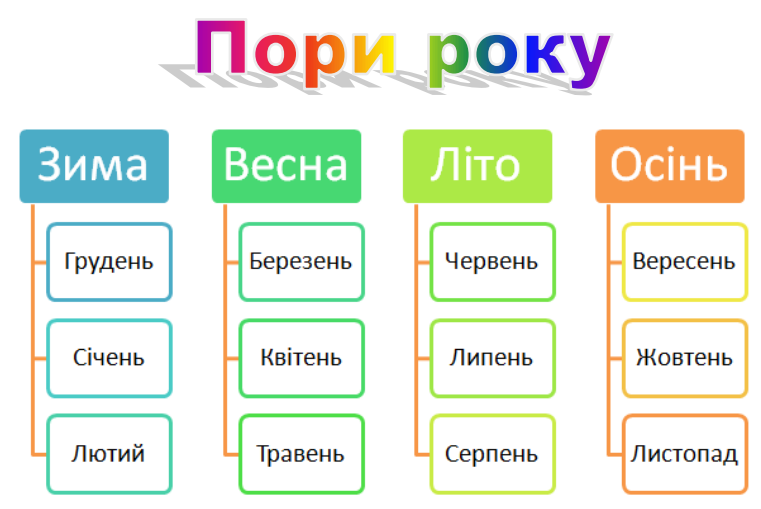

5. Зберегти документ в свою папку під назвою Завдання №2 ПІБ. Результат виконання завдання 2 показати вчителю.

# **Завдання 3**

1. Запустити текстовий редактор Microsoft Word і створити новий документ **(ПускВсі програмиMicrosoft OfficeMicrosoft Office Word 2007).**

2. За допомогою об'єкта WordArt (Вставка<sup>⇒</sup>WordArt) написати заголовок "Улюблені тварини", а під цією назвою назви тварин - "Кішка", "Собака", "Заєць".

**3.** Під кожним написом вставити малюнки цих тварин (**ВставкаРисунок,** а потім вибрати малюнки із папки, яка знаходиться на робочому столі під назвою "Тварини"**).**

# Улюблені тварини<br>Кішка Собака Заєць

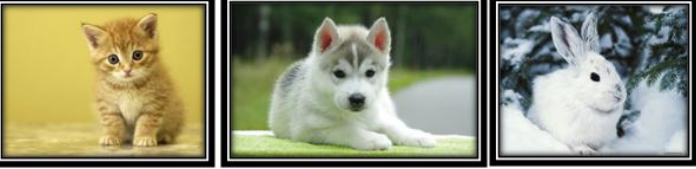

4. Зберегти документ в свою папку під назвою Завдання №3 ПІБ. Результат виконання завдання 3 показати вчителю.

### **Завдання 4**

1. Запустити текстовий редактор Microsoft Word і створити новий документ **(ПускВсі програмиMicrosoft OfficeMicrosoft Office Word 2007).**

2. За допомогою об'єкта WordArt (Вставка<sup>⇔</sup>WordArt) написати заголовок "Фігури".

3. Вставити в документ таблицю розміром 4х3 **(ВставкаТаблицяВставити таблицю Кількість стовпців - 4, Кількість рядків - 3)**

4. В кожну комірку таблиці вставити фігуру (**ВставкаФігури)**, як зображено нижче, задати фігурі колір.

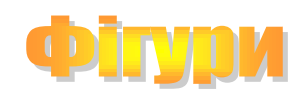

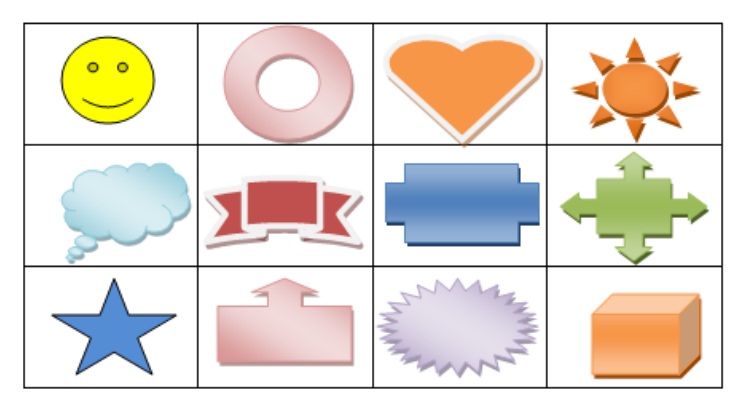

5. Зберегти документ в свою папку під назвою Завдання №3 ПІБ. Результат виконання завдання 3 показати вчителю.

\_\_\_\_\_\_\_\_\_\_\_\_\_\_\_\_\_\_\_\_\_\_\_\_\_\_\_\_\_\_\_\_\_\_\_\_\_\_\_\_\_\_\_\_\_\_\_\_\_\_\_\_\_\_\_\_\_\_\_\_\_\_\_\_\_\_\_\_\_\_\_\_\_\_\_\_\_\_\_\_\_\_ \_\_\_\_\_\_\_\_\_\_\_\_\_\_\_\_\_\_\_\_\_\_\_\_\_\_\_\_\_\_\_\_\_\_\_\_\_\_\_\_\_\_\_\_\_\_\_\_\_\_\_\_\_\_\_\_\_\_\_\_\_\_\_\_\_\_\_\_\_\_\_\_\_\_\_\_\_\_\_\_\_\_ \_\_\_\_\_\_\_\_\_\_\_\_\_\_\_\_\_\_\_\_\_\_\_\_\_\_\_\_\_\_\_\_\_\_\_\_\_\_\_\_\_\_\_\_\_\_\_\_\_\_\_\_\_\_\_\_\_\_\_\_\_\_\_\_\_\_\_\_\_\_\_\_\_\_\_\_\_\_\_\_\_\_ \_\_\_\_\_\_\_\_\_\_\_\_\_\_\_\_\_\_\_\_\_\_\_\_\_\_\_\_\_\_\_\_\_\_\_\_\_\_\_\_\_\_\_\_\_\_\_\_\_\_\_\_\_\_\_\_\_\_\_\_\_\_\_\_\_\_\_\_\_\_\_\_\_\_\_\_\_\_\_\_\_\_ \_\_\_\_\_\_\_\_\_\_\_\_\_\_\_\_\_\_\_\_\_\_\_\_\_\_\_\_\_\_\_\_\_\_\_\_\_\_\_\_\_\_\_\_\_\_\_\_\_\_\_\_\_\_\_\_\_\_\_\_\_\_\_\_\_\_\_\_\_\_\_\_\_\_\_\_\_\_\_\_\_\_ \_\_\_\_\_\_\_\_\_\_\_\_\_\_\_\_\_\_\_\_\_\_\_\_\_\_\_\_\_\_\_\_\_\_\_\_\_\_\_\_\_\_\_\_\_\_\_\_\_\_\_\_\_\_\_\_\_\_\_\_\_\_\_\_\_\_\_\_\_\_\_\_\_\_\_\_\_\_

# **Висновки**

# **Тема: Використання стилів і шаблонів документів.**

**Мета:** Вироблення вмінь та навичок в учнів створювати та використовувати шаблони та стилі при роботі з текстовими документами; виховання акуратності, точності при оформленні практичної роботи, культури розумової праці.

**Матеріали та обладнання:** інструктивні картки, комп'ютери, програма Microsoft Word 2007.

### **Хід роботи**

**Увага!** *Під час роботи з комп'ютером дотримуйтеся правил безпеки та санітарногігієнічних норм.*

### **1. Завантажте текстовий редактор.**

# **2. Створіть текстовий файл «Здоров'я людини»**

### *Текстовий файл "Що таке щастя?" має наступний зміст*

Що таке щастя, кожен розуміє по-своєму, адже кожен з нас — індивідуальність, що має власні інтереси та уподобання. Для когось щастя — це мати автомобіль найновішої моделі, добре облаштовану квартиру з меблями, від яких тріщать стіни, та гаманець, наповнений зеленими папірцями — доларами. Можливо, це і є якась сота частина щастя. А може, й ні. Але, на мій погляд, щастя усе ж таки не в цьому. Щастя — це мати вірних, незрадливих друзів, здатних у будь-яку хвилину прийти до тебе на допомогу.

Я знаю, якщо станеться біда, я можу розраховувати на тверду руку друга. Він допоможе мені порадою, він запропонує реальну допомогу. У цей же час мої друзі теж можуть розраховувати на мене. І я їх не підведу, не зраджу. Тоді ж що може бути кращим за це товариство, за товариську підтримку?

Однією з складових частин щастя, на мій погляд, є здоров'я. Не маючи його, людина відчуває себе руїною. Як відомо, здоров'я неможливо купити за гроші. Нехай ти будеш навіть мільярдером, але, не маючи здоров'я, будеш ти радіти своїм грошам? І тільки тоді зрозумієш, що щастя все ж таки неможливо оцінити лише в грошовому еквіваленті. Скільки людей страждає від того, що у молоді роки Дозволяли собі зайві речі, забуваючи про наслідки — це і нестримне вживання алкоголю, і безмірне паління, дві, а то й три пачки у день! Наслідки не чекатимуть, і вже скоро такі люди відчують себе дуже хворими, адже людський організм зроблений не з заліза. Тому, я вважаю, що здоров'я потрібно берегти замолоду, щоб у похилому віці не бідкатися та не звертатися до лікарів;

Щастя, я гадаю, — це мати здорових, люблячих батьків. Адже вони так багато віддають нам, своїм дітям. А ми зрідка буваємо такими невдячними, такими байдужими до їхніх прохань. Але якщо замислитися, то, мені здається, ми могли би частіше прислухатися до їхніх зауважень, порад, приділяти їм більше часу та уваги. Бо вони віддають нам стільки любові, стільки ніжності та ласки! Від наших найперших кроків до кінця своїх днів вони ведуть нас дорогами життя, не помічаючи інколи, що з маленьких нетям ми швидко перетворилися на самостійних, дорослих людей. Проте для батьків ми, здається, назавжди залишаємося маленькими дітьми. Але яке все ж таки щастя, що вони є, рідні, милі батьки!

**3. До першого абзацу тексту застосуйте стиль Заголовок 1**

**4. До другого абзацу тексту застосуйте стиль Заголовок 3**

**5. До четвертого абзацу тексту застосуйте стиль Заголовок 2**

**6. Змінити формат стилю - Заголовок 1на власний розсуд. Записати параметри створеного стилю:**

шрифт - …;

розмір - …;

ефекти - …;

вирівнювання - …;

*відступи абзацу:*

з лівого боку - …;

з правого боку - …;

відступ першого рядка - …;

*абзацний інтервал:*

зверху -  $\ldots$ ;

знизу - …;

*міжрядковий інтервал - ….*

**7**. *Для двох перших абзаців створити новий стиль за назвою Правило та* 

# *форматом:*

шрифт – arial, нормальний.

кегль – 10 пт;

вирівнювання – по ширині;

*абзацний відступ:*

з лівого боку  $-0.5$  см;

з правого боку – 0,5 см.

відступ першого рядка – 1 см;

*абзацний інтервал:*

зверху – 3 пт;

знизу – 3 пт;

*міжрядковий інтервал* – одинарний.

**8. Відкрити шаблон листа і створити власний лист за зразком**

### **Зразок рекомендаційного листа:**

м. Ужгород 01.12.2013

Вельмишановний Зіновію Тадейовичу!

Подавець цього листа, Орест Богданович Савчак, перебуватиме два тижні у Вашому чудовому місті у справах фірми. Це мій колега і близький друг.

Буду щиро вдячний, якщо ви виконаєте його прохання й надасте підтримку на час перебування в Торонто.

Завчасно дякую за ласкавість і передаю найщиріші вітання родині.

Із повагою

Ваш Максим Білик

10. Завершити роботу. Показати роботу вчителю заповнити і представити Сюжетну таблицю.

\_\_\_\_\_\_\_\_\_\_\_\_\_\_\_\_\_\_\_\_\_\_\_\_\_\_\_\_\_\_\_\_\_\_\_\_\_\_\_\_\_\_\_\_\_\_\_\_\_\_\_\_\_\_\_\_\_\_\_\_\_\_\_\_\_\_\_\_\_\_\_\_\_\_\_\_\_\_\_\_\_\_ \_\_\_\_\_\_\_\_\_\_\_\_\_\_\_\_\_\_\_\_\_\_\_\_\_\_\_\_\_\_\_\_\_\_\_\_\_\_\_\_\_\_\_\_\_\_\_\_\_\_\_\_\_\_\_\_\_\_\_\_\_\_\_\_\_\_\_\_\_\_\_\_\_\_\_\_\_\_\_\_\_\_ \_\_\_\_\_\_\_\_\_\_\_\_\_\_\_\_\_\_\_\_\_\_\_\_\_\_\_\_\_\_\_\_\_\_\_\_\_\_\_\_\_\_\_\_\_\_\_\_\_\_\_\_\_\_\_\_\_\_\_\_\_\_\_\_\_\_\_\_\_\_\_\_\_\_\_\_\_\_\_\_\_\_ \_\_\_\_\_\_\_\_\_\_\_\_\_\_\_\_\_\_\_\_\_\_\_\_\_\_\_\_\_\_\_\_\_\_\_\_\_\_\_\_\_\_\_\_\_\_\_\_\_\_\_\_\_\_\_\_\_\_\_\_\_\_\_\_\_\_\_\_\_\_\_\_\_\_\_\_\_\_\_\_\_\_ \_\_\_\_\_\_\_\_\_\_\_\_\_\_\_\_\_\_\_\_\_\_\_\_\_\_\_\_\_\_\_\_\_\_\_\_\_\_\_\_\_\_\_\_\_\_\_\_\_\_\_\_\_\_\_\_\_\_\_\_\_\_\_\_\_\_\_\_\_\_\_\_\_\_\_\_\_\_\_\_\_\_ \_\_\_\_\_\_\_\_\_\_\_\_\_\_\_\_\_\_\_\_\_\_\_\_\_\_\_\_\_\_\_\_\_\_\_\_\_\_\_\_\_\_\_\_\_\_\_\_\_\_\_\_\_\_\_\_\_\_\_\_\_\_\_\_\_\_\_\_\_\_\_\_\_\_\_\_\_\_

**Висновки**

# **Лабораторно-практична робота №7**

# **Тема: Створення в автоматичному режимі макросів та їх використання.**

**Мета:** навчитися керувати інтерфейсом текстового процесора WORD, налаштовувати панелі інструментів, записувати макроси. Розвивати вміння та навички роботи з джерелом інформації, логічне мислення. Виховувати інформаційну культуру.

**Матеріали та обладнання:** інструктивні картки, комп'ютери, програма Microsoft Word 2007.

### **Хід роботи**

**Увага!** *Під час роботи з комп'ютером дотримуйтеся правил безпеки та санітарногігієнічних норм.*

1. Створіть документ Word і введіть у нього наведений нижче текст. Збережіть документ під іменем Макрос\_Прізвище.docx і встановіть курсор на початку тексту.

Ємність CD-диска становить 0,8 Гб, одностороннього DVD - диска — 4,7 Гб, тилового жорсткого диска *-* 500-1000 Гб, а флешки - від 4 до 32 Гб.

2. Створіть макрос. Для цього виконайте такі дії.

а) Виберіть команду із меню *Розробник Запис макросу*. У вікні, що відкриється, уведіть назву макросу — Гб\_на\_Гбайт і виберіть у списку **Макрос доступний для** документ **Макрос\_Прізвище.doc**.

б) Клацніть кнопку **Клавіші** та натисніть клавіші **Ctr + 1.**

в) У вікні **Настройка клавіатури** клацніть спочатку кнопку **Призначити**, а потім кнопку **Закрити**.

г) Запис макросу розпочнеться, а на екрані відобразиться панель інструментів **Зупинити запис**.

3. Виконайте дії, які потрібно записати в макрос.

а) Виконайте команду **Головна Замінити**, щоб відкрити вікно **Знайти й замінити.**

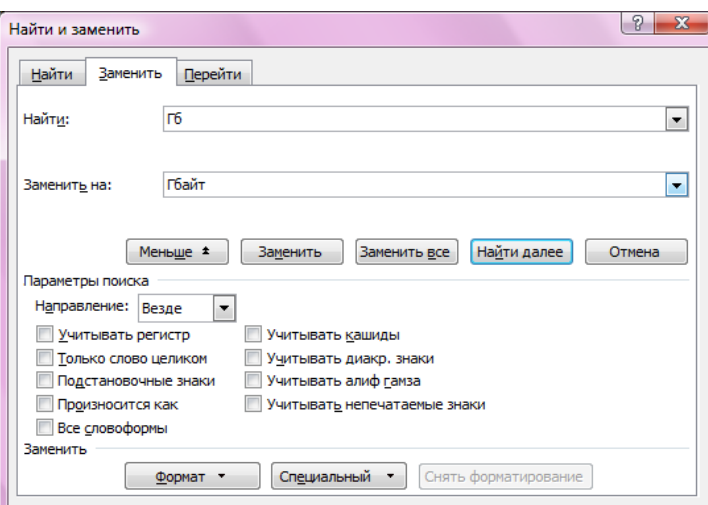

б) У поле **Знайти** введіть текст Гб, у поле **Замінити на** — текст Гбайт, клацніть кнопку **Більше**, щоб відобразити додаткові параметри, і встановіть прапорець **Лише слово цілком**. Клацніть кнопку **Замінити все**.

в) Коли програма виведе повідомлення про кількість замін, клацніть у його вікні кнопку **ОК.**

г) Закрийте вікно **Знайти й замінити**. Клацніть кнопку зупинки запису макросу на панелі інструментів.

4. Перевірте, як працює макрос. Проте спершу скасуйте заміну тексту, натиснувши клавіші **Ctr+Z**. Потім виберіть команду **Розробники Макроси** або натисніть клавіші **Alt+F8**. Відкриється вікно **Макрос**. Виберіть створений вами макрос і клацніть кнопку **Виконати**. Ви побачите, що текст автоматично буде замінено. Це означає, що макрос працює.

5. Створіть панель інструментів. Для цього виконайте такі дії.

а) Виберіть команду **Кнопка Office Параметри WordНастройка**.

б) У вікні **Настройка панелі швидкого доступу та комбінація клавіш** у полі **Вибрати команду із**: вибираєте зі списку Макроси, знизу в полі з'являться всі доступні макроси. Вибираєте потрібний і нажимаєте на кнопку **Добавить**.

в) Щоб змінити символ даного макросу потрібно нажати на кнопку **Изменить**, і вибрати символ,я кий сподобався найбільше (наприклад, смайлик). Бачимо, що даний марос додався на панель швидкого доступу.

\_\_\_\_\_\_\_\_\_\_\_\_\_\_\_\_\_\_\_\_\_\_\_\_\_\_\_\_\_\_\_\_\_\_\_\_\_\_\_\_\_\_\_\_\_\_\_\_\_\_\_\_\_\_\_\_\_\_\_\_\_\_\_\_\_\_\_\_\_\_\_\_\_\_\_\_\_\_\_\_\_\_ \_\_\_\_\_\_\_\_\_\_\_\_\_\_\_\_\_\_\_\_\_\_\_\_\_\_\_\_\_\_\_\_\_\_\_\_\_\_\_\_\_\_\_\_\_\_\_\_\_\_\_\_\_\_\_\_\_\_\_\_\_\_\_\_\_\_\_\_\_\_\_\_\_\_\_\_\_\_\_\_\_\_ \_\_\_\_\_\_\_\_\_\_\_\_\_\_\_\_\_\_\_\_\_\_\_\_\_\_\_\_\_\_\_\_\_\_\_\_\_\_\_\_\_\_\_\_\_\_\_\_\_\_\_\_\_\_\_\_\_\_\_\_\_\_\_\_\_\_\_\_\_\_\_\_\_\_\_\_\_\_\_\_\_\_ \_\_\_\_\_\_\_\_\_\_\_\_\_\_\_\_\_\_\_\_\_\_\_\_\_\_\_\_\_\_\_\_\_\_\_\_\_\_\_\_\_\_\_\_\_\_\_\_\_\_\_\_\_\_\_\_\_\_\_\_\_\_\_\_\_\_\_\_\_\_\_\_\_\_\_\_\_\_\_\_\_\_ \_\_\_\_\_\_\_\_\_\_\_\_\_\_\_\_\_\_\_\_\_\_\_\_\_\_\_\_\_\_\_\_\_\_\_\_\_\_\_\_\_\_\_\_\_\_\_\_\_\_\_\_\_\_\_\_\_\_\_\_\_\_\_\_\_\_\_\_\_\_\_\_\_\_\_\_\_\_\_\_\_\_ \_\_\_\_\_\_\_\_\_\_\_\_\_\_\_\_\_\_\_\_\_\_\_\_\_\_\_\_\_\_\_\_\_\_\_\_\_\_\_\_\_\_\_\_\_\_\_\_\_\_\_\_\_\_\_\_\_\_\_\_\_\_\_\_\_\_\_\_\_\_\_\_\_\_\_\_\_\_\_\_\_\_ \_\_\_\_\_\_\_\_\_\_\_\_\_\_\_\_\_\_\_\_\_\_\_\_\_\_\_\_\_\_\_\_\_\_\_\_\_\_\_\_\_\_\_\_\_\_\_\_\_\_\_\_\_\_\_\_\_\_\_\_\_\_\_\_\_\_\_\_\_\_\_\_\_\_\_\_\_\_

г) Перевірте працездатність макросу.

6. Збережіть роботу у власній папці та продемонструйте вчителеві.

**Висновки**

# **Лабораторно-практична робота №8**

# **Тема: Електронне листування через веб-інтерфейс.**

**Мета:** 

**навчальна:** засвоєння учнями способів реєстрації поштової скриньки та роботи з електронною поштою на безкоштовних поштових серверах Інтернету;

**виховна:** розвивати навички роботи з ПК;

**розвиваюча:** виховати бережливе ставлення до обладнання, спостережливість, логічне мислення.

**Матеріали та обладнання:** інструктивні картки, комп'ютери, вихід до мережі Інтернет*.*

# **Хід роботи**

**Увага!** *Під час роботи з комп'ютером дотримуйтеся правил безпеки та санітарногігієнічних норм.*

1. Завантажте програму Mіcrosoft Іnternet Explorer (або будь-який браузер). Програма запускається або з меню Пуск $\Rightarrow$ Програми $\Rightarrow$ Internet Explorer| або з Робочого стола за допомогою іконки

2. Відкрийте домашню сторінку за адресою www.maіl.ru. Клацнувши по відповідному посиланню (Регистрация в почте), почніть реєстрацію на поштовому сервері MAІ.RU (Рис.1.).

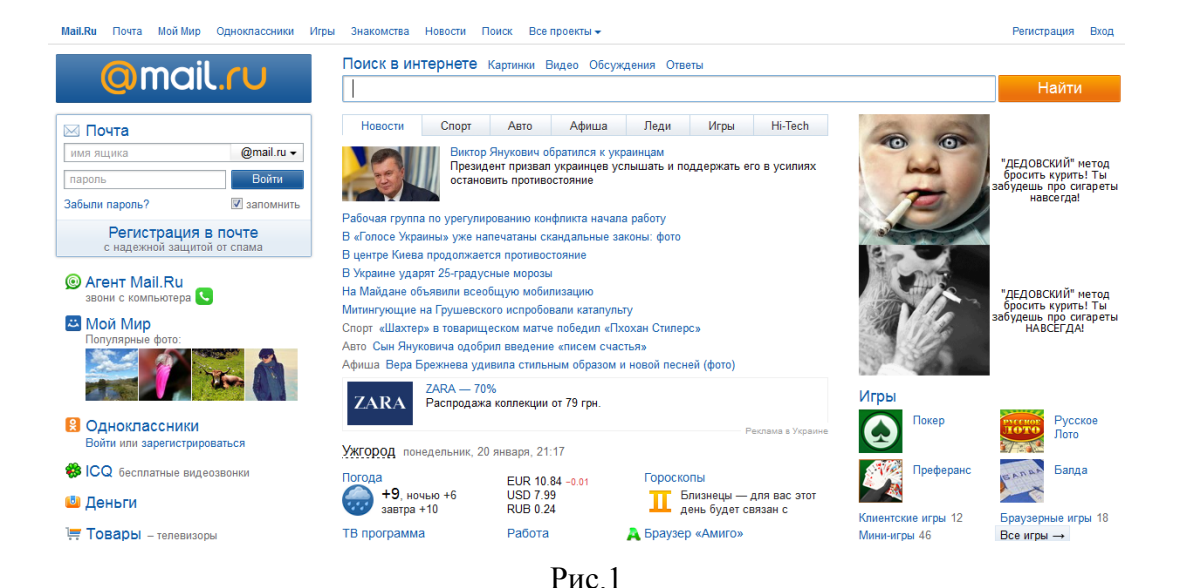

3. Використовуючи запропоновані можливості, додайте свій обліковий запис для роботи з електронною поштою. Поля, обов'язкові для заповнення, позначені значком \*. При необхідності можна одержати допомогу по реєстрації поштової скриньки, клацнувши по відповідному посиланню.

Укажіть:

- Свої дані (прізвище, імя по-батькові, дату народження);
- Свій e-maіl і пароль (Рис. 2, цифра 3).

Вкажіть ім'я, яке Ви хочете мати для Вашої електронної адреси (E-Mail). Це ім'я має бути довжиною не більше 16 символів і складатися з латинських літер, цифр, знаків підкреслення ("\_"), мінуса ("-") або крапки (".") Ім'я не може починатися з символів мінус ("-"), крапки (".") або знака підкреслення ("\_"). Ви можете обрати будь-який з чотирьох доменів: Mail.Ru, inbox.ru, list.ru або Bk.Ru. При введенні в полі "E-Mail" імені Вашої майбутньої поштової скриньки, автоматично здійснюється перевірка можливості реєстрації поштової скриньки з таким ім'ям. Також, для Вашої зручності, здійснюється авто-підбір імені поштової скриньки для більш швидкого проходження процедури реєстрації. Придумайте пароль до створеної вами поштової скриньки. Введіть його двічі. У паролі не можна використовувати кирилицю. Не вибирайте занадто простий пароль, його можуть легко підібрати і скористатися Вашою поштовою скринькою.

- На випадок, якщо ви забудете пароль, виберіть або вкажіть своє питання й відповідь на нього.

- Додаткову інформацію про себе (стать тощо).

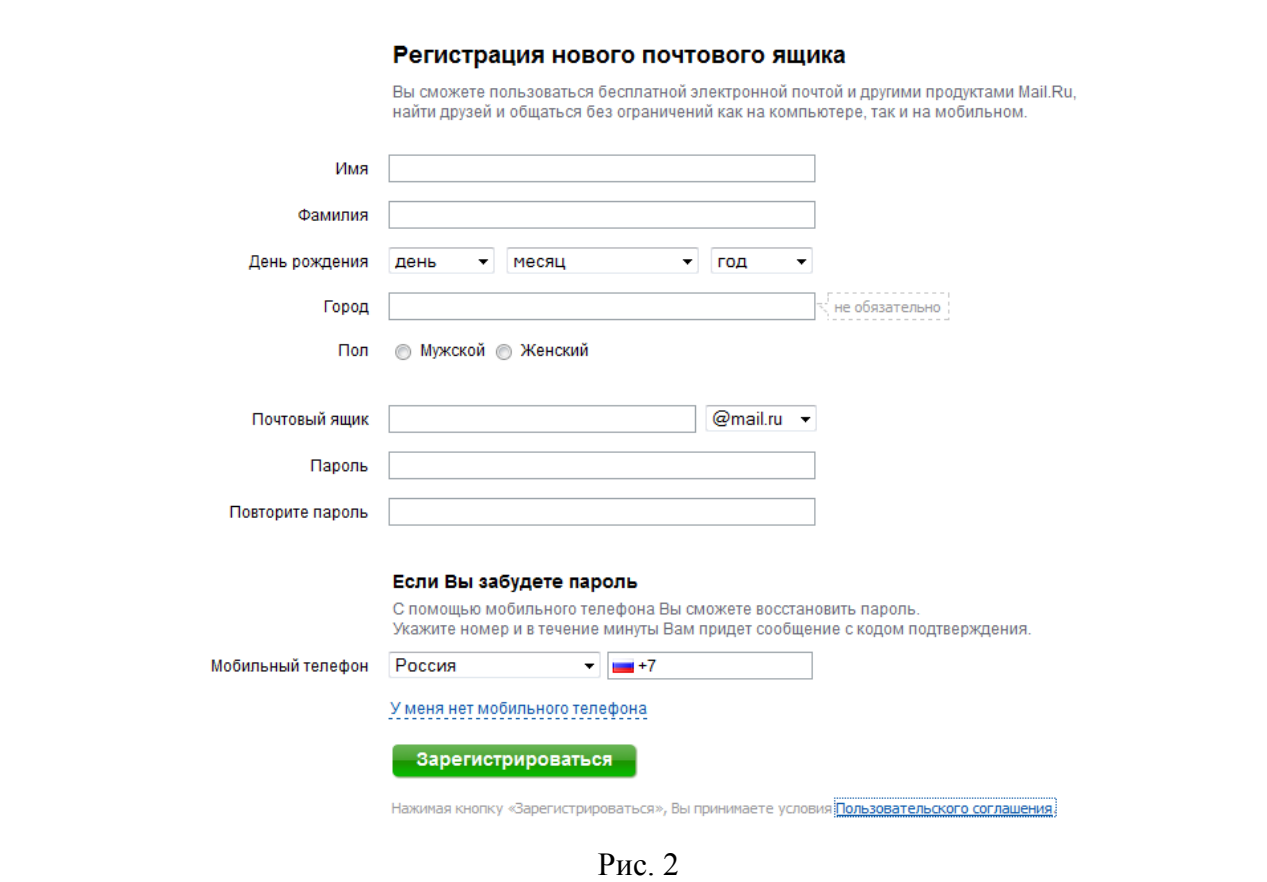

4. Відкрийте в новому вікні "Условия пользовательского соглашения" и прочитайте його.

5. Продовжіть реєстрацію:

- Для захисту від автоматичної реєстрації введіть зазначене число.

- Зареєструйте свою поштову скриньку, клацнувши по кнопці [Зарегистрироваться]. Якщо при реєстрації ви допустили помилки, виправте їх і знову натисніть на кнопці.

6. Відкрийте папку "Входящие" й прочитайте наявний там лист (Рис. 3).

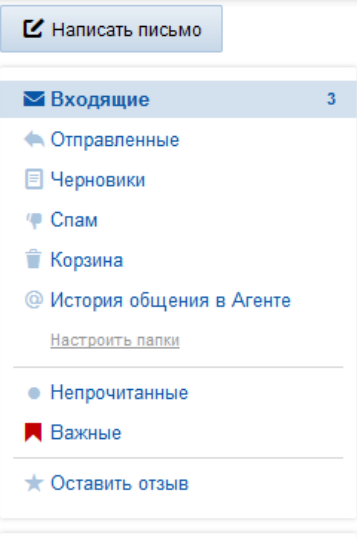

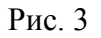

7. Клацніть по посиланню "Написать письмо". Напишіть лист наступного змісту: "Привіт! З повагою, (своє ім'я)." Відправте його собі (натисніть по кнопці "Отправить").

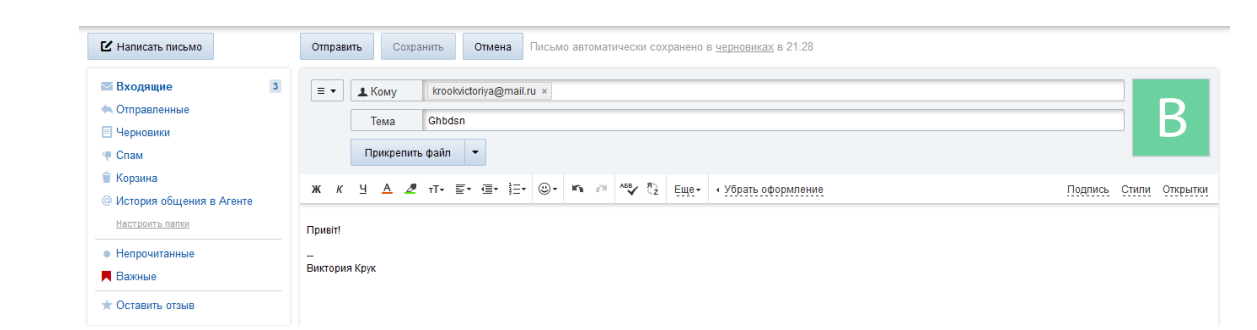

Рис. 4

8. Переглянете вміст папок програми. Чи виявили ви там відправлений лист. Якщо "так", то де? Як у його поле "Від:" потрапила зазначена там інформація?

9. Створіть лист довільного змісту й відправте на відому вам адресу знайомої людини. Переглянете вміст папок програми. Чи виявили ви там відправлений лист. Якщо "так", то де?

10. Закрийте свою поштову скриньку, натиснувши на кнопку у правому верхньому куті "Выход".

11. Знову відкрийте домашню сторінку за адресою www.maіl.ru. Відкрийте свою поштову скриньку (уведіть свій e-maіl і пароль).

12. Створіть лист довільного змісту й відправте його собі, а копію декільком адресатам з адресної книги, указавши одних у поле "Копія", а інших у поле "Схована". Яке призначення поля "Схована"?

13. Відправити в листі (прикріпіть) файл Mіcrosoft Word (створіть попередньо в редакторі Mіcrosoft Word довільний документ і збережіть його) або малюнок (створений заздалегідь) Увага!!! Обов'язково дочекайтеся відновлення сторінки після клацання по кнопці "Прикрепить файл". Після цього відправте лист, клацнувши по кнопці "Отправить".

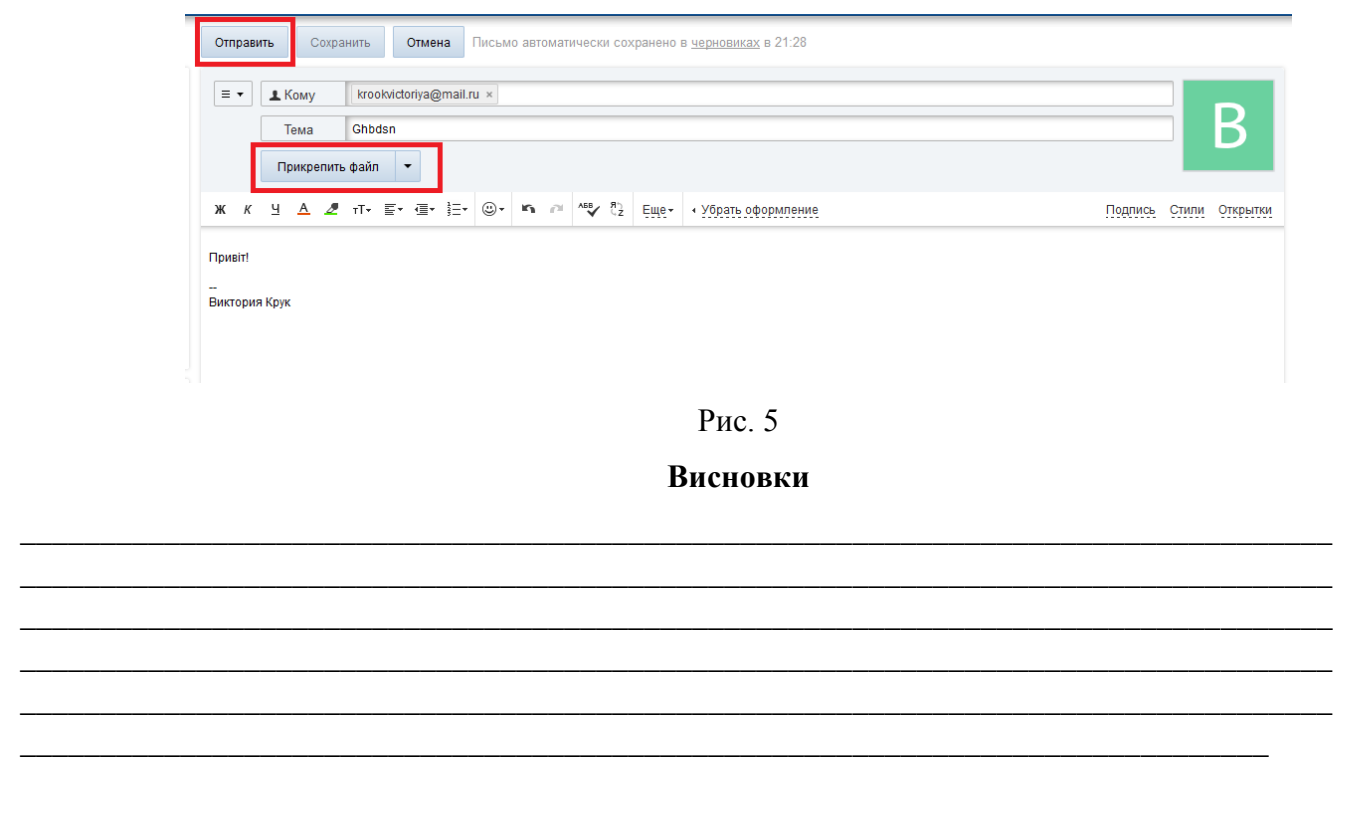

# **Тема: Електронне листування за допомогою поштового клієнта.**

**Мета:** вчитися запускати поштовий клієнт та завершувати роботу з ним, настроювати параметри середовища поштового клієнта, поповнювати і редагувати адресну книгу; формувати вміння працювати з поштовими клієнтами, здійснювати пошук інформації, використовувати набуті знання на практиці.

**Матеріали та обладнання:** інструктивні картки, персональний комп'ютер підключений до мережі Інтернет з налаштованим поштовим клієнтом на кожному комп'ютері на одну з наперед зареєстрованих поштових скриньок .

### **Хід роботи**

**Увага!** *Під час роботи з комп'ютером дотримуйтеся правил безпеки та санітарногігієнічних норм.*

1. Ознайомтесь з виглядом робочого вікна Outlook Express.

2. Задайте параметри настроювання, які визначають умови роботи з електронною поштою (*Параметры - Общие, Отправка Сообщений, Чтение, Правописание, Безопасность, Обслуживание (Дополнительно)).*

3. Створіть декілька листів, опрацюйте різні операції – помітка як прочитаних та непрочитаних, копіювання та переміщення в інші папки MS Outlook Express (меню *Правка)*, збереження в інших папках як самих листів та видалення (меню *ПравкаУдалить,* при цьому вони переміщуються в папку *Удаленные,* щоб зовсім видалити листи, треба видалити їх з цієї папки).

4. Створіть лист з використанням бланків, малюнків, припишіть важливість (*СообщениеВажность)*.

5. Підготуйте відповідь на отриманий лист, використовуючи в заголовку свого листа адресу отримувача (*СообщениеОтветить автору,* або *Ответить всем*, якщо треба відповісти всім адресатам, яким надіслано копії) та в тексті свого листа зробити посилання на той лист, на який ви відповідаєте (Outlook Express *СервисПараметрыОтправка сообщений*  прапорець *Включать в ответ текст исходного сообщения*).

\_\_\_\_\_\_\_\_\_\_\_\_\_\_\_\_\_\_\_\_\_\_\_\_\_\_\_\_\_\_\_\_\_\_\_\_\_\_\_\_\_\_\_\_\_\_\_\_\_\_\_\_\_\_\_\_\_\_\_\_\_\_\_\_\_\_\_\_\_\_\_\_\_\_\_\_\_\_\_\_\_\_ \_\_\_\_\_\_\_\_\_\_\_\_\_\_\_\_\_\_\_\_\_\_\_\_\_\_\_\_\_\_\_\_\_\_\_\_\_\_\_\_\_\_\_\_\_\_\_\_\_\_\_\_\_\_\_\_\_\_\_\_\_\_\_\_\_\_\_\_\_\_\_\_\_\_\_\_\_\_\_\_\_\_ \_\_\_\_\_\_\_\_\_\_\_\_\_\_\_\_\_\_\_\_\_\_\_\_\_\_\_\_\_\_\_\_\_\_\_\_\_\_\_\_\_\_\_\_\_\_\_\_\_\_\_\_\_\_\_\_\_\_\_\_\_\_\_\_\_\_\_\_\_\_\_\_\_\_\_\_\_\_\_\_\_\_ \_\_\_\_\_\_\_\_\_\_\_\_\_\_\_\_\_\_\_\_\_\_\_\_\_\_\_\_\_\_\_\_\_\_\_\_\_\_\_\_\_\_\_\_\_\_\_\_\_\_\_\_\_\_\_\_\_\_\_\_\_\_\_\_\_\_\_\_\_\_\_\_\_\_\_\_\_\_\_\_\_\_ \_\_\_\_\_\_\_\_\_\_\_\_\_\_\_\_\_\_\_\_\_\_\_\_\_\_\_\_\_\_\_\_\_\_\_\_\_\_\_\_\_\_\_\_\_\_\_\_\_\_\_\_\_\_\_\_\_\_\_\_\_\_\_\_\_\_\_\_\_\_\_\_\_\_\_\_\_\_\_\_\_\_ \_\_\_\_\_\_\_\_\_\_\_\_\_\_\_\_\_\_\_\_\_\_\_\_\_\_\_\_\_\_\_\_\_\_\_\_\_\_\_\_\_\_\_\_\_\_\_\_\_\_\_\_\_\_\_\_\_\_\_\_\_\_\_\_\_\_\_\_\_\_\_\_\_\_\_\_\_\_\_\_\_\_ \_\_\_\_\_\_\_\_\_\_\_\_\_\_\_\_\_\_\_\_\_\_\_\_\_\_\_\_\_\_\_\_\_\_\_\_\_\_\_\_\_\_\_\_\_\_\_\_\_\_\_\_\_\_\_\_\_\_\_\_\_\_\_\_\_\_\_\_\_\_\_\_\_\_\_\_\_\_\_\_\_\_

6. Завершити роботу з програмою.

# **Висновки**

# **Тема: Обмін миттєвими повідомленнями.**

**Мета:** Навчитися працювати з програмою-клієнтом миттєвих повідомлень; реєструватися в службі обміну миттєвими повідомленнями; обмінюватись повідомленнями; створювати і вести списки контактів.

**Матеріали та обладнання:** інструктивні картки, комп'ютери, вихід до мережі Інтернет, встановлена програма Skype*.*

### **Хід роботи**

**Увага!** *Під час роботи з комп'ютером дотримуйтеся правил безпеки та санітарногігієнічних норм.*

*Початковий рівень*

1. Запустити програму **Skype**.

2. Увійти у програму під своїм обліковим записом.

# *Середній рівень*

1. Додати до списку контактів обліковий запис вчителя інформатики, попередньо знайшовши його засобами пошуку.

2. Перейменувати обліковий запис вчителя на *Вчитель інформатики*

3. Додати до облікового запису вчителя інформатику номер телефону школи та поштову адресу.

4. Надішли вчителю інформатики повідомлення про своє хобі, вставивши відповідний смайлик.

# *Достатній рівень*

1. Створіть документ Wоrd в якому зазначте своє прізвище, ім'я, клас, сьогоднішню дату та збережіть під іменем *Skype\_прізвище\_клас* .doc. Надішліть створений файл вчителю.

2. Отримайте файл від вчителя інформатики та збережіть його у своїй папці.

# *Високий рівень*

1. Змініть налаштування вашого облікового запису:

а) Скачайте з Інтернету аватар та встановіть його у ваш обліковий запис;

\_\_\_\_\_\_\_\_\_\_\_\_\_\_\_\_\_\_\_\_\_\_\_\_\_\_\_\_\_\_\_\_\_\_\_\_\_\_\_\_\_\_\_\_\_\_\_\_\_\_\_\_\_\_\_\_\_\_\_\_\_\_\_\_\_\_\_\_\_\_\_\_\_\_\_\_\_\_\_\_\_\_ \_\_\_\_\_\_\_\_\_\_\_\_\_\_\_\_\_\_\_\_\_\_\_\_\_\_\_\_\_\_\_\_\_\_\_\_\_\_\_\_\_\_\_\_\_\_\_\_\_\_\_\_\_\_\_\_\_\_\_\_\_\_\_\_\_\_\_\_\_\_\_\_\_\_\_\_\_\_\_\_\_\_ \_\_\_\_\_\_\_\_\_\_\_\_\_\_\_\_\_\_\_\_\_\_\_\_\_\_\_\_\_\_\_\_\_\_\_\_\_\_\_\_\_\_\_\_\_\_\_\_\_\_\_\_\_\_\_\_\_\_\_\_\_\_\_\_\_\_\_\_\_\_\_\_\_\_\_\_\_\_\_\_\_\_ \_\_\_\_\_\_\_\_\_\_\_\_\_\_\_\_\_\_\_\_\_\_\_\_\_\_\_\_\_\_\_\_\_\_\_\_\_\_\_\_\_\_\_\_\_\_\_\_\_\_\_\_\_\_\_\_\_\_\_\_\_\_\_\_\_\_\_\_\_\_\_\_\_\_\_\_\_\_\_\_\_\_ \_\_\_\_\_\_\_\_\_\_\_\_\_\_\_\_\_\_\_\_\_\_\_\_\_\_\_\_\_\_\_\_\_\_\_\_\_\_\_\_\_\_\_\_\_\_\_\_\_\_\_\_\_\_\_\_\_\_\_\_\_\_\_\_\_\_\_\_\_\_\_\_\_\_\_\_\_\_\_\_\_\_

б) Відредагуйте ваші особисті дані.

в) Змініть свій мережевий статус на *Немає на місці*

2. Завершіть роботу у **Skype.**

# **Висновки**

### **Мета: Спілкування на форумах та в чатах.**

**Мета**: здобувати навики ведення електронного спілкування на форумах (навчитися створювати і публікувати звичайні повідомлення, відповідати з цитуванням) та у чатах (навчитися створювати і публікувати повідомлення).

**Матеріали та обладнання:** інструктивні картки, комп'ютери, вихід до мережі Інтернет*.*

### **Хід роботи**

**Увага!** *Під час роботи з комп'ютером дотримуйтеся правил безпеки та санітарногігієнічних норм.*

1. Зареєструватися на форумі **Жива книга** (http://my.som.org.ua/forum)

2. Налаштуйте підпис та аватар вашого облікового запису в **Панелі керування**  форуму **Жива книга.**

3. Залиште повідомлення в одній із тем у категорії **Форум молодіжного спілкування**  на форумі **Жива книга** як відповідь на одне з існуючих повідомлень. Уключіть до вашого повідомлення цитату з повідомлення, на яке ви відповідаєте.

4.Створіть власну тему в розділі **«Парус» — форум хобі** категорії **Форум молодіжного спілкування** на форумі **Жива книга,** розповівши про своє захоплення.

5.Створіть групу **Клас** для організації персонального чату з використанням програми **Skype.** Включіть до групи трьох ваших однокласників і вчителя інформатики. Збережіть групу в списку контактів. Надішліть текстові повідомлення членам групи, зазначивши в них ваш логін на форумі **Жива книга,** розділ і тему, в якій ви залишили повідомлення, та тему, яку ви створили на форумі **Жива книга.**

\_\_\_\_\_\_\_\_\_\_\_\_\_\_\_\_\_\_\_\_\_\_\_\_\_\_\_\_\_\_\_\_\_\_\_\_\_\_\_\_\_\_\_\_\_\_\_\_\_\_\_\_\_\_\_\_\_\_\_\_\_\_\_\_\_\_\_\_\_\_\_\_\_\_\_\_\_\_\_\_\_\_ \_\_\_\_\_\_\_\_\_\_\_\_\_\_\_\_\_\_\_\_\_\_\_\_\_\_\_\_\_\_\_\_\_\_\_\_\_\_\_\_\_\_\_\_\_\_\_\_\_\_\_\_\_\_\_\_\_\_\_\_\_\_\_\_\_\_\_\_\_\_\_\_\_\_\_\_\_\_\_\_\_\_ \_\_\_\_\_\_\_\_\_\_\_\_\_\_\_\_\_\_\_\_\_\_\_\_\_\_\_\_\_\_\_\_\_\_\_\_\_\_\_\_\_\_\_\_\_\_\_\_\_\_\_\_\_\_\_\_\_\_\_\_\_\_\_\_\_\_\_\_\_\_\_\_\_\_\_\_\_\_\_\_\_\_ \_\_\_\_\_\_\_\_\_\_\_\_\_\_\_\_\_\_\_\_\_\_\_\_\_\_\_\_\_\_\_\_\_\_\_\_\_\_\_\_\_\_\_\_\_\_\_\_\_\_\_\_\_\_\_\_\_\_\_\_\_\_\_\_\_\_\_\_\_\_\_\_\_\_\_\_\_\_\_\_\_\_ \_\_\_\_\_\_\_\_\_\_\_\_\_\_\_\_\_\_\_\_\_\_\_\_\_\_\_\_\_\_\_\_\_\_\_\_\_\_\_\_\_\_\_\_\_\_\_\_\_\_\_\_\_\_\_\_\_\_\_\_\_\_\_\_\_\_\_\_\_\_\_\_\_\_\_\_\_\_

# **Висновки**

# **Лабораторно-практична робота №12**

# **Тема: Робота з навчальними програмними засобами з профільних предметів.**

**Мета:** формувати вміння працювати з програмними засобами навчального призначення, використовувати освітні сайти, веб-енциклопедії та програми-перекладачі; навчити класифікувати та застосовувати програмні засоби для поглиблення знань.

**Матеріали та обладнання:** інструкція до виконання роботи, персональний комп'ютер, набір мультимедійних комп'ютерних енциклопедій, програм навчального призначення.

# **Хід роботи**

**Увага!** *Під час роботи з комп'ютером дотримуйтеся правил безпеки та санітарногігієнічних норм.*

1. Відкрити папку з установочними пакетами та вибрати вказаний викладачем ЕЗНП

2. Інсталювати вказаний ЕЗНП.

3. Викликати встановлений ЕЗНП та ознайомитися з ним.

4. Проаналізувати вказаний програмний засіб навчального призначення згідно зі

схемою.

# **Звіт. Аналіз ЕЗНП**

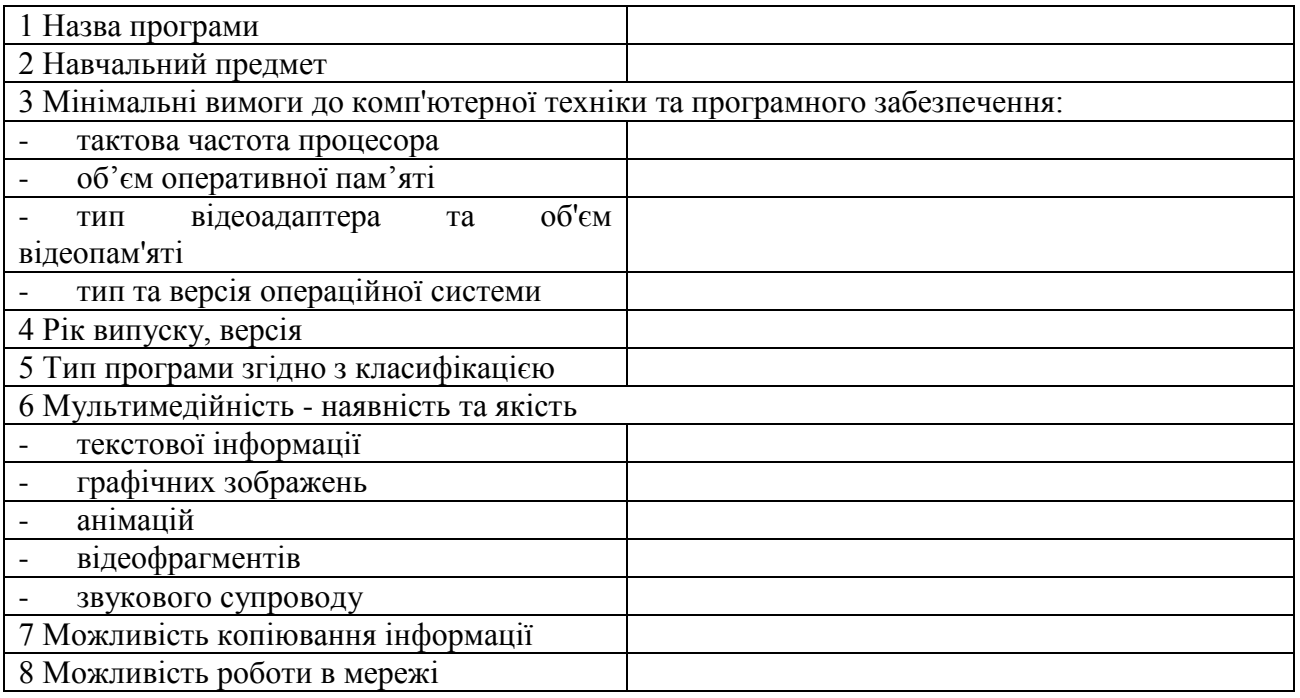

5. Здійснити пошук у мережі Інтернет онлайн-перекладачів.

6. У текстовому редакторі набрати автобіографію та перекласти її на російську та

англійську мови з використанням знайденого онлайн-перекладача.

7. Зберегти створений документ на диску D:.

8. Закрити всі додатки, що використовувалися під час роботи.

# **Висновки**

\_\_\_\_\_\_\_\_\_\_\_\_\_\_\_\_\_\_\_\_\_\_\_\_\_\_\_\_\_\_\_\_\_\_\_\_\_\_\_\_\_\_\_\_\_\_\_\_\_\_\_\_\_\_\_\_\_\_\_\_\_\_\_\_\_\_\_\_\_\_\_\_\_\_\_\_\_\_\_\_\_\_ \_\_\_\_\_\_\_\_\_\_\_\_\_\_\_\_\_\_\_\_\_\_\_\_\_\_\_\_\_\_\_\_\_\_\_\_\_\_\_\_\_\_\_\_\_\_\_\_\_\_\_\_\_\_\_\_\_\_\_\_\_\_\_\_\_\_\_\_\_\_\_\_\_\_\_\_\_\_\_\_\_\_ \_\_\_\_\_\_\_\_\_\_\_\_\_\_\_\_\_\_\_\_\_\_\_\_\_\_\_\_\_\_\_\_\_\_\_\_\_\_\_\_\_\_\_\_\_\_\_\_\_\_\_\_\_\_\_\_\_\_\_\_\_\_\_\_\_\_\_\_\_\_\_\_\_\_\_\_\_\_\_\_\_\_ \_\_\_\_\_\_\_\_\_\_\_\_\_\_\_\_\_\_\_\_\_\_\_\_\_\_\_\_\_\_\_\_\_\_\_\_\_\_\_\_\_\_\_\_\_\_\_\_\_\_\_\_\_\_\_\_\_\_\_\_\_\_\_\_\_\_\_\_\_\_\_\_\_\_\_\_\_\_\_\_\_\_ \_\_\_\_\_\_\_\_\_\_\_\_\_\_\_\_\_\_\_\_\_\_\_\_\_\_\_\_\_\_\_\_\_\_\_\_\_\_\_\_\_\_\_\_\_\_\_\_\_\_\_\_\_\_\_\_\_\_\_\_\_\_\_\_\_\_\_\_\_\_\_\_\_\_\_\_\_\_

# **Відповісти на запитання:**

1. Як ви розумієте термін «Веб-енциклопедія»?

2. Наведіть приклади Веб-енциклопецій.

3. Як ви розумієте термін – дистанційне навчання?

4. Перерахуйте відомі вам програми-перекладачі.

# **Лабораторно-практична робота №13**

\_\_\_\_\_\_\_\_\_\_\_\_\_\_\_\_\_\_\_\_\_\_\_\_\_\_\_\_\_\_\_\_\_\_\_\_\_\_\_\_\_\_\_\_\_\_\_\_\_\_\_\_\_\_\_\_\_\_\_\_\_\_\_\_\_\_\_\_\_\_\_\_\_\_\_\_\_\_\_\_\_\_ \_\_\_\_\_\_\_\_\_\_\_\_\_\_\_\_\_\_\_\_\_\_\_\_\_\_\_\_\_\_\_\_\_\_\_\_\_\_\_\_\_\_\_\_\_\_\_\_\_\_\_\_\_\_\_\_\_\_\_\_\_\_\_\_\_\_\_\_\_\_\_\_\_\_\_\_\_\_\_\_\_\_ \_\_\_\_\_\_\_\_\_\_\_\_\_\_\_\_\_\_\_\_\_\_\_\_\_\_\_\_\_\_\_\_\_\_\_\_\_\_\_\_\_\_\_\_\_\_\_\_\_\_\_\_\_\_\_\_\_\_\_\_\_\_\_\_\_\_\_\_\_\_\_\_\_\_\_\_\_\_\_\_\_\_ \_\_\_\_\_\_\_\_\_\_\_\_\_\_\_\_\_\_\_\_\_\_\_\_\_\_\_\_\_\_\_\_\_\_\_\_\_\_\_\_\_\_\_\_\_\_\_\_\_\_\_\_\_\_\_\_\_\_\_\_\_\_\_\_\_\_\_\_\_\_\_\_\_\_\_\_\_\_\_\_\_\_ \_\_\_\_\_\_\_\_\_\_\_\_\_\_\_\_\_\_\_\_\_\_\_\_\_\_\_\_\_\_\_\_\_\_\_\_\_\_\_\_\_\_\_\_\_\_\_\_\_\_\_\_\_\_\_\_\_\_\_\_\_\_\_\_\_\_\_\_\_\_\_\_\_\_\_\_\_\_\_\_\_\_ \_\_\_\_\_\_\_\_\_\_\_\_\_\_\_\_\_\_\_\_\_\_\_\_\_\_\_\_\_\_\_\_\_\_\_\_\_\_\_\_\_\_\_\_\_\_\_\_\_\_\_\_\_\_\_\_\_\_\_\_\_\_\_\_\_\_\_\_\_\_\_\_\_\_\_\_\_\_\_\_\_\_ \_\_\_\_\_\_\_\_\_\_\_\_\_\_\_\_\_\_\_\_\_\_\_\_\_\_\_\_\_\_\_\_\_\_\_\_\_\_\_\_\_\_\_\_\_\_\_\_\_\_\_\_\_\_\_\_\_\_\_\_\_\_\_\_\_\_\_\_\_\_\_\_\_\_\_\_\_\_\_\_\_\_ \_\_\_\_\_\_\_\_\_\_\_\_\_\_\_\_\_\_\_\_\_\_\_\_\_\_\_\_\_\_\_\_\_\_\_\_\_\_\_\_\_\_\_\_\_\_\_\_\_\_\_\_\_\_\_\_\_\_\_\_\_\_\_\_\_\_\_\_\_\_\_\_\_\_\_\_\_\_\_\_\_\_ \_\_\_\_\_\_\_\_\_\_\_\_\_\_\_\_\_\_\_\_\_\_\_\_\_\_\_\_\_\_\_\_\_\_\_\_\_\_\_\_\_\_\_\_\_\_\_\_\_\_\_\_\_\_\_\_\_\_\_\_\_\_\_\_\_\_\_\_\_\_\_\_\_\_\_\_\_\_\_\_\_\_ \_\_\_\_\_\_\_\_\_\_\_\_\_\_\_\_\_\_\_\_\_\_\_\_\_\_\_\_\_\_\_\_\_\_\_\_\_\_\_\_\_\_\_\_\_\_\_\_\_\_\_\_\_\_\_\_\_\_\_\_\_\_\_\_\_\_\_\_\_\_\_\_\_\_\_\_\_\_\_\_\_\_ \_\_\_\_\_\_\_\_\_\_\_\_\_\_\_\_\_\_\_\_\_\_\_\_\_\_\_\_\_\_\_\_\_\_\_\_\_\_\_\_\_\_\_\_\_\_\_\_\_\_\_\_\_\_\_\_\_\_\_\_\_\_\_\_\_\_\_\_\_\_\_\_\_\_\_\_\_\_

**Тема: Побудова інформаційної моделі.**

**Мета:**

**навчальна:** закріпити навички будови інформаційних моделей до задач;

**розвиваюча:** розвивати логічне та алгоритмічне мислення;

**виховна:** виховувати культуру оформлення блок-схем, алгоритмів.

**Матеріали та обладнання:** інструкція до виконання роботи, конспекти та підручники, персональний комп'ютер.

# **Хід роботи**

**Увага!** *Під час роботи з комп'ютером дотримуйтеся правил безпеки та санітарногігієнічних норм.*

**Завдання 1.** Визнач правильний порядок слідування дій в алгоритмі та запиши справа.

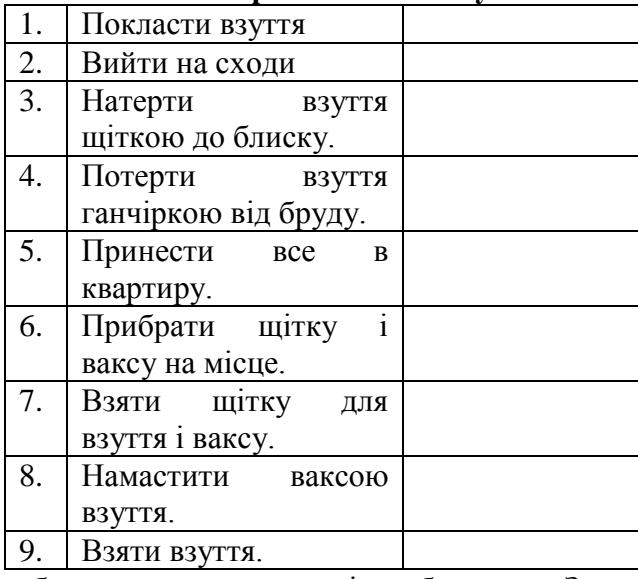

### **Алгоритм чистки взуття**

**Завдання 2.** Дана блок-схема з порожніми блоками. Заповніть порожні блоки, у відповідності з приказкою: «Розумний в гору не піде, розумний гору обійде».

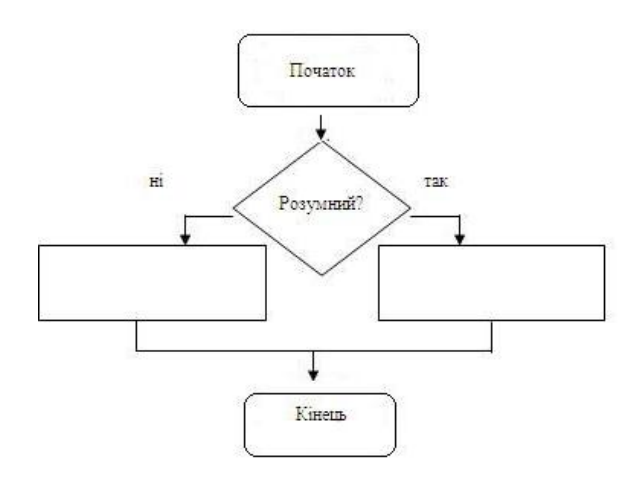

Завдання 3. Якого типу алгоритм: «Сім раз відміряй, раз відріж»?

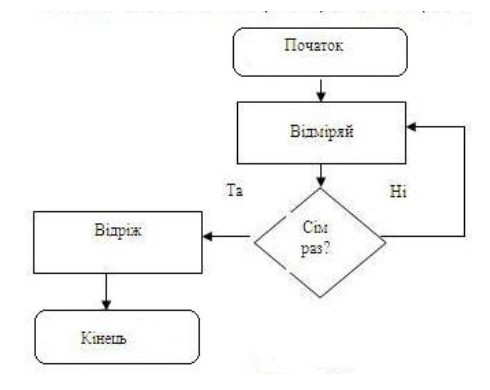

**Завдання 4.** Заповни шаблон блок-схеми згідно приказки: «Ластівки низько літають – бути дощу». Вкажи тип алгоритму

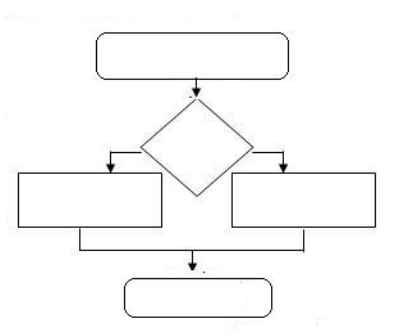

**Завдання 5.** Опиши як, використовуючи можливості графічного редактора Paint отримати з фігури 1 фігуру 2. Вкажіть тип алгоритму

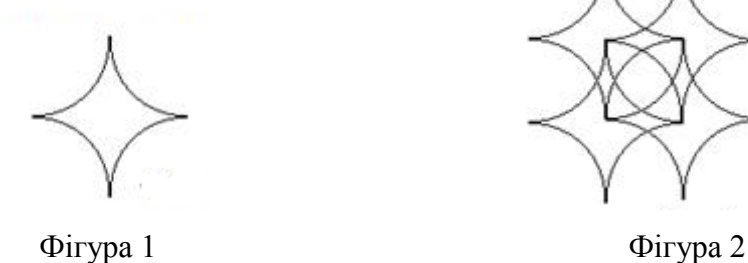

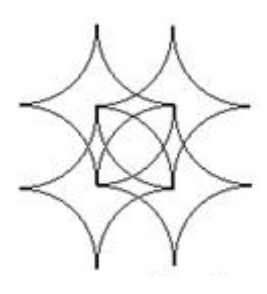

**Завдання 6.** Чи правильно, що…..

а. Алгоритм – це план розв'язку задачі?

b. Треновані тварини можуть бути виконавцями алгоритму?

с. Актуальність є властивість алгоритму.

d. Процес миття 10 тарілок є циклічним алгоритмом?

e. Фігура ромб означає початок і кінець алгоритму в блок-схемі?

### **Висновки**

\_\_\_\_\_\_\_\_\_\_\_\_\_\_\_\_\_\_\_\_\_\_\_\_\_\_\_\_\_\_\_\_\_\_\_\_\_\_\_\_\_\_\_\_\_\_\_\_\_\_\_\_\_\_\_\_\_\_\_\_\_\_\_\_\_\_\_\_\_\_\_\_\_\_\_\_\_\_\_\_\_\_ \_\_\_\_\_\_\_\_\_\_\_\_\_\_\_\_\_\_\_\_\_\_\_\_\_\_\_\_\_\_\_\_\_\_\_\_\_\_\_\_\_\_\_\_\_\_\_\_\_\_\_\_\_\_\_\_\_\_\_\_\_\_\_\_\_\_\_\_\_\_\_\_\_\_\_\_\_\_\_\_\_\_ \_\_\_\_\_\_\_\_\_\_\_\_\_\_\_\_\_\_\_\_\_\_\_\_\_\_\_\_\_\_\_\_\_\_\_\_\_\_\_\_\_\_\_\_\_\_\_\_\_\_\_\_\_\_\_\_\_\_\_\_\_\_\_\_\_\_\_\_\_\_\_\_\_\_\_\_\_\_\_\_\_\_ \_\_\_\_\_\_\_\_\_\_\_\_\_\_\_\_\_\_\_\_\_\_\_\_\_\_\_\_\_\_\_\_\_\_\_\_\_\_\_\_\_\_\_\_\_\_\_\_\_\_\_\_\_\_\_\_\_\_\_\_\_\_\_\_\_\_\_\_\_\_\_\_\_\_\_\_\_\_\_\_\_\_ \_\_\_\_\_\_\_\_\_\_\_\_\_\_\_\_\_\_\_\_\_\_\_\_\_\_\_\_\_\_\_\_\_\_\_\_\_\_\_\_\_\_\_\_\_\_\_\_\_\_\_\_\_\_\_\_\_\_\_\_\_\_\_\_\_\_\_\_\_\_\_\_\_\_\_\_\_\_\_\_\_\_ \_\_\_\_\_\_\_\_\_\_\_\_\_\_\_\_\_\_\_\_\_\_\_\_\_\_\_\_\_\_\_\_\_\_\_\_\_\_\_\_\_\_\_\_\_\_\_\_\_\_\_\_\_\_\_\_\_\_\_\_\_\_\_\_\_\_\_\_\_\_\_\_\_\_\_\_\_\_\_\_\_\_ \_\_\_\_\_\_\_\_\_\_\_\_\_\_\_\_\_\_\_\_\_\_\_\_\_\_\_\_\_\_\_\_\_\_\_\_\_\_\_\_\_\_\_\_\_\_\_\_\_\_\_\_\_\_\_\_\_\_\_\_\_\_\_\_\_\_\_\_\_\_\_\_\_\_\_\_\_\_

# **Лабораторно-практична робота №14**

**Тема: Введення даних і форматування таблиць у середовищі табличного процесора.**

**Мета**: Сформувати навички створення, редагування, форматування електронних таблиць.

**Матеріали та обладнання:** інструкція до виконання роботи, персональний комп'ютер, встановлена програма MS Excel.

# **Хід роботи**

**Увага!** *Під час роботи з комп'ютером дотримуйтеся правил безпеки та санітарногігієнічних норм.*

Завантажте табличний процесор *MS Excel*. Збережіть документ у власній папці, надавши йому ім'я *Введення\_форматування\_даних\_MS\_Excel\_ПІБ\_Група№\_.xlsx.*

### *Завдання 1*

Створіть на аркуші *Розклад* таблицю за зразком.

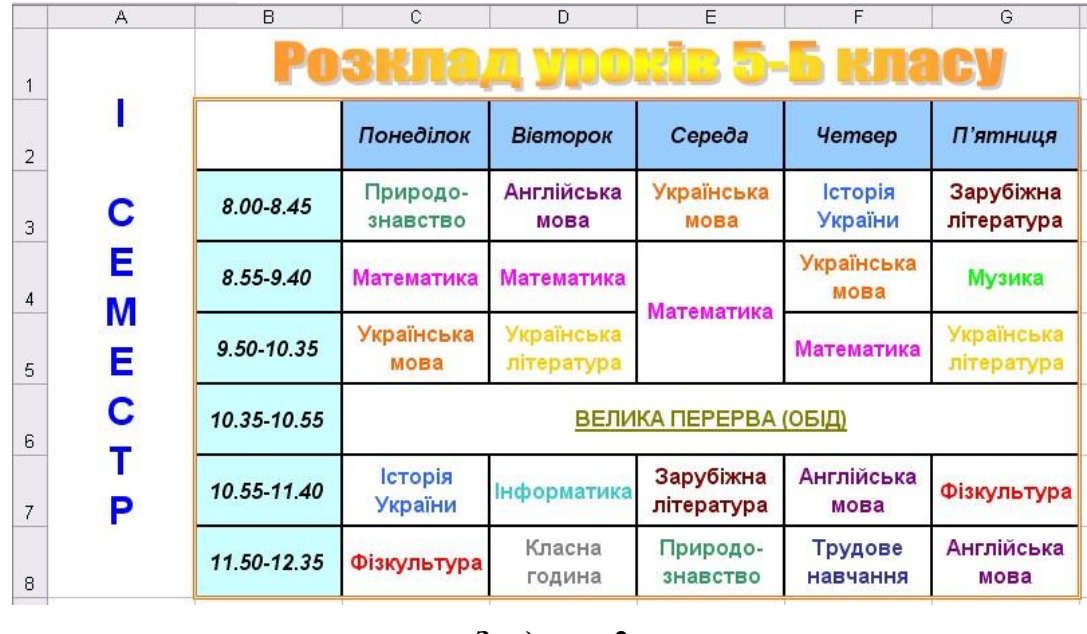

### *Завдання 2*

Створіть на аркуші *Квитанція* таблицю за зразком.

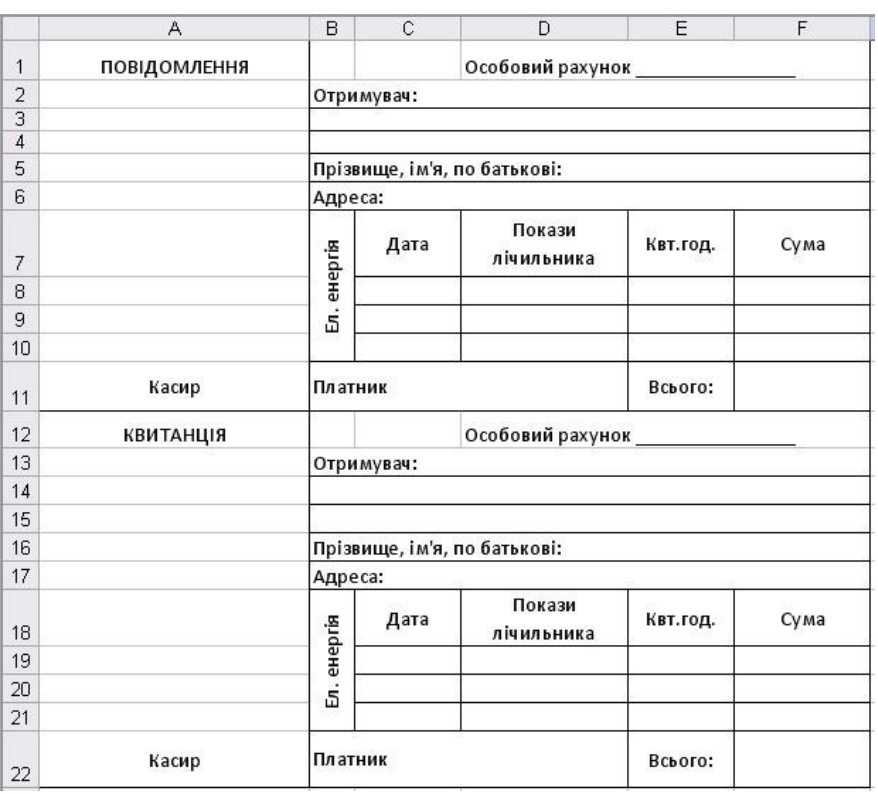

*Завдання 3*

Створіть на аркуші *Співробітники* таблицю за зразком. Установіть у заповнених

даними клітинках відповідні формати

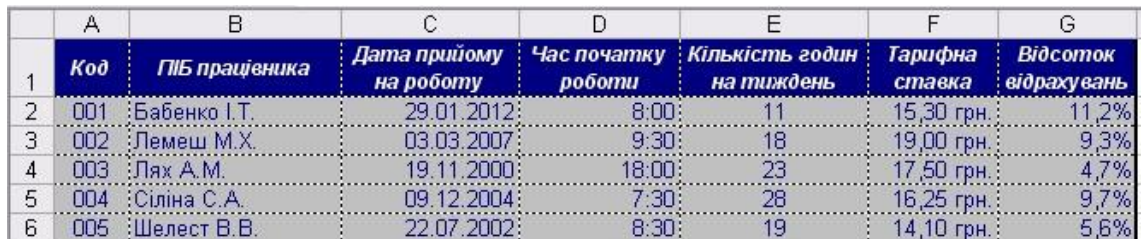

\_\_\_\_\_\_\_\_\_\_\_\_\_\_\_\_\_\_\_\_\_\_\_\_\_\_\_\_\_\_\_\_\_\_\_\_\_\_\_\_\_\_\_\_\_\_\_\_\_\_\_\_\_\_\_\_\_\_\_\_\_\_\_\_\_\_\_\_\_\_\_\_\_\_\_\_\_\_\_\_\_\_ \_\_\_\_\_\_\_\_\_\_\_\_\_\_\_\_\_\_\_\_\_\_\_\_\_\_\_\_\_\_\_\_\_\_\_\_\_\_\_\_\_\_\_\_\_\_\_\_\_\_\_\_\_\_\_\_\_\_\_\_\_\_\_\_\_\_\_\_\_\_\_\_\_\_\_\_\_\_\_\_\_\_ \_\_\_\_\_\_\_\_\_\_\_\_\_\_\_\_\_\_\_\_\_\_\_\_\_\_\_\_\_\_\_\_\_\_\_\_\_\_\_\_\_\_\_\_\_\_\_\_\_\_\_\_\_\_\_\_\_\_\_\_\_\_\_\_\_\_\_\_\_\_\_\_\_\_\_\_\_\_\_\_\_\_ \_\_\_\_\_\_\_\_\_\_\_\_\_\_\_\_\_\_\_\_\_\_\_\_\_\_\_\_\_\_\_\_\_\_\_\_\_\_\_\_\_\_\_\_\_\_\_\_\_\_\_\_\_\_\_\_\_\_\_\_\_\_\_\_\_\_\_\_\_\_\_\_\_\_\_\_\_\_\_\_\_\_ \_\_\_\_\_\_\_\_\_\_\_\_\_\_\_\_\_\_\_\_\_\_\_\_\_\_\_\_\_\_\_\_\_\_\_\_\_\_\_\_\_\_\_\_\_\_\_\_\_\_\_\_\_\_\_\_\_\_\_\_\_\_\_\_\_\_\_\_\_\_\_\_\_\_\_\_\_\_\_\_\_\_ \_\_\_\_\_\_\_\_\_\_\_\_\_\_\_\_\_\_\_\_\_\_\_\_\_\_\_\_\_\_\_\_\_\_\_\_\_\_\_\_\_\_\_\_\_\_\_\_\_\_\_\_\_\_\_\_\_\_\_\_\_\_\_\_\_\_\_\_\_\_\_\_\_\_\_\_\_\_\_\_\_\_ \_\_\_\_\_\_\_\_\_\_\_\_\_\_\_\_\_\_\_\_\_\_\_\_\_\_\_\_\_\_\_\_\_\_\_\_\_\_\_\_\_\_\_\_\_\_\_\_\_\_\_\_\_\_\_\_\_\_\_\_\_\_\_\_\_\_\_\_\_\_\_\_\_\_\_\_\_\_

**Висновки**

# **Лабораторно-практична робота №15**

**Тема: Використання формул в електронних таблицях.**

**Мета**: Сформувати навички опрацювання табличних даних за допомогою формул, використання в них абсолютних та відносних посилань на адреси комірок, закріпити навички введення та форматування даних у електронних таблицях.

**Матеріали та обладнання:** інструкція до виконання роботи, персональний комп'ютер, встановлена програма MS Excel.

# **Хід роботи**

**Увага!** *Під час роботи з комп'ютером дотримуйтеся правил безпеки та санітарногігієнічних норм.*

Завантажте табличний процесор *MS Excel*. Збережіть документ у власній папці, надавши йому ім'я *Формули\_в\_MS\_Excel\_ПІБ\_Група№\_.xlsx*.

### *Завдання 1.*

Створіть на аркуші *Розрахунок* таблицю за зразком. Заповніть порожні клітинки, використовуючи копіювання формул.

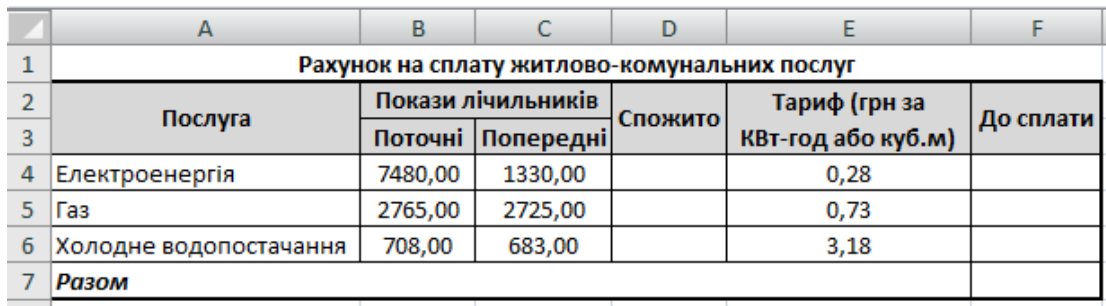

### *Завдання 2.*

Створіть на аркуші *Таблиця множення* таблицю за зразком. Заповніть таблицю, використовуючи копіювання формул.

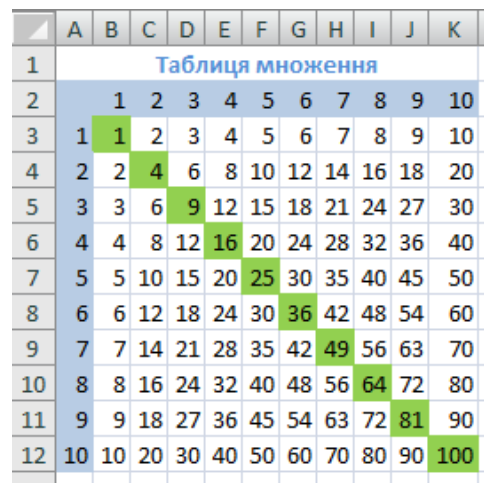

### *Завдання 3.*

Створіть на аркуші *Магазин* таблицю за зразком. Заповніть таблицю, використовуючи формули:

- *Прибуток з од.= Ціна од. – Собівартість од.*
- *Загальний прибуток = Прибуток з од. х Кількість*
- *Податок з прибутку = Загальний прибуток х 20%*

 *Структура загального прибутку (у відсотках) = Загальний прибуток по кожному виду / сума Загального прибутку.* 

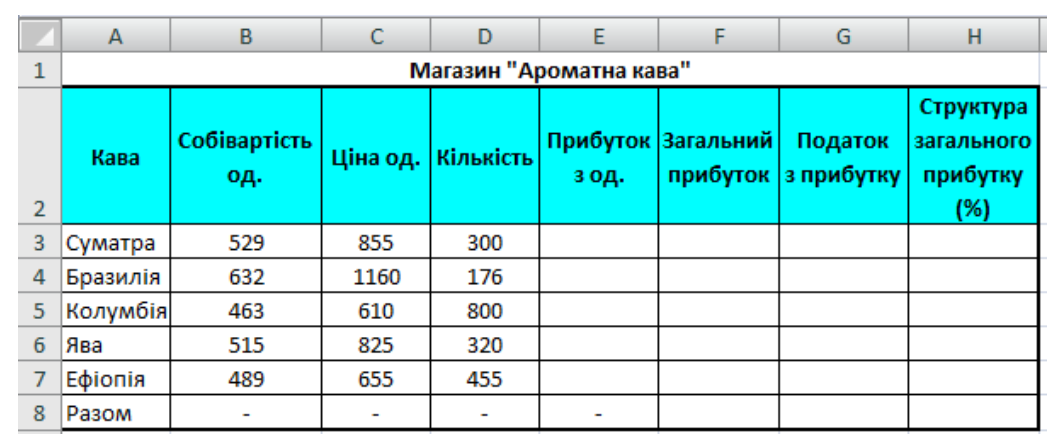

# *Завдання 4.*

Створіть на аркуші *Маса органів* таблицю за зразком. Заповніть порожні клітинки, використовуючи копіювання формул.

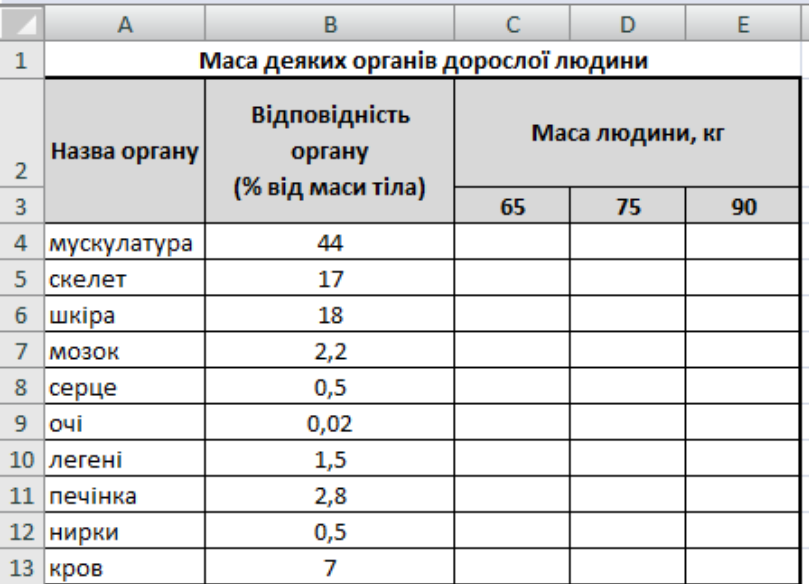

**Висновки**

\_\_\_\_\_\_\_\_\_\_\_\_\_\_\_\_\_\_\_\_\_\_\_\_\_\_\_\_\_\_\_\_\_\_\_\_\_\_\_\_\_\_\_\_\_\_\_\_\_\_\_\_\_\_\_\_\_\_\_\_\_\_\_\_\_\_\_\_\_\_\_\_\_\_\_\_\_\_\_\_\_\_ \_\_\_\_\_\_\_\_\_\_\_\_\_\_\_\_\_\_\_\_\_\_\_\_\_\_\_\_\_\_\_\_\_\_\_\_\_\_\_\_\_\_\_\_\_\_\_\_\_\_\_\_\_\_\_\_\_\_\_\_\_\_\_\_\_\_\_\_\_\_\_\_\_\_\_\_\_\_\_\_\_\_ \_\_\_\_\_\_\_\_\_\_\_\_\_\_\_\_\_\_\_\_\_\_\_\_\_\_\_\_\_\_\_\_\_\_\_\_\_\_\_\_\_\_\_\_\_\_\_\_\_\_\_\_\_\_\_\_\_\_\_\_\_\_\_\_\_\_\_\_\_\_\_\_\_\_\_\_\_\_\_\_\_\_ \_\_\_\_\_\_\_\_\_\_\_\_\_\_\_\_\_\_\_\_\_\_\_\_\_\_\_\_\_\_\_\_\_\_\_\_\_\_\_\_\_\_\_\_\_\_\_\_\_\_\_\_\_\_\_\_\_\_\_\_\_\_\_\_\_\_\_\_\_\_\_\_\_\_\_\_\_\_\_\_\_\_ \_\_\_\_\_\_\_\_\_\_\_\_\_\_\_\_\_\_\_\_\_\_\_\_\_\_\_\_\_\_\_\_\_\_\_\_\_\_\_\_\_\_\_\_\_\_\_\_\_\_\_\_\_\_\_\_\_\_\_\_\_\_\_\_\_\_\_\_\_\_\_\_\_\_\_\_\_\_\_\_\_\_ \_\_\_\_\_\_\_\_\_\_\_\_\_\_\_\_\_\_\_\_\_\_\_\_\_\_\_\_\_\_\_\_\_\_\_\_\_\_\_\_\_\_\_\_\_\_\_\_\_\_\_\_\_\_\_\_\_\_\_\_\_\_\_\_\_\_\_\_\_\_\_\_\_\_\_\_\_\_\_\_\_\_ \_\_\_\_\_\_\_\_\_\_\_\_\_\_\_\_\_\_\_\_\_\_\_\_\_\_\_\_\_\_\_\_\_\_\_\_\_\_\_\_\_\_\_\_\_\_\_\_\_\_\_\_\_\_\_\_\_\_\_\_\_\_\_\_\_\_\_\_\_\_\_\_\_\_\_\_\_\_

# **Лабораторно-практична робота №16**

**Тема: Побудова діаграм.**

**Мета:** Сформувати навички створювати та редагувати різні види діаграм, аналізувати табличні дані у системі електронних таблиць.

**Матеріали та обладнання:** інструкція до виконання роботи, персональний комп'ютер, встановлена програма MS Excel.

### **Хід роботи**

**Увага!** *Під час роботи з комп'ютером дотримуйтеся правил безпеки та санітарногігієнічних норм.*

Завантажте табличний процесор *MS Excel*. Збережіть документ у власній папці, надавши йому ім'я *Побудова\_діаграм\_MS\_Excel\_ПІБ\_Група№\_.xlsx*.

*Завдання 1.* Створіть на аркуші *Авто* таблицю за зразком. Заповніть порожні клітинки, використовуючи математичну функцію **СУММ**.

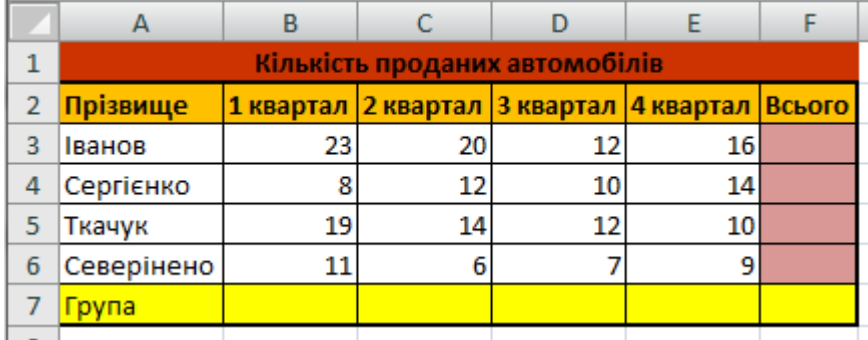

*Завдання 2.* Побудуйте на тому ж листі діаграми, що відображають:

1) який квартал найбільш сприятливий для всієї групи (тип – гістограма з накопиченням, діапазон – Авто!\$A\$2:\$E\$6, ряди – в рядках);

2) який квартал найбільш сприятливий для кожного працівника (тип – гістограма, діапазон – Авто!\$A\$2:\$E\$6, ряди – в стовпцях);

3) хто був лідером по продажу по кварталах (тип – гістограма, діапазон – Авто!\$A\$2:\$E\$6, ряди – в рядках);

4) яка динаміка продаж спостерігалась протягом року для групи в цілому (тип – графік, діапазон – Авто!\$A\$7:\$E\$7, ряди – в рядках);

5) періоди зростання і спадання продажу для кожного працівника окремо (тип – з областями, діапазон – Авто!\$A\$2:\$E\$3, ряди – в рядках);

6) який працівник є найбільш вдалим за підсумками року (тип – лінійна (горизонтальна канонічна із накопиченням, діапазон – Авто!\$A\$2:\$E\$6; Авто!\$F\$2:\$F\$6, ряди – в стовпцях);

7) частку кожного працівника від загального об'єму продаж за підсумками року (тип – кругова об'ємна, діапазон – Авто!\$A\$2:\$E\$6; Авто!\$F\$2:\$F\$6, ряди – в стовпцях). Перевірте правильність побудови діаграм за запропонованими малюнками.

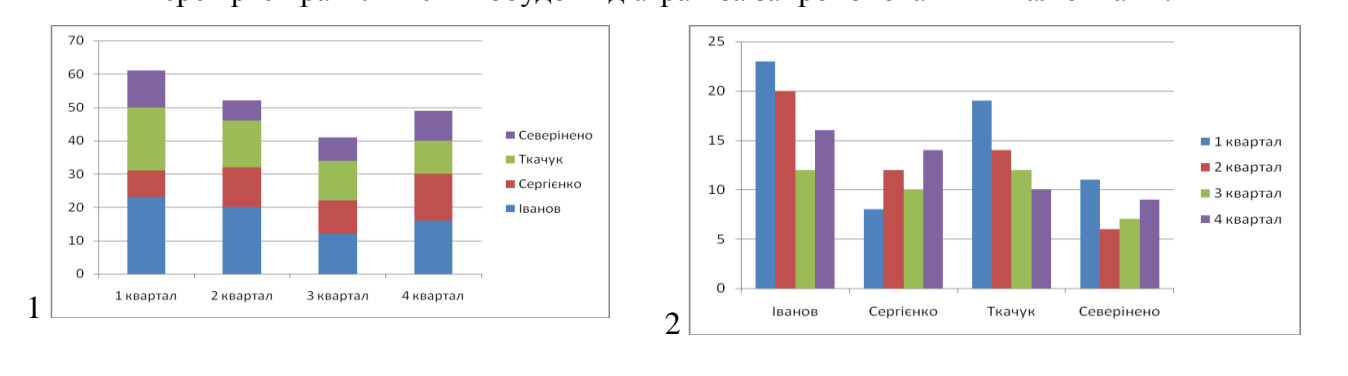

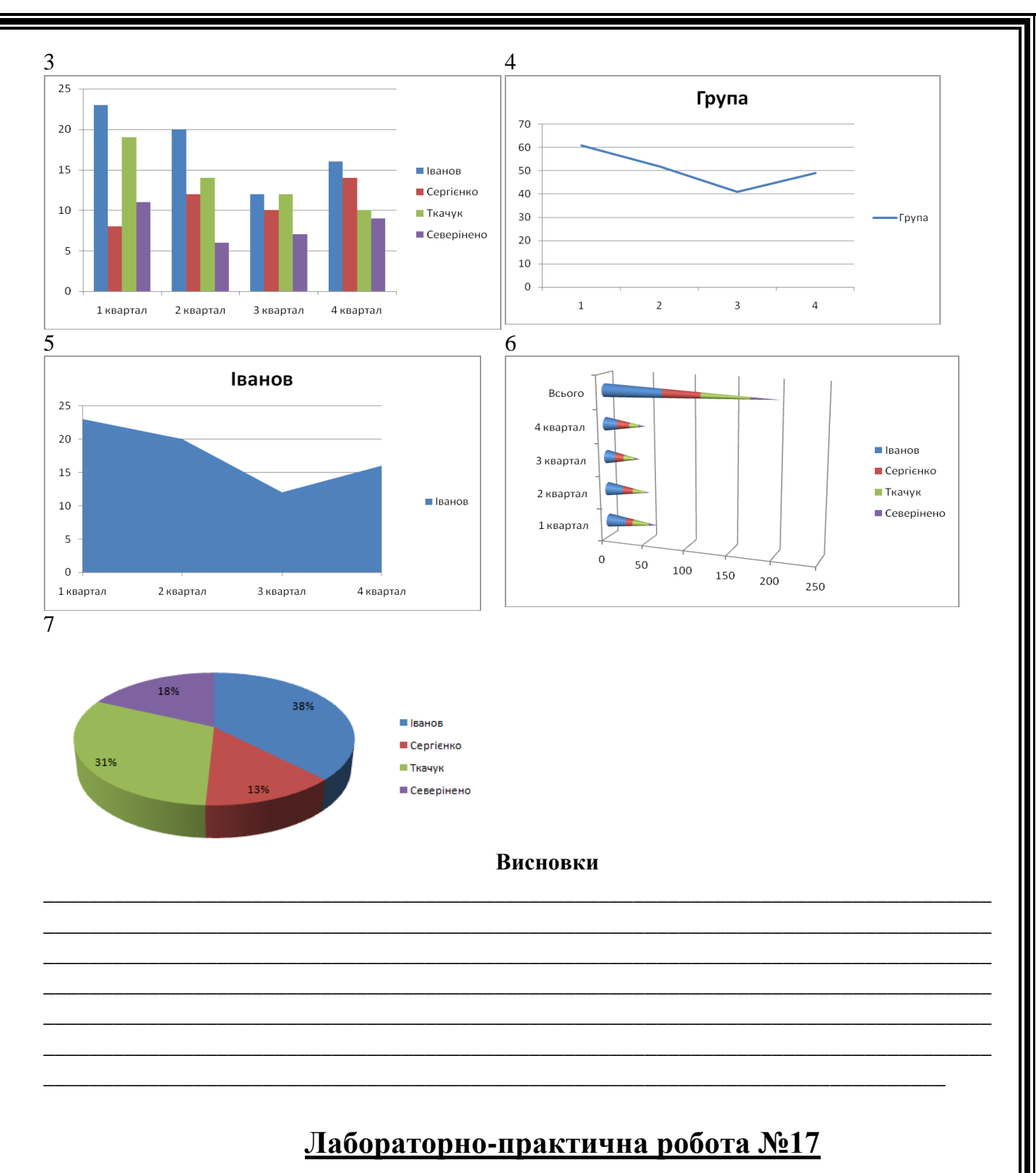

# **Тема: Аналіз даних за допомогою функцій табличного процесора.**

**Мета**: навчитись застосовувати функції різних категорій до аналізу даних в системі електронних таблиць.

**Матеріали та обладнання:** інструкція до виконання роботи, персональний комп'ютер, встановлена програма MS Excel.

# **Хід роботи**

**Увага!** *Під час роботи з комп'ютером дотримуйтеся правил безпеки та санітарногігієнічних норм.*

Завантажте табличний процесор *MS Excel*. Збережіть документ у власній папці, надавши йому ім'я *Аналіз\_даних\_MS\_Excel\_ПІБ\_Група№\_.xlsx.*

### *Завдання 1*

Створіть на аркуші *Річки* таблицю за зразком. Заповніть порожні клітинки, використовуючи математичну функцію **СУММ**.

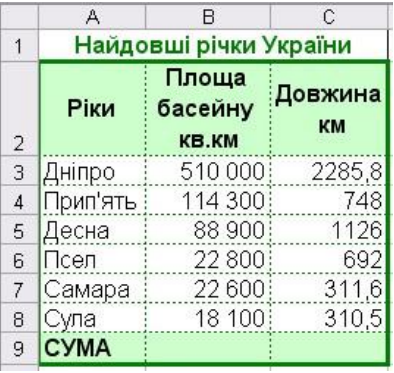

### *Завдання 2*

Створіть на аркуші *Математичні функції* таблицю за зразком. Заповніть порожні клітинки, використовуючи математичні функції **КОРЕНЬ, СТЕПЕНЬ, LN, ФАКТР**.

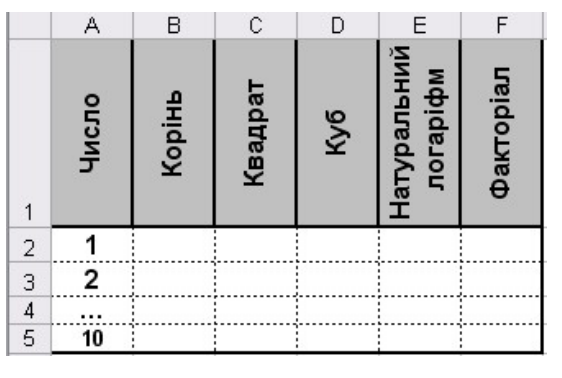

### *Завдання 3*

Створіть на аркуші *Статистичні функції* таблицю за зразком. Заповніть порожні клітинки, використовуючи статистичні функції **МАКС, МИН, СРЗНАЧ, СЧЕТЕСЛИ**.

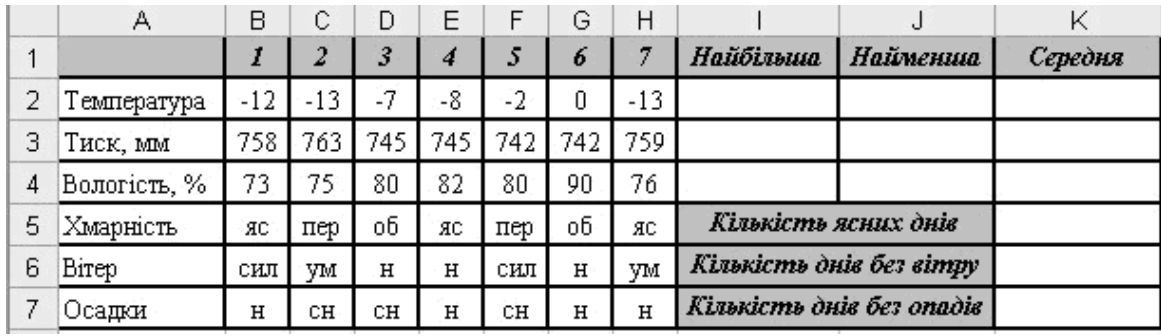

# *Завдання 4*

Створіть на аркуші *Фірма* таблицю, що дозволяє обчислити корені квадратного рівняння. Заповніть таблицю, використовуючи формули:

- *Стаж = ГОД(СЕГОДНЯ() - Дата прийому на роботу)-1900*
- *Тарифні ставки = 1, якщо стаж < 5 років,*

*= 2, якщо стаж ≥ 5 років*

- *Нараховано = Ставка \* Тарифні ставки*
- *Податок = 0%, якщо Нараховано < 1000,*
- *=12%, якщо 1000 Нараховано < 3000,*

*=20%, якщо Нараховано ≥ 3000*

*Заробітна плата = Нараховано – Податок.*

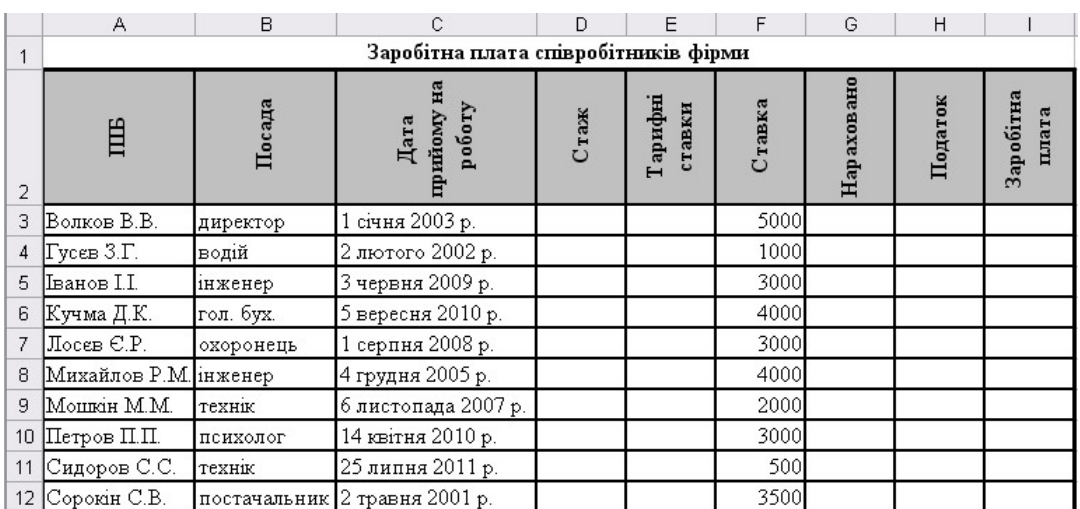

**Висновки**

\_\_\_\_\_\_\_\_\_\_\_\_\_\_\_\_\_\_\_\_\_\_\_\_\_\_\_\_\_\_\_\_\_\_\_\_\_\_\_\_\_\_\_\_\_\_\_\_\_\_\_\_\_\_\_\_\_\_\_\_\_\_\_\_\_\_\_\_\_\_\_\_\_\_\_\_\_\_\_\_\_\_ \_\_\_\_\_\_\_\_\_\_\_\_\_\_\_\_\_\_\_\_\_\_\_\_\_\_\_\_\_\_\_\_\_\_\_\_\_\_\_\_\_\_\_\_\_\_\_\_\_\_\_\_\_\_\_\_\_\_\_\_\_\_\_\_\_\_\_\_\_\_\_\_\_\_\_\_\_\_\_\_\_\_ \_\_\_\_\_\_\_\_\_\_\_\_\_\_\_\_\_\_\_\_\_\_\_\_\_\_\_\_\_\_\_\_\_\_\_\_\_\_\_\_\_\_\_\_\_\_\_\_\_\_\_\_\_\_\_\_\_\_\_\_\_\_\_\_\_\_\_\_\_\_\_\_\_\_\_\_\_\_\_\_\_\_ \_\_\_\_\_\_\_\_\_\_\_\_\_\_\_\_\_\_\_\_\_\_\_\_\_\_\_\_\_\_\_\_\_\_\_\_\_\_\_\_\_\_\_\_\_\_\_\_\_\_\_\_\_\_\_\_\_\_\_\_\_\_\_\_\_\_\_\_\_\_\_\_\_\_\_\_\_\_\_\_\_\_ \_\_\_\_\_\_\_\_\_\_\_\_\_\_\_\_\_\_\_\_\_\_\_\_\_\_\_\_\_\_\_\_\_\_\_\_\_\_\_\_\_\_\_\_\_\_\_\_\_\_\_\_\_\_\_\_\_\_\_\_\_\_\_\_\_\_\_\_\_\_\_\_\_\_\_\_\_\_\_\_\_\_ \_\_\_\_\_\_\_\_\_\_\_\_\_\_\_\_\_\_\_\_\_\_\_\_\_\_\_\_\_\_\_\_\_\_\_\_\_\_\_\_\_\_\_\_\_\_\_\_\_\_\_\_\_\_\_\_\_\_\_\_\_\_\_\_\_\_\_\_\_\_\_\_\_\_\_\_\_\_\_\_\_\_ \_\_\_\_\_\_\_\_\_\_\_\_\_\_\_\_\_\_\_\_\_\_\_\_\_\_\_\_\_\_\_\_\_\_\_\_\_\_\_\_\_\_\_\_\_\_\_\_\_\_\_\_\_\_\_\_\_\_\_\_\_\_\_\_\_\_\_\_\_\_\_\_\_\_\_\_\_\_

# **Лабораторно-практична робота №18**

**Тема: Сортування та фільтрація даних.**

**Мета**: навчитися виконувати відбір даних за допомогою засобів авто фільтр та розширений фільтр, а також навчитися сортувати дані.

**Матеріали та обладнання:** інструкція до виконання роботи, персональний комп'ютер, встановлена програма MS Excel.

### **Хід роботи**

**Увага!** *Під час роботи з комп'ютером дотримуйтеся правил безпеки та санітарногігієнічних норм.*

Завантажте табличний процесор *MS Excel*. Збережіть документ у власній папці, надавши йому ім'я *Сортування\_та\_фільтрація\_MS\_Excel\_ПІБ\_Група№\_.xlsx.*

1. Заповнити таблицю даними згідно зразка

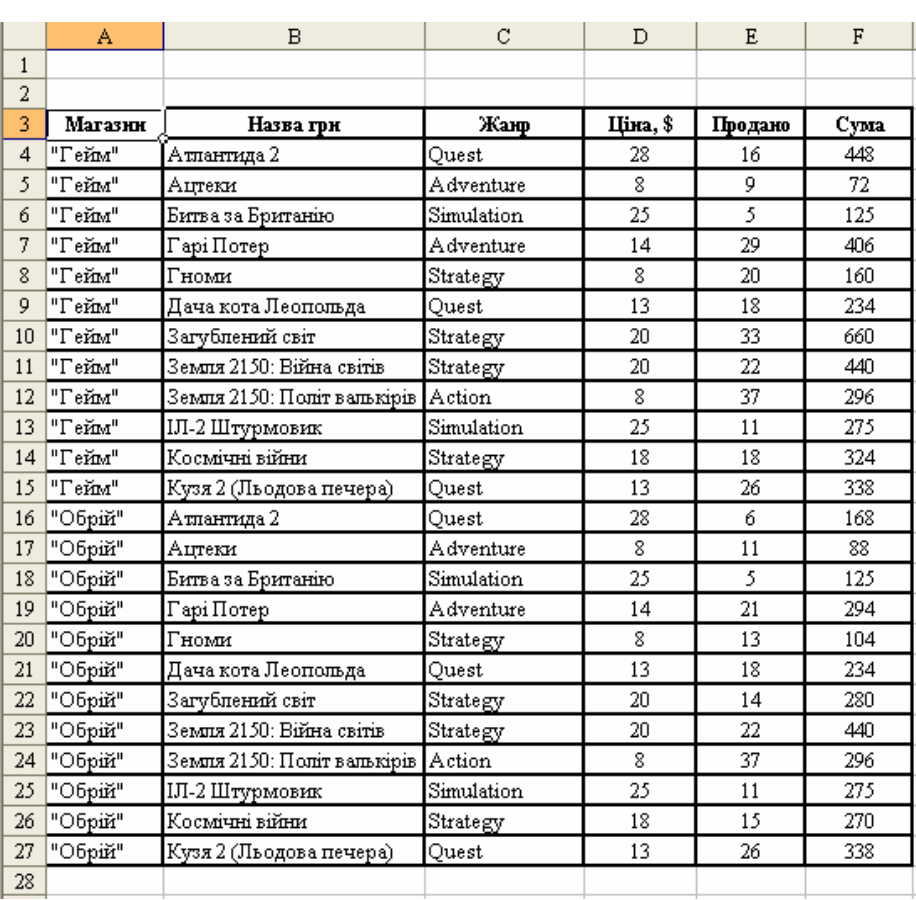

2. Виконати фільтрацію даних за допомогою розширеного фільтра згідно таких умов:

*Вивести інформацію про жанр Quest обсяг продажу яких перевищує 20 штук;*

*Вивести інформацію про жанри, які розпочинаються з літери А;*

*Вивести інформацію про ігри в назвах яких немає літери о;*

*400*

 *Вивести інформацію про ігри магазину "Гейм", ціна яких не перевищує 20\$, або про ігри магазину "Обрій", ціна яких перевищує 20\$;*

*Вивести інформацію про всі жанри, окрім тих, що починаються з літери S.*

 *Вивести інформацію про жанр Quest обсяг продажу яких перевищує 20 штук або жанр Strategy обсяг продажу яких не перевищує 20 штук.*

*Вивести інформацію про ігри обсяг продажу яких перевищує 200 і менший від* 

Кожне завдання виконувати на окремому листі. Листи мають називатися *Filter\_1, Filter\_2* і т.д.

\_\_\_\_\_\_\_\_\_\_\_\_\_\_\_\_\_\_\_\_\_\_\_\_\_\_\_\_\_\_\_\_\_\_\_\_\_\_\_\_\_\_\_\_\_\_\_\_\_\_\_\_\_\_\_\_\_\_\_\_\_\_\_\_\_\_\_\_\_\_\_\_\_\_\_\_\_\_\_\_\_\_ \_\_\_\_\_\_\_\_\_\_\_\_\_\_\_\_\_\_\_\_\_\_\_\_\_\_\_\_\_\_\_\_\_\_\_\_\_\_\_\_\_\_\_\_\_\_\_\_\_\_\_\_\_\_\_\_\_\_\_\_\_\_\_\_\_\_\_\_\_\_\_\_\_\_\_\_\_\_\_\_\_\_ \_\_\_\_\_\_\_\_\_\_\_\_\_\_\_\_\_\_\_\_\_\_\_\_\_\_\_\_\_\_\_\_\_\_\_\_\_\_\_\_\_\_\_\_\_\_\_\_\_\_\_\_\_\_\_\_\_\_\_\_\_\_\_\_\_\_\_\_\_\_\_\_\_\_\_\_\_\_\_\_\_\_ \_\_\_\_\_\_\_\_\_\_\_\_\_\_\_\_\_\_\_\_\_\_\_\_\_\_\_\_\_\_\_\_\_\_\_\_\_\_\_\_\_\_\_\_\_\_\_\_\_\_\_\_\_\_\_\_\_\_\_\_\_\_\_\_\_\_\_\_\_\_\_\_\_\_\_\_\_\_\_\_\_\_ \_\_\_\_\_\_\_\_\_\_\_\_\_\_\_\_\_\_\_\_\_\_\_\_\_\_\_\_\_\_\_\_\_\_\_\_\_\_\_\_\_\_\_\_\_\_\_\_\_\_\_\_\_\_\_\_\_\_\_\_\_\_\_\_\_\_\_\_\_\_\_\_\_\_\_\_\_\_\_\_\_\_ \_\_\_\_\_\_\_\_\_\_\_\_\_\_\_\_\_\_\_\_\_\_\_\_\_\_\_\_\_\_\_\_\_\_\_\_\_\_\_\_\_\_\_\_\_\_\_\_\_\_\_\_\_\_\_\_\_\_\_\_\_\_\_\_\_\_\_\_\_\_\_\_\_\_\_\_\_\_\_\_\_\_

**Висновки**

# **Тема: Робота з об'єктами бази даних в середовищі СУБД.**

**Мета:** сформувати навички створення таблиць в середовищі СУБД.

**Матеріали та обладнання:** інструкція до виконання роботи, персональний комп'ютер,

встановлена програма MS Access.

# **Хід роботи**

**Увага!** *Під час роботи з комп'ютером дотримуйтеся правил безпеки та санітарногігієнічних норм.*

# **І рівень навчальних досягнень(1-3 бали) –початковий**

1. Запустити базу даних Access.

2. Створюємо базу даних під назвою Автосалон.

# 3. Відкриваємо меню **Робота з таблицями→Режим таблиці→Конструктор**.

4. Створимо таблицю **«Автомобілі».**

# **Структура таблиці «Автомобілі»**

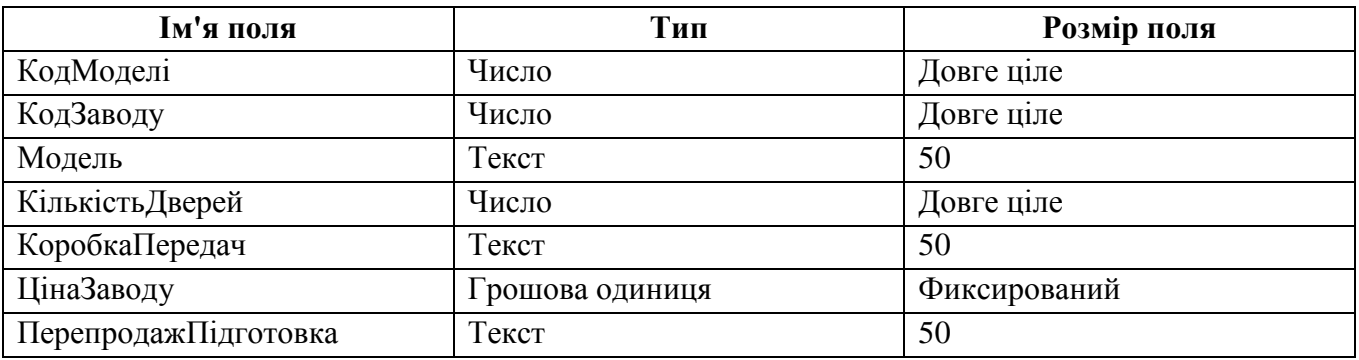

Зміст таблиці **«Автомобілі»**

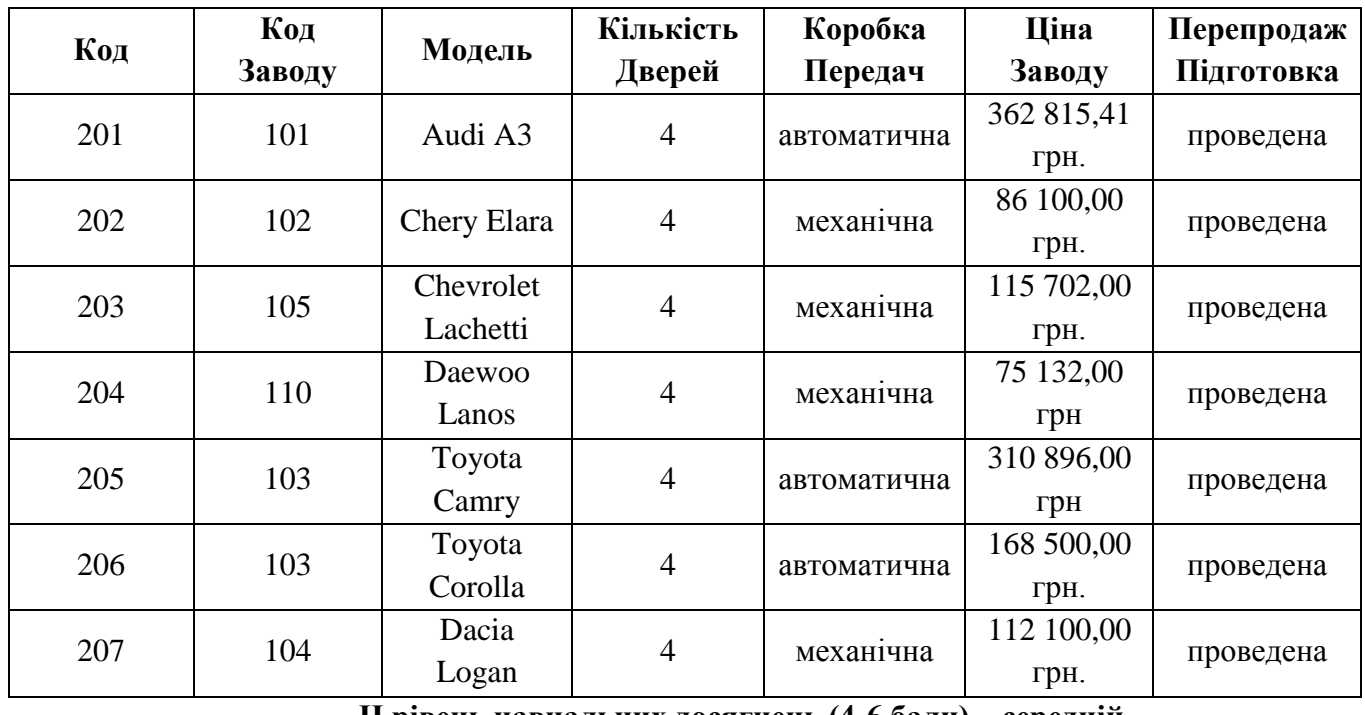

**ІІ рівень навчальних досягнень (4-6 бали) – середній**

5. Створити таблиці «Клієнти», «Постачальники», «Замовлення».

Структура таблиці «Клієнти»: код клієнта; прізвище та ім'я; адреса; місто; телефон.

Структура таблиці «Постачальники»: код заводу; назва заводу; адреса.

Структура таблиці «Замовлення»: номер договору; код моделі; код клієнта; дата замовлення.

6. Покажіть виконану роботу Викладачу.

7. Зберегти документ

Структура таблиці **«Клієнти»**

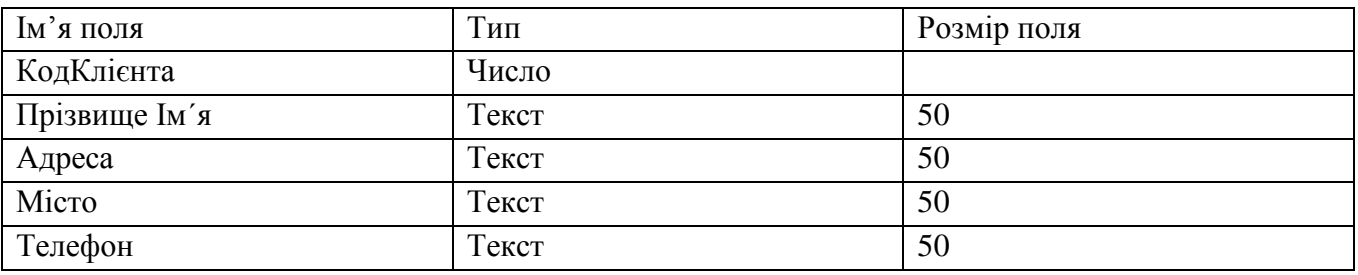

Зміст таблиці **«Клієнти»**

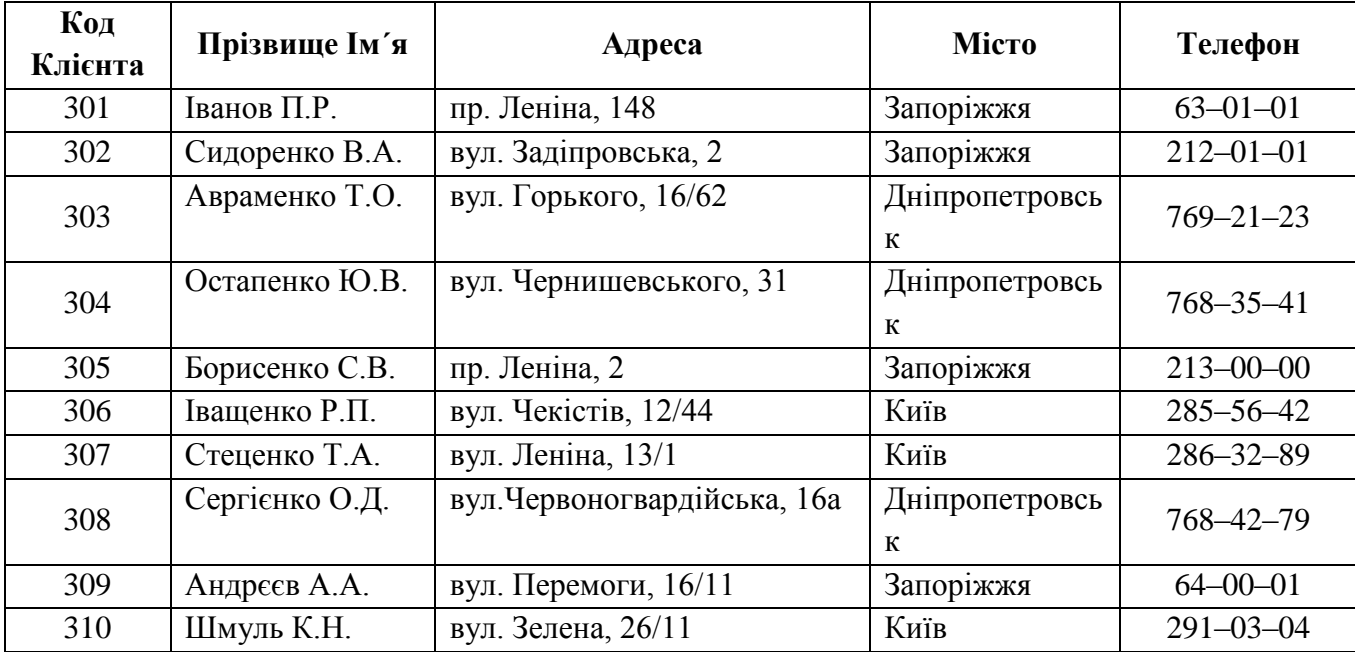

У вікні конструктора таблиць виконаємо опис структури таблиці Клієнти.

Структура таблиці **«Постачальники»**

Розмір поля проставити самостійно

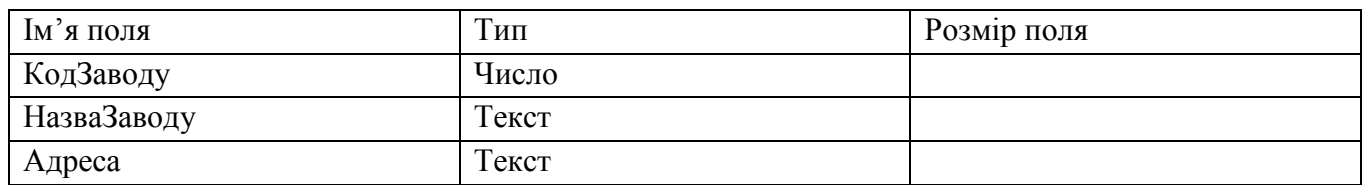

Встановимо ключове поле «КодЗаводу».

# Зміст таблиці **«Постачальники»**

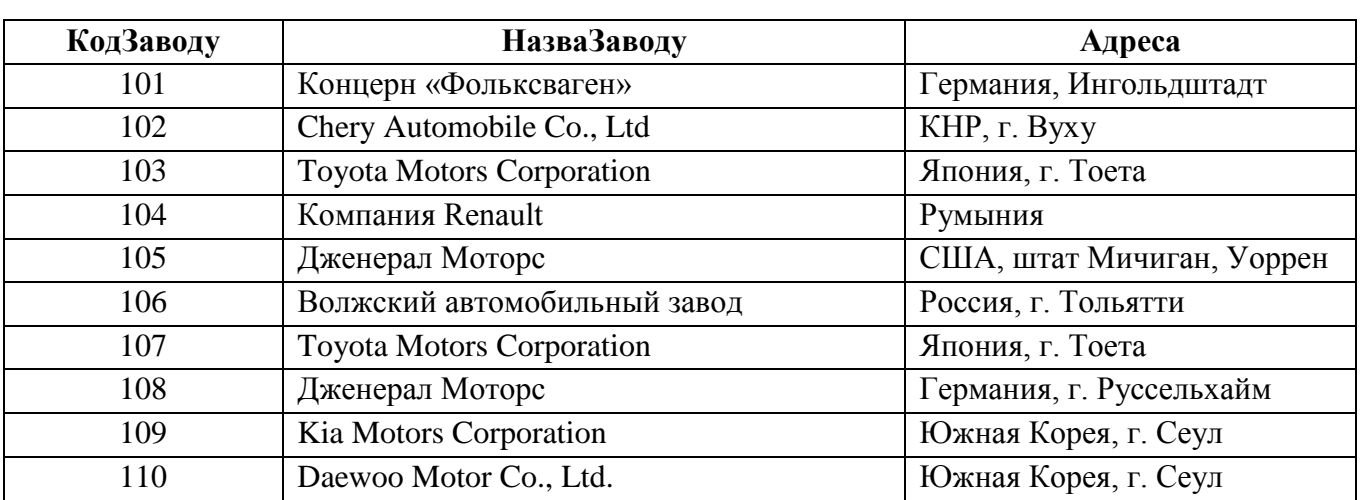

У вікні конструктора таблиць виконаємо опис структури таблиці Постачальники.

# Структура таблиці **«Замовлення»**

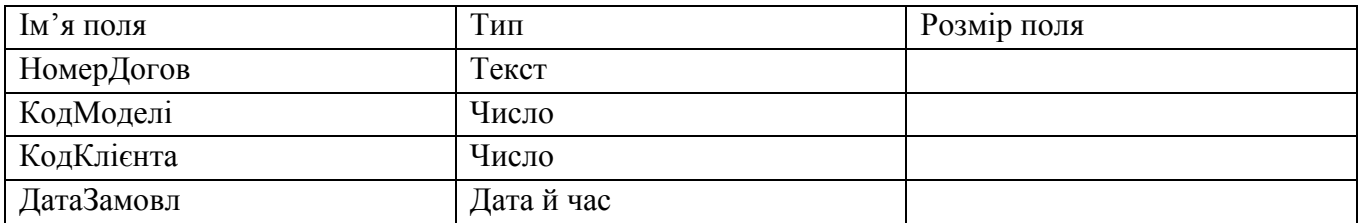

Встановимо ключове поле «НомерДогов»

Зміст таблиці **«Замовлення»**

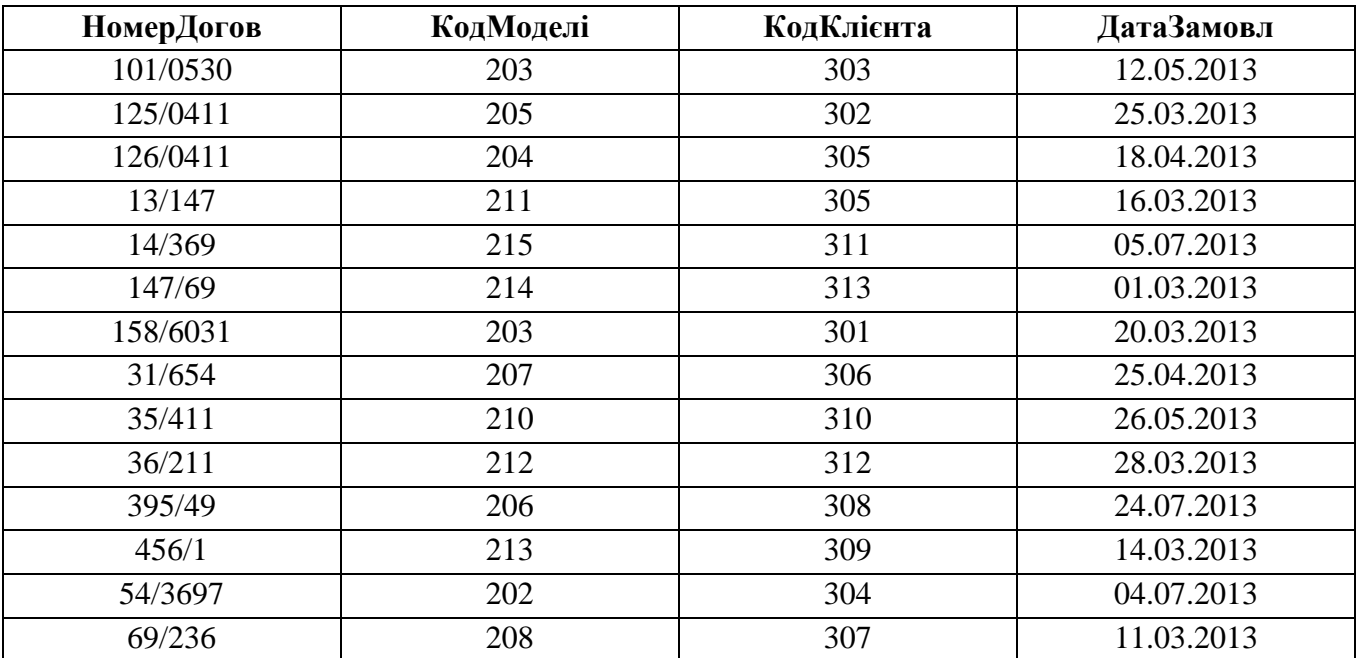

У вікні конструктора таблиць виконаємо опис структури таблиці Замовлення.

# **ІV рівень навчальних досягнень (10-12 балів) – високий**

12.Виконати опис структури таблиці «Замовлення».

13. Встановити ключове поле.

Виділимо поле КодКлієнта та натиснемо кнопку **В** на панелі інструментів.

Для поля КодКлієнта встановимо властивість Індексоване поле – Так (збіг не допускається).

14. Встановимо ключове поле «КодЗаводу», «НомерДогов».

15. Виконайте сортування Клієнтів за зростанням алфавіту.

\_\_\_\_\_\_\_\_\_\_\_\_\_\_\_\_\_\_\_\_\_\_\_\_\_\_\_\_\_\_\_\_\_\_\_\_\_\_\_\_\_\_\_\_\_\_\_\_\_\_\_\_\_\_\_\_\_\_\_\_\_\_\_\_\_\_\_\_

16.Покажіть виконану роботу Викладачу.

17. Зберегти документ.

**Висновки**

\_\_\_\_\_\_\_\_\_\_\_\_\_\_\_\_\_\_\_\_\_\_\_\_\_\_\_\_\_\_\_\_\_\_\_\_\_\_\_\_\_\_\_\_\_\_\_\_\_\_\_\_\_\_\_\_\_\_\_\_\_\_\_\_\_\_\_\_\_\_\_\_\_\_\_\_\_\_\_\_\_\_ \_\_\_\_\_\_\_\_\_\_\_\_\_\_\_\_\_\_\_\_\_\_\_\_\_\_\_\_\_\_\_\_\_\_\_\_\_\_\_\_\_\_\_\_\_\_\_\_\_\_\_\_\_\_\_\_\_\_\_\_\_\_\_\_\_\_\_\_\_\_\_\_\_\_\_\_\_\_\_\_\_\_ \_\_\_\_\_\_\_\_\_\_\_\_\_\_\_\_\_\_\_\_\_\_\_\_\_\_\_\_\_\_\_\_\_\_\_\_\_\_\_\_\_\_\_\_\_\_\_\_\_\_\_\_\_\_\_\_\_\_\_\_\_\_\_\_\_\_\_\_\_\_\_\_\_\_\_\_\_\_\_\_\_\_ \_\_\_\_\_\_\_\_\_\_\_\_\_\_\_\_\_\_\_\_\_\_\_\_\_\_\_\_\_\_\_\_\_\_\_\_\_\_\_\_\_\_\_\_\_\_\_\_\_\_\_\_\_\_\_\_\_\_\_\_\_\_\_\_\_\_\_\_\_\_\_\_\_\_\_\_\_\_\_\_\_\_ \_\_\_\_\_\_\_\_\_\_\_\_\_\_\_\_\_\_\_\_\_\_\_\_\_\_\_\_\_\_\_\_\_\_\_\_\_\_\_\_\_\_\_\_\_\_\_\_\_\_\_\_\_\_\_\_\_\_\_\_\_\_\_\_\_\_\_\_\_\_\_\_\_\_\_\_\_\_\_\_\_\_ \_\_\_\_\_\_\_\_\_\_\_\_\_\_\_\_\_\_\_\_\_\_\_\_\_\_\_\_\_\_\_\_\_\_\_\_\_\_\_\_\_\_\_\_\_\_\_\_\_\_\_\_\_\_\_\_\_\_\_\_\_\_\_\_\_\_\_\_\_\_\_\_\_\_\_\_\_\_\_\_\_\_

# **Лабораторно-практична робота №20**

**Тема: Створення бази даних в середовищі СУБД, створення форм і введення даних.**

**Мета:** сформувати навички обробки інформації за допомогою форм та створення зв'язку між таблицями в середовищі СУБД.

**Матеріали та обладнання:** інструкція до виконання роботи, персональний комп'ютер, встановлена програма MS Access.

# **Хід роботи**

**Увага!** *Під час роботи з комп'ютером дотримуйтеся правил безпеки та санітарногігієнічних норм.*

1. На робочому столі створіть папку "ПІБ Група№ " (по завершенню роботи у папці повинні бути: БД, фото пристроїв комп'ютера, які внесені у БД). Збережіть у неї нову БД "Пристрої комп'ютера".

2. У БД створіть таблицю "Пристрої", яка містить поля "Код" (ключове), "Назва пристрою", та "Зображення пристрою". Заповніть її даними пристроїв з наведеної нижче таблині 1

# **Таблиця 1**

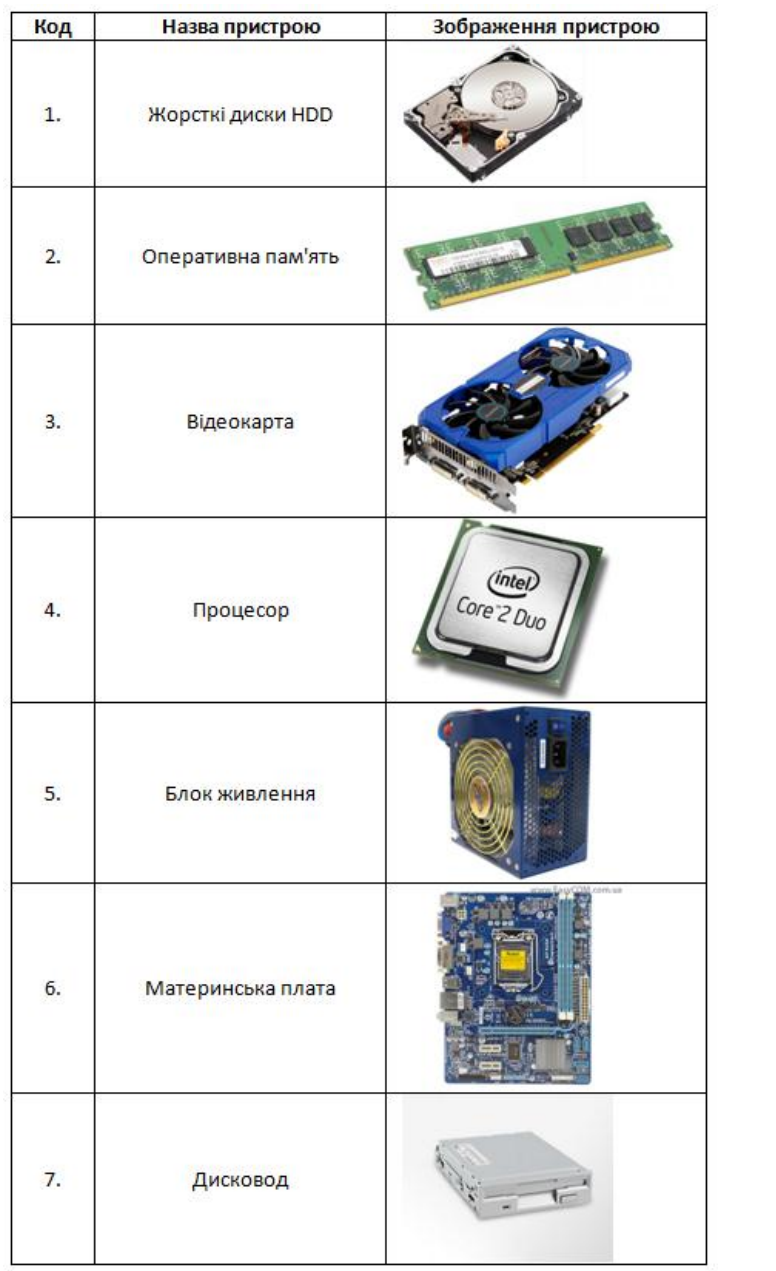

3. У БД створіть таблицю "Характеристики пристроїв", яка містить поля "Код" (ключове), "Назва пристрою", "Модель", "Технічні характеристики", "Ціна в гривнях". Заповніть її даними двох перших пристроїв з наведеної нижче таблиці 2.

# **Таблиця 2**

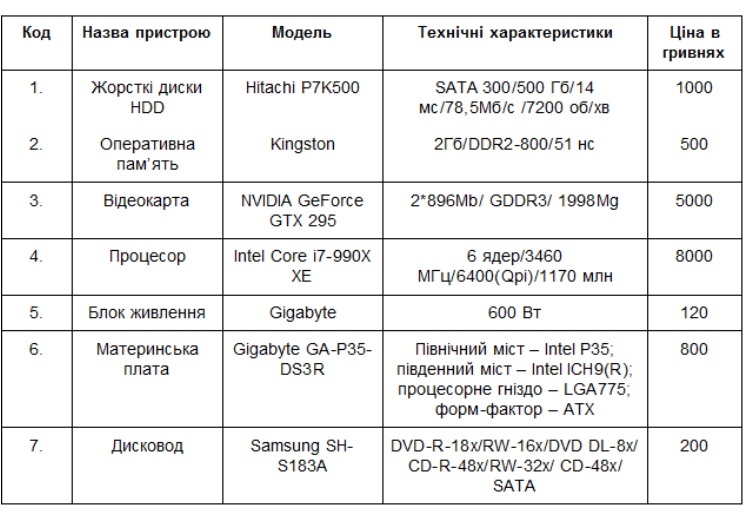

4. Створіть зв'язки між таблицями.

5. Створіть форму "Пристрої комп'ютера" та відформатуйте її за зразком, поданим нижче.

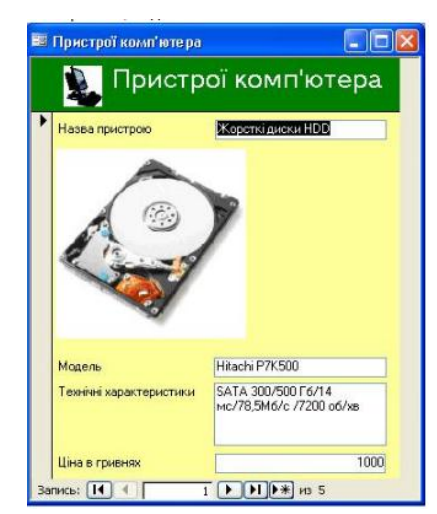

6. Внесіть у форму решту даних, представлених у таблицях 1 і 2.

7. Покажіть папку з роботою вчителю.

# **Висновки**

\_\_\_\_\_\_\_\_\_\_\_\_\_\_\_\_\_\_\_\_\_\_\_\_\_\_\_\_\_\_\_\_\_\_\_\_\_\_\_\_\_\_\_\_\_\_\_\_\_\_\_\_\_\_\_\_\_\_\_\_\_\_\_\_\_\_\_\_\_\_\_\_\_\_\_\_\_\_\_\_\_\_ \_\_\_\_\_\_\_\_\_\_\_\_\_\_\_\_\_\_\_\_\_\_\_\_\_\_\_\_\_\_\_\_\_\_\_\_\_\_\_\_\_\_\_\_\_\_\_\_\_\_\_\_\_\_\_\_\_\_\_\_\_\_\_\_\_\_\_\_\_\_\_\_\_\_\_\_\_\_\_\_\_\_ \_\_\_\_\_\_\_\_\_\_\_\_\_\_\_\_\_\_\_\_\_\_\_\_\_\_\_\_\_\_\_\_\_\_\_\_\_\_\_\_\_\_\_\_\_\_\_\_\_\_\_\_\_\_\_\_\_\_\_\_\_\_\_\_\_\_\_\_\_\_\_\_\_\_\_\_\_\_\_\_\_\_ \_\_\_\_\_\_\_\_\_\_\_\_\_\_\_\_\_\_\_\_\_\_\_\_\_\_\_\_\_\_\_\_\_\_\_\_\_\_\_\_\_\_\_\_\_\_\_\_\_\_\_\_\_\_\_\_\_\_\_\_\_\_\_\_\_\_\_\_\_\_\_\_\_\_\_\_\_\_\_\_\_\_ \_\_\_\_\_\_\_\_\_\_\_\_\_\_\_\_\_\_\_\_\_\_\_\_\_\_\_\_\_\_\_\_\_\_\_\_\_\_\_\_\_\_\_\_\_\_\_\_\_\_\_\_\_\_\_\_\_\_\_\_\_\_\_\_\_\_\_\_\_\_\_\_\_\_\_\_\_\_\_\_\_\_ \_\_\_\_\_\_\_\_\_\_\_\_\_\_\_\_\_\_\_\_\_\_\_\_\_\_\_\_\_\_\_\_\_\_\_\_\_\_\_\_\_\_\_\_\_\_\_\_\_\_\_\_\_\_\_\_\_\_\_\_\_\_\_\_\_\_\_\_\_\_\_\_\_\_\_\_\_\_\_\_\_\_ \_\_\_\_\_\_\_\_\_\_\_\_\_\_\_\_\_\_\_\_\_\_\_\_\_\_\_\_\_\_\_\_\_\_\_\_\_\_\_\_\_\_\_\_\_\_\_\_\_\_\_\_\_\_\_\_\_\_\_\_\_\_\_\_\_\_\_\_\_\_\_\_\_\_\_\_\_\_

# **Лабораторно-практична робота №21**

**Тема: Створення запитів і звітів за допомогою майстра та в режимі конструктора. Мета:** 

 Набути практичних навиків створення запитів, звітів у базі даних за допомогою СУБД Microsoft Access;

 Навчитися використовувати засоби СУБД Microsoft Access для виведення інформації про дані в базі даних на основі створення запитів, форм та звітів та організацію їх зручного та наочного введення.

**Матеріали та обладнання:** інструкція до виконання роботи, персональний комп'ютер, встановлена програма MS Access.

# **Хід роботи**

**Увага!** *Під час роботи з комп'ютером дотримуйтеся правил безпеки та санітарногігієнічних норм.*

Створіть базу даних*.*

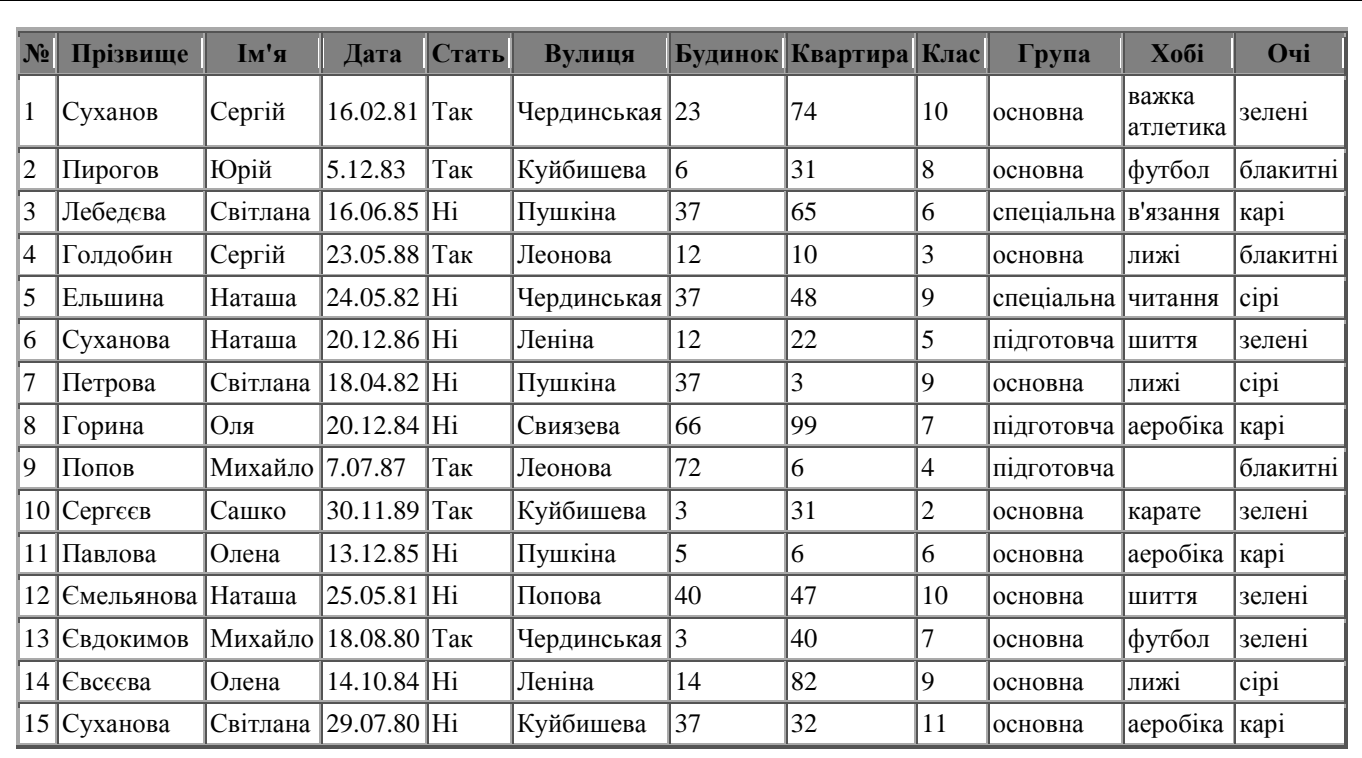

1. Створіть запит, що виводить список учнів середньої ланки (з 5-го по 9-й клас включно), що належать до основної групи.

2. Створіть запит, що визначає в кого з хлопців блакитні очі.

3. Створіть запит, що переведе всіх учнів підготовчої групи у основну.

4. За допомогою **Конструктора** створіть звіт, що містить прізвища та імена учнів та їх адреси. Додайте малюнок-емблему. Відформатуйте звіт на свій смак.

5. Продемонструйте результати роботи викладачу.

# **Висновки**

# **Лабораторно-практична робота №22**

\_\_\_\_\_\_\_\_\_\_\_\_\_\_\_\_\_\_\_\_\_\_\_\_\_\_\_\_\_\_\_\_\_\_\_\_\_\_\_\_\_\_\_\_\_\_\_\_\_\_\_\_\_\_\_\_\_\_\_\_\_\_\_\_\_\_\_\_\_\_\_\_\_\_\_\_\_\_\_\_\_\_ \_\_\_\_\_\_\_\_\_\_\_\_\_\_\_\_\_\_\_\_\_\_\_\_\_\_\_\_\_\_\_\_\_\_\_\_\_\_\_\_\_\_\_\_\_\_\_\_\_\_\_\_\_\_\_\_\_\_\_\_\_\_\_\_\_\_\_\_\_\_\_\_\_\_\_\_\_\_\_\_\_\_ \_\_\_\_\_\_\_\_\_\_\_\_\_\_\_\_\_\_\_\_\_\_\_\_\_\_\_\_\_\_\_\_\_\_\_\_\_\_\_\_\_\_\_\_\_\_\_\_\_\_\_\_\_\_\_\_\_\_\_\_\_\_\_\_\_\_\_\_\_\_\_\_\_\_\_\_\_\_\_\_\_\_ \_\_\_\_\_\_\_\_\_\_\_\_\_\_\_\_\_\_\_\_\_\_\_\_\_\_\_\_\_\_\_\_\_\_\_\_\_\_\_\_\_\_\_\_\_\_\_\_\_\_\_\_\_\_\_\_\_\_\_\_\_\_\_\_\_\_\_\_\_\_\_\_\_\_\_\_\_\_\_\_\_\_ \_\_\_\_\_\_\_\_\_\_\_\_\_\_\_\_\_\_\_\_\_\_\_\_\_\_\_\_\_\_\_\_\_\_\_\_\_\_\_\_\_\_\_\_\_\_\_\_\_\_\_\_\_\_\_\_\_\_\_\_\_\_\_\_\_\_\_\_\_\_\_\_\_\_\_\_\_\_\_\_\_\_ \_\_\_\_\_\_\_\_\_\_\_\_\_\_\_\_\_\_\_\_\_\_\_\_\_\_\_\_\_\_\_\_\_\_\_\_\_\_\_\_\_\_\_\_\_\_\_\_\_\_\_\_\_\_\_\_\_\_\_\_\_\_\_\_\_\_\_\_\_\_\_\_\_\_\_\_\_\_\_\_\_\_

# **Тема: Автоматизоване створення веб-сайту.**

**Мета:** навчитися використовувати автоматизовані засоби створення веб-сайту, вибирати тип та оформлення веб-сторінок, адмініструвати сайт, додавати до нього гостьову книгу.

**Матеріали та обладнання:** інструктивні картки, персональні комп'ютери, вихід до мережі Інтернет*.*

### **Хід роботи**

**Увага!** *Під час роботи з комп'ютером дотримуйтеся правил безпеки та санітарногігієнічних норм.*

Створення веб-сайта засобами он-лайн системи керування веб-контентом відбувається в кілька кроків:

1. Реєстрація облікового запису на сервері.

2. Вибір імені сайта та шаблону для його оформлення.

3. Створення сторінок сайта, системи навігації.

4. Заповнення сторінок контентом.

Перш ніж розробляти сайт, потрібно створити акаунт *Google*. Із цією метою:

1. Відкрийте у вікні браузера головну сторінку сайта *Google* (http:// [www.google.com.ua\)](http://www.google.com.ua/)

2. Виберіть гіперпосилання *Увійти* => *Створити акаунт зараз.*

*3.* Заповніть поля форми Створити акаунт на сторінці Облікові записи *Google*. Виберіть кнопку *Я погоджуюся. Створіть мій акаунт.*

4. Активуйте ваш акаунт, використавши гіперпосилання в тексті листа, що надійде до електронної поштової скриньки, на яку ви зареєстрували ваш акаунт.

5. Виберіть гіперпосилання **Увійти** на веб-сторінці **Акаунт** *Google* у вікні браузера, що відкриється після вибору гіперпосилання з електронного листа.

6. Заповніть поля **Електронна пошта** та **Пароль** даними, які ви вводили під час створення облікового запису.

7. Виберіть кнопку **Увійти.**

8. Виберіть гіперпосилання **Домашня сторінка** *Google* у нижній частині веб-сторінки.

У результаті відкриється головна сторінка сервера *Google***,** на якій ви матимете права користувача сервісів *Google***.** Адреса, на яку зареєстровано ваш обліковий запис, відображатиметься у верхній частині веб-сторінки.

### *Для створення сайта потрібно:*

1. Відкрити у вікні браузера головну сторінку сайта *Google* (http:// [www.google.com.ua\)](http://www.google.com.ua/)

2. Вибрати у верхній частині сторінки гіперпосилання *Ще* => *Сайти.*

3. Заповнити на сторінці *Google Sites* **— безкоштовні веб-сторінки та вікі** поля **Електронна пошта** та **Пароль** даними вашого облікового запису, якщо вони не заповнені. Вибрати кнопку **Увійти.**

4. Вибрати на сторінці **Сайти** *Google* кнопку **Створити сайт.**

5. Вибрати один з наведених шаблонів для створення сайта. За замовчуванням пропонується шаблон *Пустий шаблон.*

6. Заповнити поле **Дати назву сайта.** Наприклад, якщо ви створюєте сайт вашого класу, то назва може бути *Класне життя.* Одночасно автоматично буде запропонована URL-

адреса головної сторінки сайта. Вона матиме вигляд: *https***://sites/google.com/site/<назва\_~сайта>.** Частина **назва\_сайта** не повинна містити літер кирилиці, а тому система пропонує запис українських слів літерами англійського алфавіту без пропусків. URL-адреса головної сторінки сайта повинна бути унікальною.

7. Відкрити список **Вибрати тему** та вибрати тему оформлення сайта. За замовчуванням пропонується тема *Запустити за умовчанням.*

8. Увести символи в поле **Введіть код, який Ви бачите на малюнку.**

**9.** Вибрати кнопку **Створити сайт.**

У вікні браузера відкриється домашня сторінка вашого сайта. У верхній частині сторінки відображатиметься вказана вами назва сайта, зліва - панель навігації, у центральній частині - область для інформаційного блока сторінки із заголовком **Домашня сторінка** .

Панель навігації містить два гіперпосилання: **Домашня сторінка** та **Карта сайта.**  Карта сайта на цей момент містить посилання лише на домашню сторінку.

Створіть на сервері **Gооgle** сайт на вибрану Вами або запропоновану вчителем тему (наприклад, *Українські дослідники космосу*)

1. Доберіть URL-адресу для сайта, що відповідає його назві.

2. Виберіть тему оформлення ( наприклад, *Мерехтіння*)

3. Заповніть *Головну сторінку* описом матеріалів, які будуть розміщені на сторінках сайта, та даними про вас як розробника сайта.

4. Створіть і розмістіть веб-сторінки, використавши вибрану вами структуру.

Приклад створення структури для теми *Українські дослідники космосу*

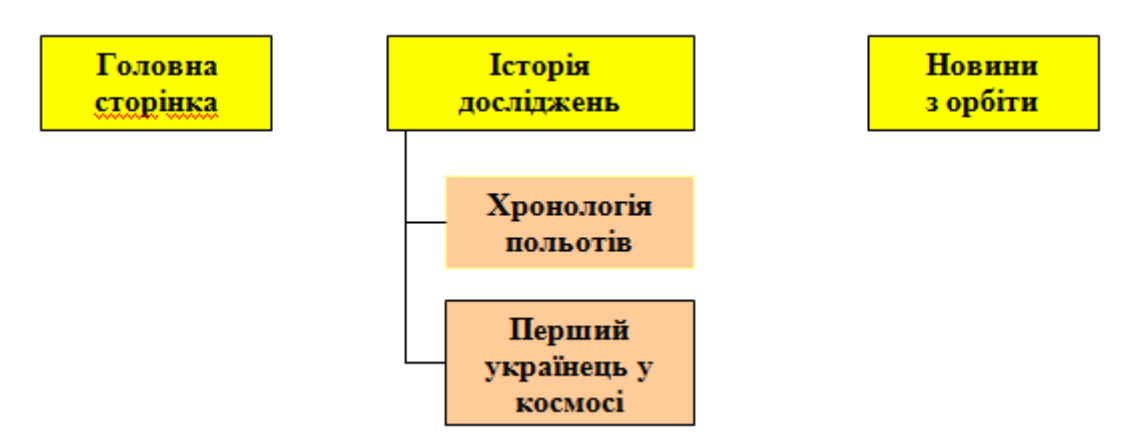

Виберіть для сторінок такі шаблони: *Історія досліджень, Перший українець у космосі*  шаблон Веб-сторінка, *Новини з орбіти* - шаблон **Оголошення,** *Хронологія польотів* - шаблон **Картотека.**

5. Заповніть сторінку *Історія досліджень* текстовими матеріалами, наприклад з файлу **Тема\_4\Практична 11\космічні дослідження**.dосх.

6. Створіть на сторінці *Історія досліджень* гіперпосилання для переходу на сторінку *Новини з орбіти,* пов'язавши його з першим реченням на сторінці.

7. Розмістіть на сторінці *Перший українець у космосі* текстові та графічні матеріали, наприклад з папки Тема **4\Практична 11\Попович,** таким чином, щоб фотографія розміщувалася по центру сторінки, а текст - ліворуч і праворуч від неї. Використайте для компонування сторінки модульну сітку *Три стовпці (просте).*

8. Створіть на сторінці *Перший українець у космосі* гіперпосилання для переходу на сторінку з URL-адресою<http://h.ua/story/285307> , пов'язавши його з графічним зображенням.

9. Налаштуйте на сторінці *Хронологія польотів* нетиповий список так, щоб у ньому містилися. про кожний політ такі дані: рік польоту, космонавт, космічний корабель, опис. Заповніть список даними про 3-4 польоти, наприклад з файлу **Тема 4\Практична 11\польоти.doсх.**

**10.** Розмістіть на сторінці *Новини з орбіти* запис з останньою новиною із сайта [http://space.vn.uа](http://space.vn.uа/) .

**11.** Завантажте на сторінку сайта *Новини з орбіти* файли, що містяться в папці **Тема4\Практична 11\Файли.**

\_\_\_\_\_\_\_\_\_\_\_\_\_\_\_\_\_\_\_\_\_\_\_\_\_\_\_\_\_\_\_\_\_\_\_\_\_\_\_\_\_\_\_\_\_\_\_\_\_\_\_\_\_\_\_\_\_\_\_\_\_\_\_\_\_\_\_\_\_\_\_\_\_\_\_\_\_\_\_\_\_\_ \_\_\_\_\_\_\_\_\_\_\_\_\_\_\_\_\_\_\_\_\_\_\_\_\_\_\_\_\_\_\_\_\_\_\_\_\_\_\_\_\_\_\_\_\_\_\_\_\_\_\_\_\_\_\_\_\_\_\_\_\_\_\_\_\_\_\_\_\_\_\_\_\_\_\_\_\_\_\_\_\_\_ \_\_\_\_\_\_\_\_\_\_\_\_\_\_\_\_\_\_\_\_\_\_\_\_\_\_\_\_\_\_\_\_\_\_\_\_\_\_\_\_\_\_\_\_\_\_\_\_\_\_\_\_\_\_\_\_\_\_\_\_\_\_\_\_\_\_\_\_\_\_\_\_\_\_\_\_\_\_\_\_\_\_ \_\_\_\_\_\_\_\_\_\_\_\_\_\_\_\_\_\_\_\_\_\_\_\_\_\_\_\_\_\_\_\_\_\_\_\_\_\_\_\_\_\_\_\_\_\_\_\_\_\_\_\_\_\_\_\_\_\_\_\_\_\_\_\_\_\_\_\_\_\_\_\_\_\_\_\_\_\_\_\_\_\_ \_\_\_\_\_\_\_\_\_\_\_\_\_\_\_\_\_\_\_\_\_\_\_\_\_\_\_\_\_\_\_\_\_\_\_\_\_\_\_\_\_\_\_\_\_\_\_\_\_\_\_\_\_\_\_\_\_\_\_\_\_\_\_\_\_\_\_\_\_\_\_\_\_\_\_\_\_\_\_\_\_\_ \_\_\_\_\_\_\_\_\_\_\_\_\_\_\_\_\_\_\_\_\_\_\_\_\_\_\_\_\_\_\_\_\_\_\_\_\_\_\_\_\_\_\_\_\_\_\_\_\_\_\_\_\_\_\_\_\_\_\_\_\_\_\_\_\_\_\_\_\_\_\_\_\_\_\_\_\_\_\_\_\_\_

**12.** Повідомте учителю інформатики URL-адресу вашого сайта.

**Висновки**

# **Лабораторно-практична робота №23**

**Тема: Створення й ведення власного блогу.**

**Мета:** створити власний блог за допомогою програми Blogger; сформувати навики створення й адміністрування блогу , публікування повідомлень у блогах, настроювання параметрів блогу, формувати вміння чітко і лаконічно висловлювати думки; розвивати логічне мислення (вміння аналізувати, виділяти головне, робити узагальнення, висновки), пізнавальну активність та навички групової роботи, виховати естетичні смаки; формувати особисту відповідальність за результат.

**Матеріали та обладнання:** інструктивні картки, персональні комп'ютери, вихід до мережі Інтернет*.*

### **Хід роботи**

**Увага!** *Під час роботи з комп'ютером дотримуйтеся правил безпеки та санітарногігієнічних норм.*

Створіть власний блог з використанням сервісу **В1оgger** [\(http://bloger.com](http://bloger.com/) ):

1. Присвятіть ваш блог обговоренню вашої майбутньої професії. Доберіть відповідний заголовок блогу.

2. Виберіть шаблон оформлення з категорії *Захоплення.*

3. Розмістіть у блозі повідомлення про професію, яка вам подобається.

4. Змініть налаштування вашого блогу:

а) у заголовку додайте опис блогу;

б) розмістіть у заголовку зображення атрибутів професії, наприклад з папки **D:/Професії;**

в) додайте до блогу ґаджет **Поле пошуку,** розмістивши його нижче від заголовка блогу;

г) змініть макет тіла сторінки блогу, розмістивши область ґаджетів у дві колонки ліворуч і праворуч від області повідомлень.

5. Додайте публікацію до вашого блогу, розповівши про професію одного з ваших батьків або знайомих і ваше ставлення до цієї професії.

6. Змініть дозволи на роботу користувачів з вашим блогом:

а) дозвольте залишати коментарі у блозі лише користувачам облікових записів G**ооglе;**

б) читачами блогу призначте лише вибраних вами осіб, запросіть трьох однокласників почитати ваш блог;

\_\_\_\_\_\_\_\_\_\_\_\_\_\_\_\_\_\_\_\_\_\_\_\_\_\_\_\_\_\_\_\_\_\_\_\_\_\_\_\_\_\_\_\_\_\_\_\_\_\_\_\_\_\_\_\_\_\_\_\_\_\_\_\_\_\_\_\_\_\_\_\_\_\_\_\_\_\_\_\_\_\_ \_\_\_\_\_\_\_\_\_\_\_\_\_\_\_\_\_\_\_\_\_\_\_\_\_\_\_\_\_\_\_\_\_\_\_\_\_\_\_\_\_\_\_\_\_\_\_\_\_\_\_\_\_\_\_\_\_\_\_\_\_\_\_\_\_\_\_\_\_\_\_\_\_\_\_\_\_\_\_\_\_\_ \_\_\_\_\_\_\_\_\_\_\_\_\_\_\_\_\_\_\_\_\_\_\_\_\_\_\_\_\_\_\_\_\_\_\_\_\_\_\_\_\_\_\_\_\_\_\_\_\_\_\_\_\_\_\_\_\_\_\_\_\_\_\_\_\_\_\_\_\_\_\_\_\_\_\_\_\_\_\_\_\_\_ \_\_\_\_\_\_\_\_\_\_\_\_\_\_\_\_\_\_\_\_\_\_\_\_\_\_\_\_\_\_\_\_\_\_\_\_\_\_\_\_\_\_\_\_\_\_\_\_\_\_\_\_\_\_\_\_\_\_\_\_\_\_\_\_\_\_\_\_\_\_\_\_\_\_\_\_\_\_\_\_\_\_ \_\_\_\_\_\_\_\_\_\_\_\_\_\_\_\_\_\_\_\_\_\_\_\_\_\_\_\_\_\_\_\_\_\_\_\_\_\_\_\_\_\_\_\_\_\_\_\_\_\_\_\_\_\_\_\_\_\_\_\_\_\_\_\_\_\_\_\_\_\_\_\_\_\_\_\_\_\_\_\_\_\_ \_\_\_\_\_\_\_\_\_\_\_\_\_\_\_\_\_\_\_\_\_\_\_\_\_\_\_\_\_\_\_\_\_\_\_\_\_\_\_\_\_\_\_\_\_\_\_\_\_\_\_\_\_\_\_\_\_\_\_\_\_\_\_\_\_\_\_\_\_\_\_\_\_\_\_\_\_\_\_\_\_\_

в) надішліть запрошення вчителю інформатики бути одним з авторів вашого блогу.

# **Висновки**

# **Лабораторно-практична робота №24**

**Тема: Виконання завдань з опрацювання даних у кількох програмних середовищах.**

**Мета:** 

*сформувати поняття:*

 $\bullet$  impr;

• експорт;

• посилання;

*формувати навички:*

• вставлення об'єкта в документ;

• вставлення посилання на об'єкт;

• імпорту та експорту даних;

• формувати вміння чітко й лаконічно висловлювати думки;

виховувати уважність, дисциплінованість під час роботи з ПК.

**Матеріали та обладнання:** інструктивні картки, персональні комп'ютери, встановлена програма MS Word, MS Excel, MS Access

# **Хід роботи**

**Увага!** *Під час роботи з комп'ютером дотримуйтеся правил безпеки та санітарногігієнічних норм.*

1. З текстового файла, що містить інформацію про товари, імпортувати дані в МS Ехсеl. Створену таблицю зберегти за адресою: *D:\ Практична24\_ Прізвище. xlsx*

# *Приклад текстового файлу*

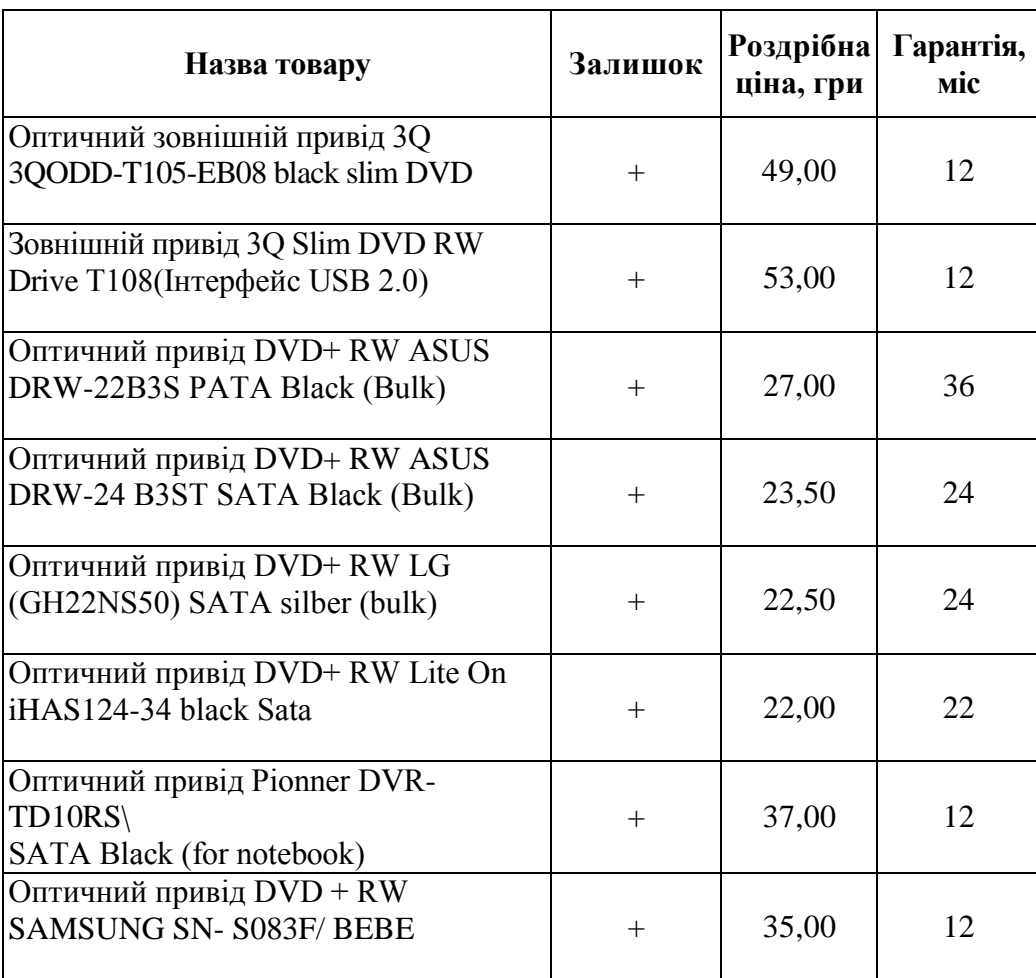

2. Завантажити Місrosoft Оfficе Ассеss. Створити нову базу даних

*Практична\_робота24.accdb.* 

З електронної таблиці *Практична24\_ Прізвище. хlsx* імпортувати дані в базу даних

3. Експортувати дані з таблиці бази даних у Місrosoft Office Word. Створений документ

зберегти в тій же ж папці, вказавши прізвище виконавця.

4. Показати результати вчителю.

**Висновки**

\_\_\_\_\_\_\_\_\_\_\_\_\_\_\_\_\_\_\_\_\_\_\_\_\_\_\_\_\_\_\_\_\_\_\_\_\_\_\_\_\_\_\_\_\_\_\_\_\_\_\_\_\_\_\_\_\_\_\_\_\_\_\_\_\_\_\_\_\_\_\_\_\_\_\_\_\_\_\_\_\_\_ \_\_\_\_\_\_\_\_\_\_\_\_\_\_\_\_\_\_\_\_\_\_\_\_\_\_\_\_\_\_\_\_\_\_\_\_\_\_\_\_\_\_\_\_\_\_\_\_\_\_\_\_\_\_\_\_\_\_\_\_\_\_\_\_\_\_\_\_\_\_\_\_\_\_\_\_\_\_\_\_\_\_ \_\_\_\_\_\_\_\_\_\_\_\_\_\_\_\_\_\_\_\_\_\_\_\_\_\_\_\_\_\_\_\_\_\_\_\_\_\_\_\_\_\_\_\_\_\_\_\_\_\_\_\_\_\_\_\_\_\_\_\_\_\_\_\_\_\_\_\_\_\_\_\_\_\_\_\_\_\_\_\_\_\_ \_\_\_\_\_\_\_\_\_\_\_\_\_\_\_\_\_\_\_\_\_\_\_\_\_\_\_\_\_\_\_\_\_\_\_\_\_\_\_\_\_\_\_\_\_\_\_\_\_\_\_\_\_\_\_\_\_\_\_\_\_\_\_\_\_\_\_\_\_\_\_\_\_\_\_\_\_\_\_\_\_\_ \_\_\_\_\_\_\_\_\_\_\_\_\_\_\_\_\_\_\_\_\_\_\_\_\_\_\_\_\_\_\_\_\_\_\_\_\_\_\_\_\_\_\_\_\_\_\_\_\_\_\_\_\_\_\_\_\_\_\_\_\_\_\_\_\_\_\_\_\_\_\_\_\_\_\_\_\_\_\_\_\_\_ \_\_\_\_\_\_\_\_\_\_\_\_\_\_\_\_\_\_\_\_\_\_\_\_\_\_\_\_\_\_\_\_\_\_\_\_\_\_\_\_\_\_\_\_\_\_\_\_\_\_\_\_\_\_\_\_\_\_\_\_\_\_\_\_\_\_\_\_\_\_\_\_\_\_\_\_\_\_\_\_\_\_ \_\_\_\_\_\_\_\_\_\_\_\_\_\_\_\_\_\_\_\_\_\_\_\_\_\_\_\_\_\_\_\_\_\_\_\_\_\_\_\_\_\_\_\_\_\_\_\_\_\_\_\_\_\_\_\_\_\_\_\_\_\_\_\_\_\_\_\_\_\_\_\_\_\_\_\_\_\_

# **Тема: Розробка колективного проекту.**

**Мета:** Навчитись здійснювати розробку колективного проекту.

**Матеріали та обладнання:** інструктивні картки, персональні комп'ютери, встановлена програма MS Word, вихід до мережі Інтернет*.*

# **Хід роботи**

**Увага!** *Під час роботи з комп'ютером дотримуйтеся правил безпеки та санітарногігієнічних норм.*

- 1. Увійти в свій Google-акаунт
- 2. Натиснути на верхній панелі вкладку "Документи"
- 3. Ознайомитися з типами документів, які можна створити
- 4. Натиснути кнопку "Створити", обрати "Документ"
- 5. Надрукувати текст, який подано нижче, відформатувати його.

# **Привітання**

*З Різдвом Христовим Вас вітаю в цьому році,*

**Щоб Вам щастя сприяло на кожному кроці,**

*Нехай благодать Божа вас не обминає,*

**Дай Вам, Боже, щастя, здоров'я, що серце бажає.**

ВСЕ ЗЕРНО, ЩО БУДЕТЕ СІЯТИ, НЕХАЙ БУДЕ ЦІЛЬНЕ,

*Та щоб ваше серце завжди було вільне*

Від нещастя, клопоту, лихої години.

*Дай Вам, Боже, щастя, здоров'я кожної хвилини.*

6. Ввести назву документу. Закрити вкладку.

7. Внести відповідні значення. Простежити спілну роботу з документом інших користувачів.

8. Створити спільний доступ для будь-якого типу документу. Для цього необхідно:

Створити документ будь-якого типу (Текстовий, Таблицю, Презентацію)

- Внести початкові дані
- Ввести назву документу
- Натиснути кнопку "Спільний доступ" (вгорі справа)

 В категорії "Хто має доступ" натиснути "Змінити" - обрати варіант "Усі користувачі, які отримали посилання" - "Зберегти"

\_\_\_\_\_\_\_\_\_\_\_\_\_\_\_\_\_\_\_\_\_\_\_\_\_\_\_\_\_\_\_\_\_\_\_\_\_\_\_\_\_\_\_\_\_\_\_\_\_\_\_\_\_\_\_\_\_\_\_\_\_\_\_\_\_\_\_\_\_\_\_\_\_\_\_\_\_\_\_\_\_\_ \_\_\_\_\_\_\_\_\_\_\_\_\_\_\_\_\_\_\_\_\_\_\_\_\_\_\_\_\_\_\_\_\_\_\_\_\_\_\_\_\_\_\_\_\_\_\_\_\_\_\_\_\_\_\_\_\_\_\_\_\_\_\_\_\_\_\_\_\_\_\_\_\_\_\_\_\_\_\_\_\_\_ \_\_\_\_\_\_\_\_\_\_\_\_\_\_\_\_\_\_\_\_\_\_\_\_\_\_\_\_\_\_\_\_\_\_\_\_\_\_\_\_\_\_\_\_\_\_\_\_\_\_\_\_\_\_\_\_\_\_\_\_\_\_\_\_\_\_\_\_\_\_\_\_\_\_\_\_\_\_\_\_\_\_ \_\_\_\_\_\_\_\_\_\_\_\_\_\_\_\_\_\_\_\_\_\_\_\_\_\_\_\_\_\_\_\_\_\_\_\_\_\_\_\_\_\_\_\_\_\_\_\_\_\_\_\_\_\_\_\_\_\_\_\_\_\_\_\_\_\_\_\_\_\_\_\_\_\_\_\_\_\_\_\_\_\_ \_\_\_\_\_\_\_\_\_\_\_\_\_\_\_\_\_\_\_\_\_\_\_\_\_\_\_\_\_\_\_\_\_\_\_\_\_\_\_\_\_\_\_\_\_\_\_\_\_\_\_\_\_\_\_\_\_\_\_\_\_\_\_\_\_\_\_\_\_\_\_\_\_\_\_\_\_\_\_\_\_\_ \_\_\_\_\_\_\_\_\_\_\_\_\_\_\_\_\_\_\_\_\_\_\_\_\_\_\_\_\_\_\_\_\_\_\_\_\_\_\_\_\_\_\_\_\_\_\_\_\_\_\_\_\_\_\_\_\_\_\_\_\_\_\_\_\_\_\_\_\_\_\_\_\_\_\_\_\_\_\_\_\_\_

- Внизу в рядок "Додати користувачів" вставити електронні адреси декількох учнів
- Простежити за змінами в документі

9. Залишити коментар в даному блозі.

# **Висновки**